СТЕРЛИТАМАКСКИЙ ФИЛИАЛ Должность: Директор ДЕДЕРАЛЬНОГО ГОСУДАРСТВЕННОГО БЮДЖЕТНОГО ОБРАЗОВАТЕЛЬНОГО УЧРЕЖДЕНИЯ ВЫСШЕГО ОБРАЗОВАНИЯ «УФИМСКИЙ УНИВЕРСИТЕТ НАУКИ И ТЕХНОЛОГИЙ» b683afe664d7e9f64175886cf9626a198149ad36Факультет *Естественнонаучный* Кафедра *Технологии и общетехнических дисциплин* **Оценочные материалы по дисциплине (модулю)** дисциплина *Инженерная и компьютерная графика* Документ подписан простой электронной подписью Информация о владельце: ФИО: Сыров Игорь Анатольевич Дата подписания: 25.11.2022 08:50:47 Уникальный программный ключ:

*Блок Б1, обязательная часть, Б1.О.16*

цикл дисциплины и его часть (обязательная часть или часть, формируемая участниками образовательных отношений)

Специальность

*21.05.05 Физические процессы горного или нефтегазового производства* код наименование специальности

Программа

*специализация N 2 "Физические процессы нефтегазового производства"*

Форма обучения

**Заочная**

Для поступивших на обучение в **2022 г.**

Разработчик (составитель)

*к.п.н., доцент*

*Анохин С. М.*

ученая степень, должность, ФИО

Стерлитамак 2022

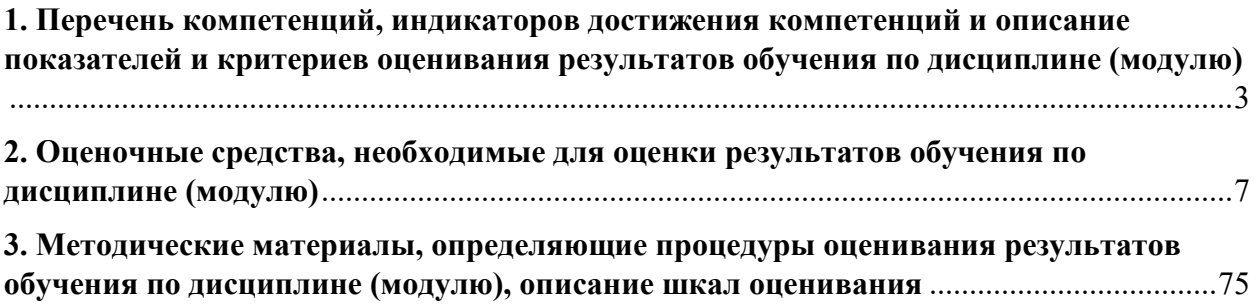

**1. Перечень компетенций, индикаторов достижения компетенций и описание показателей и критериев оценивания результатов обучения по дисциплине (модулю)**

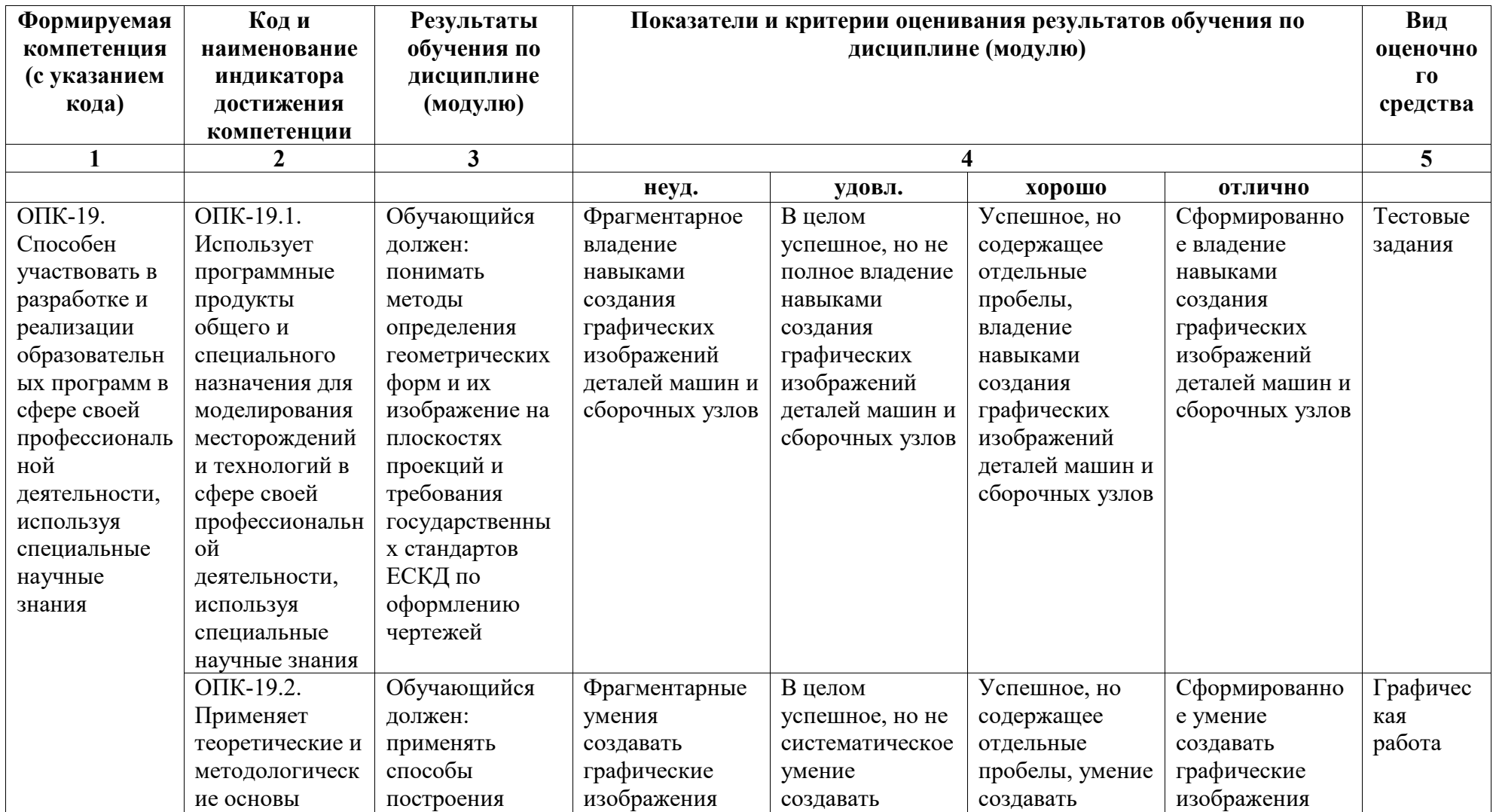

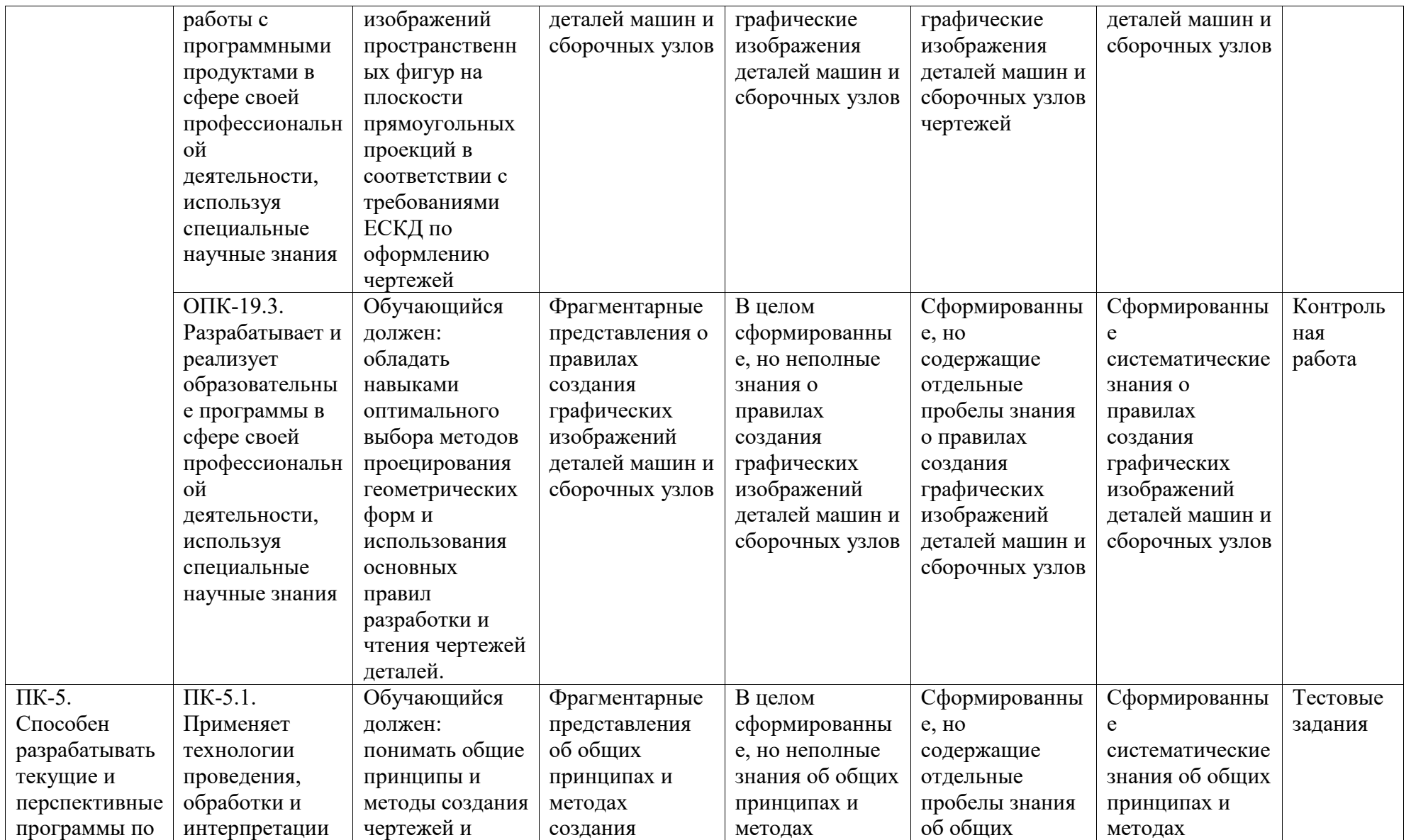

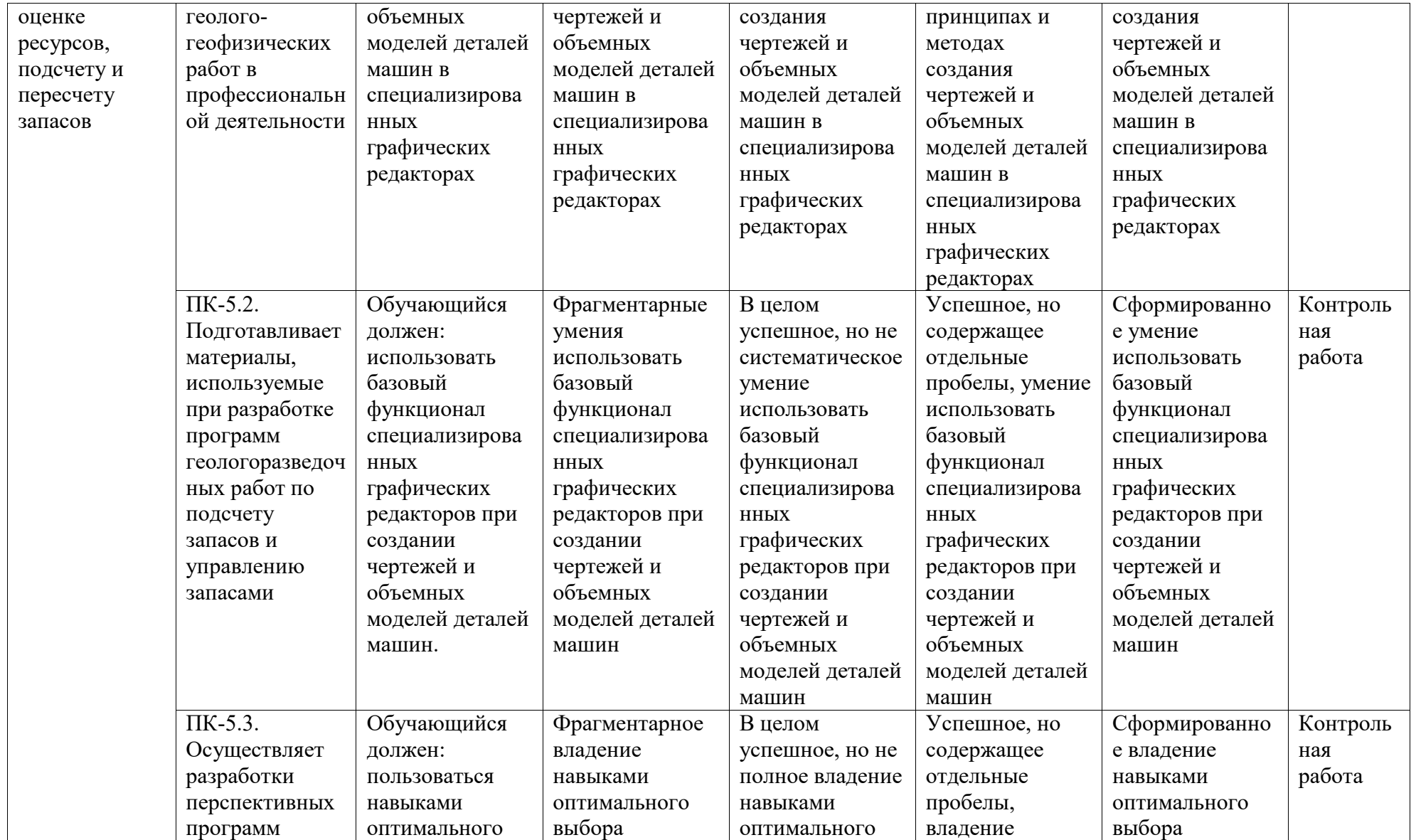

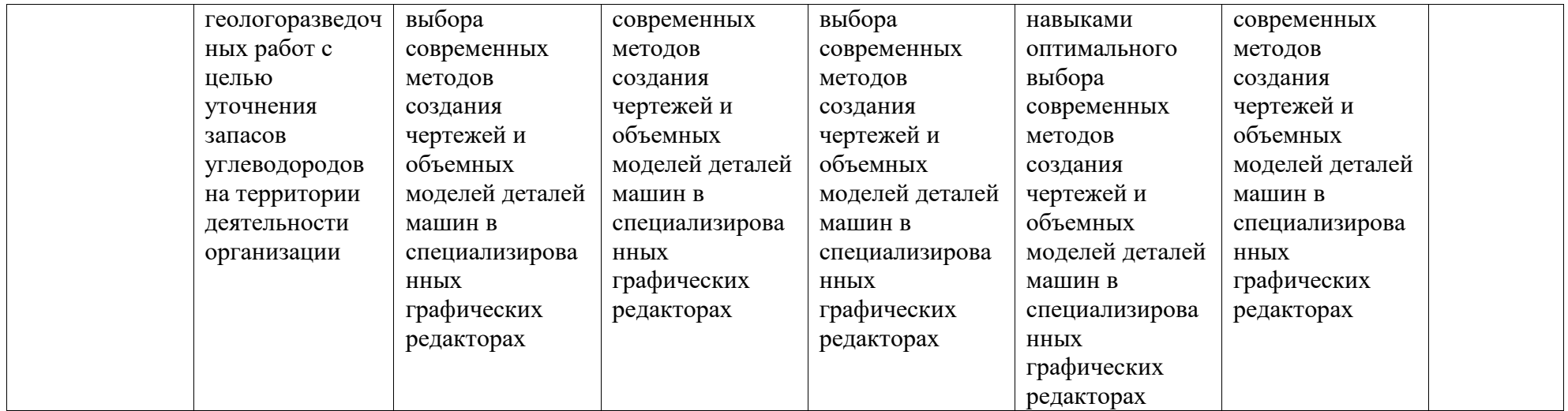

## **2. Оценочные средства, необходимые для оценки результатов обучения по дисциплине (модулю)**

### *Тестовые задания*

*Перечень вопросов для оценки уровня сформированности компетенции ОПК-19 по индикатору 19.1:* 

#### Описание тестового контроля:

Тест включает 15 вопросов по 1 баллу. Вопросы автоматически генерируются из общего банка вопросов. Продолжительность работы – 15 минут. Реализуется контроль в среде LMS Moodle.

#### Банк вопросов для тестового контроля:

### **Раздел 1. Основы проекционного черчения**

Вопрос 1.1. Какими размерами определяются форматы чертежных листов?

- Любыми произвольными размерами, по которым вырезан лист;
- Обрамляющей линией (рамкой формата), выполняемой сплошной основной линией;
- Размерами листа по длине;
- Размерами внешней рамки, выполняемой сплошной тонкой линией;
- Размерами листа по высоте.

Вопрос 1.2. Где располагается основная надпись чертежа по форме 1 на чертежном листе?

- Посередине чертежного листа;
- В левом верхнем углу, примыкая к рамке формата;
- В правом нижнем углу;
- В правом нижнем углу, примыкая к рамке формата.

Вопрос 1.3. Толщина сплошной основной линии в зависимости от размера изображения и формата чертежа лежит в следующих пределах?

- $0,5$  ...... 2,0 MM.;
- $1.0 \dots 1.5 \text{ MM.}$
- $0,5$  ...... 1,4 мм.;
- $0,5$  ...... 1,0 мм.;
- $0.5$  ...... 1,5 мм.

Вопрос 1.4. По отношению к толщине основной линии толщина разомкнутой линии составляет?

 $(0,5 \ldots 1,0)$  S;

- $\bullet$  (1,0 ..... 2,0) S;
- $\bullet$  (1,0 ..... 2,5) S;
- $(0,8 \dots 1,5)$  S;
- $\bullet$  (1,0 .... 1,5) S

Вопрос 1.5. Масштабы изображений на чертежах должны выбираться из следующего ряда?

- $\bullet$  1:1; 1:2; 1:2,5; 1:3; 1:4; 1:5; 2:1; 2,5:1; 3:1; 4:1; 5:1.......
- $\bullet$  1:1; 1:2; 1:2,5; 1:4; 1:5; 2:1; 2,5:1; 4:1; 5:1......
- $\bullet$  1:1; 1:2; 1:4; 1:5; 2:1; 4:1; 5:1......
- $\bullet$  1:2; 1:2,5; 1:4; 1:5; 2:1; 2,5:1; 4:1; 5:1......
- $\bullet$  1:1; 1:2,5; 1:5; 2:1; 2,5:1; 5:1......

Вопрос 1.6. Размер шрифта h определяется следующими элементами?

- Высотой строчных букв;
- Высотой прописных букв в миллиметрах;
- Толщиной линии шрифта;
- Шириной прописной буквы А, в миллиметрах;
- Расстоянием между буквами

Вопрос 1.7. ГОСТ устанавливает следующие размеры шрифтов в миллиметрах?

- $\bullet$  1; 2; 3; 4; 5; 6; 7; 8; 9; 10......
- 2; 4; 6; 8; 10; 12......
- $\bullet$  1,8; 2,5; 3,5; 5; 7; 10; 14; 20......
- $\bullet$  1; 3; 5; 7; 9; 11;13......

Вопрос 1.8. Толщина линии шрифта d зависит от?

- От толщины сплошной основной линии S;
- От высоты строчных букв шрифта;
- От типа и высоты шрифта;
- От угла наклона шрифта;
- Не зависит ни от каких параметров и выполняется произвольно.

Вопрос 1.9. В соответствии с ГОСТ 2.304-81 шрифты типа А и Б выполняются?

- Без наклона и с наклоном 60 градусов;
- Без наклона и с наклоном около 75 градусов;
- Только без наклона;
- Без наклона и с наклоном около 115 градусов;
- Только с наклоном около 75 градусов

Вопрос 1.10. Какой может быть ширина букв и цифр стандартных шрифтов?

Ширина букв и цифр одинакова;

- Ширина всех букв одинакова, а всех цифр другая;
- Ширина абсолютно всех букв и цифр произвольная;
- Ширина букв и цифр определяются высотой строчных букв;
- Ширина букв и цифр определяются размером шрифта

Вопрос 1.11. В каких единицах измерения указываются линейные и угловые размеры на чертежах?

- В сотых долях метра и градусах;
- В микронах и секундах;
- В метрах, минутах и секундах;
- В дюймах, градусах и минутах;
- В миллиметрах, градусах минутах и секундах

Вопрос 1.12. На (Рис. СЗ-1) показаны чертежи с правильным и ошибочным расположением размерных линий. Определите, под каким номером обозначен правильный чертеж?

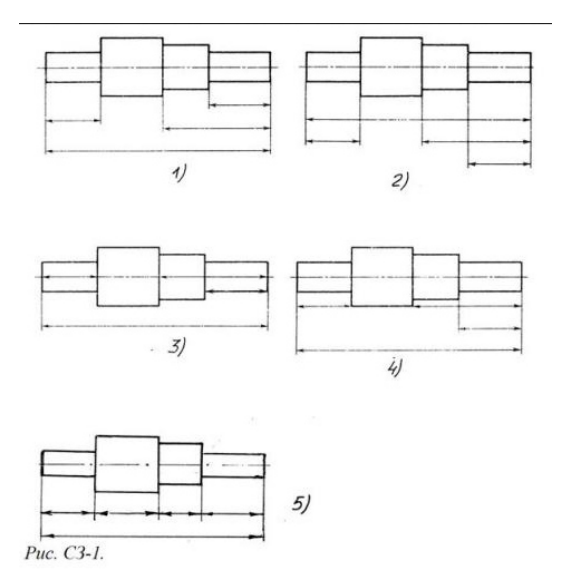

- Правильный вариант ответа №1;
- Правильный вариант ответа №2;
- Правильный вариант ответа №3;
- Правильный вариант ответа №4;
- Правильный вариант ответа №5;

Вопрос 1.13. Определите, на каком чертеже правильно записаны размерные числа (см. Рис. СЗ-2)?

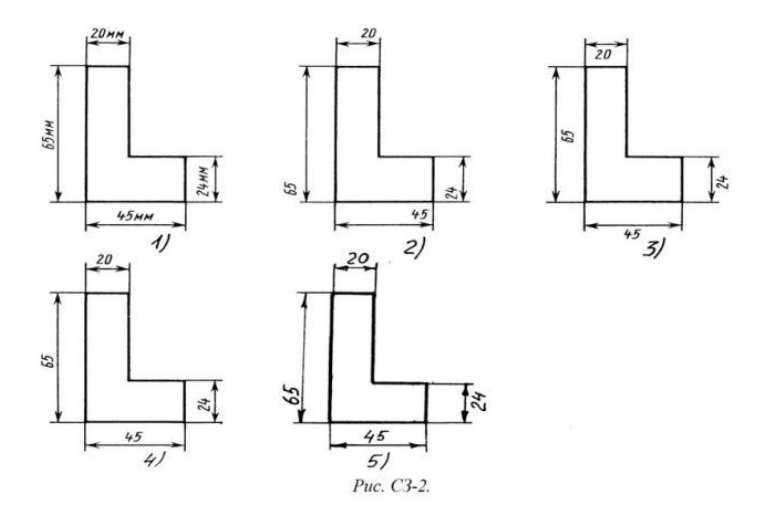

- Правильный вариант ответа №1
- Правильный вариант ответа №2
- Правильный вариант ответа №3
- Правильный вариант ответа №4
- Правильный вариант ответа №5

Вопрос 1.14. На каком чертеже правильно нанесены величины диаметра и квадрата (см. Рис. СЗ-3)?

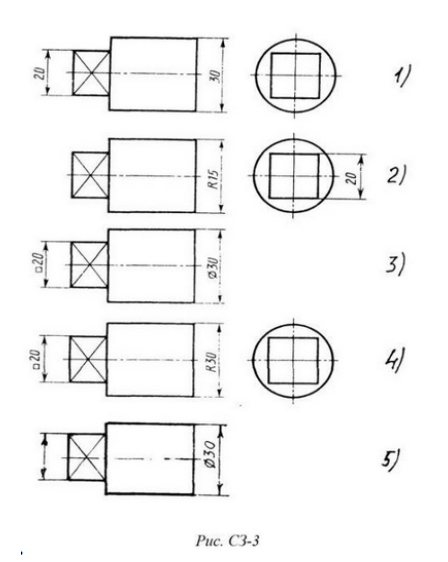

- Правильный вариант ответа №1
- Правильный вариант ответа №2
- Правильный вариант ответа №3
- Правильный вариант ответа №4
- Правильный вариант ответа №5

Вопрос 1.15. Какими линиями выполняют вспомогательные построения при выполнении элементов геометрических построений?

- Сплошными основными
- Сплошными тонкими
- Штрих-пунктирными
- Штриховыми
- Сплошной волнистой

Вопрос 1.16. На каком расстоянии от контура рекомендуется проводить размерные линии?

- $\bullet$  He менее 10 мм
- От 7 до 10 мм
- От 6 до 10 мм
- $\bullet$  Or 1 до 5 мм
- $\bullet$  He более 15 мм

Вопрос 1.17. На каком расстоянии друг от друга должны быть параллельные размерные линии?

- $\bullet$  He менее  $7 \text{ nm}$
- Не более 10 мм
- От 7 до 10 мм
- От 6 до 10 мм
- $\bullet$  He менее 17 мм

Вопрос 1.18. Чему должен быть равен раствор циркуля при делении окружности на шесть равных частей?

- Диаметру окружности
- Половине радиуса окружности
- Двум радиусам окружности
- Двум диаметрам окружности
- Радиусу окружности

Вопрос 1.19. В каком случае показано правильное расположение центровых линий окружностей (см. Рис. СЗ-4)?

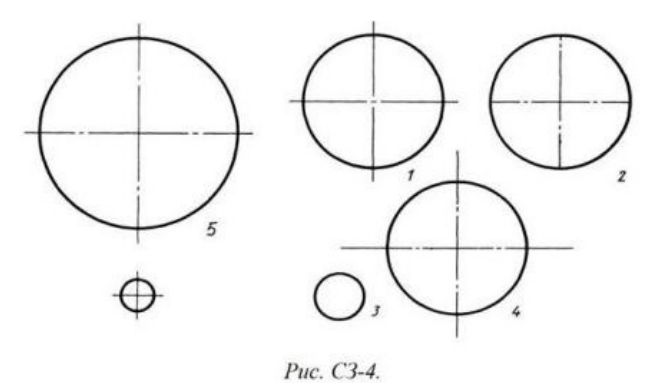

- Правильный вариант ответа №1
- Правильный вариант ответа №2
- Правильный вариант ответа №3
- Правильный вариант ответа №4
- Правильный вариант ответа №5

Вопрос 1.20. Уклон 1:5 означает, что длина одного катета прямоугольного треугольника равна?

- Одной единице, а другого четыре
- Пяти единицам, а другого тоже пяти
- Пяти единицам, а другого десяти
- Двум единицам, а другого восьми
- Одной единице, а другого пяти

Вопрос 1.21. На каком чертеже (см. Рис. СЗ-5) рационально нанесены величины радиусов, диаметров, толщины деталей и размеры, разделяющие расположение отверстий?

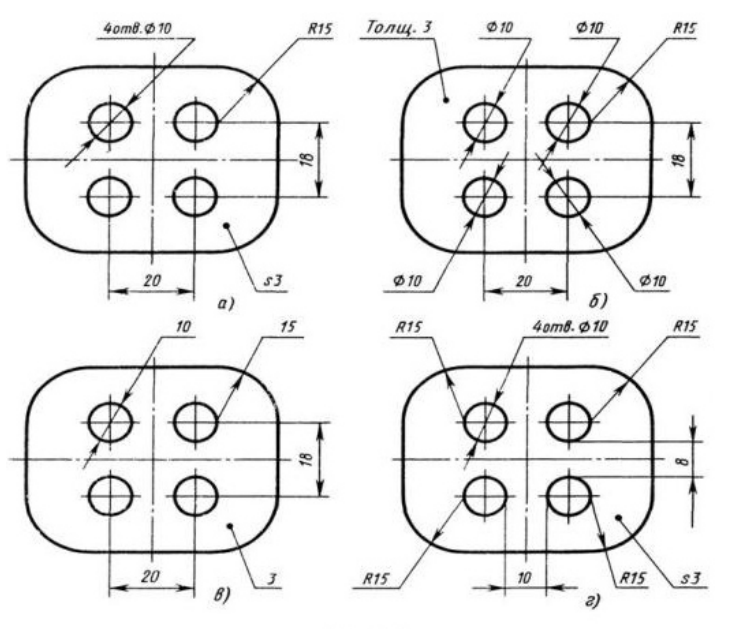

Puc. C3-5.

- На первом чертеже
- На втором чертеже
- На третьем чертеже
- На четвертом чертеже
- Нет правильного ответа

Вопрос 1.22. Как располагаются координатные оси в прямоугольной изометрии относительно друг друга?

- Произвольно все три оси
- х и у под углами 180 градусов, а z под углами 90 градусов к ним
- хи у под углами 90 градусов, а z под углами 135 градусов к ним
- Под углами 120 градусов друг к другу
- х и у под углом 120 градусов друг к другу, а z под углом 97 градусов к оси х

Вопрос 2.1. Сколько видов должно содержать изображение какой-либо конкретной детали?

- Один
- Три
- Минимальное, но достаточное для однозначного понимания формы детали
- Максимальное число видов
- Шесть

Вопрос 2.2. Какой вид называется дополнительным?

- Вид справа
- Вид снизу
- Вид сзади
- Полученный проецированием на плоскость, не параллельную ни одной из плоскостей проекций
- Полученный проецированием на фронтальную плоскость проекций

Вопрос 2.3. Даны два вида деталей: главный вид и вид слева. Определите вид сверху из предложенных вариантов.

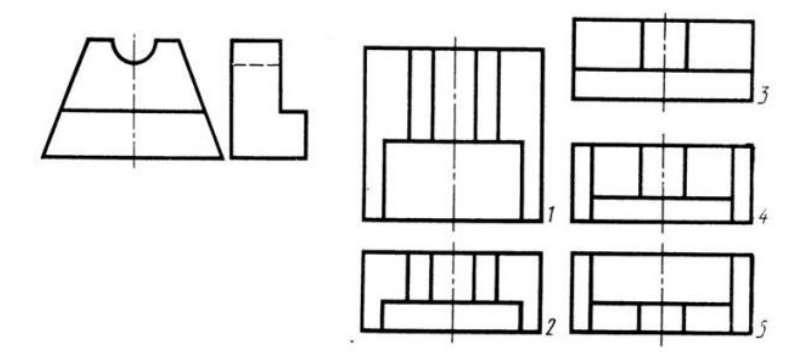

Puc. C3-6

- Правильный вариант ответа №1
- Правильный вариант ответа №2
- Правильный вариант ответа №3
- Правильный вариант ответа №4
- Правильный вариант ответа №5

Вопрос 2.4. Определить вид слева детали по заданным главному виду и виду сверху. (см. Рис. С3-7)

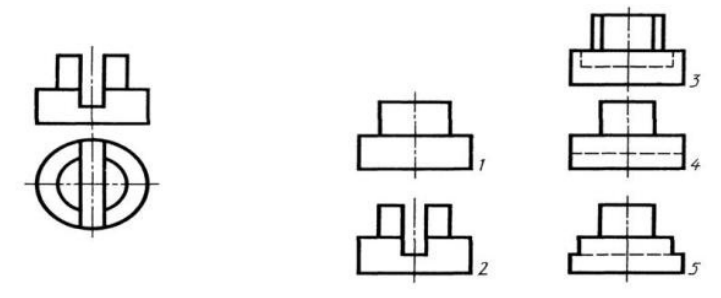

Puc. C3-7.

- Правильный вариант ответа №1;
- Правильный вариант ответа №2
- Правильный вариант ответа №3
- Правильный вариант ответа №4

• Правильный вариант ответа №5

Вопрос 2.5. Какие вы знаете вертикальные разрезы?

- Горизонтальный т фронтальный;
- Горизонтальный и профильный
- Горизонтальный и наклонный
- Наклонный и фронтальный
- Фронтальный и профильный

Вопрос 2.6. Сложные разрезы делятся на ступенчатые и ломаные. При этом ступенчатые это разрезы, секущие плоскости которых располагаются:

- Перпендикулярно друг другу
- Параллельно друг другу;
- Под углом 75 градусов друг к другу
- Под углом 30 градусов друг к другу
- Под любым, отличным от 90градусов углом друг к другу

Вопрос 2.7. В каком случае можно соединять половину вида с половиной соответствующего разреза?

- Всегда можно
- Никогда нельзя
- Если деталь несимметрична
- Если вид и разрез являются симметричными фигурами
- Если вид и разрез являются несимметричными фигурами

Вопрос 2.8. Если вид и разрез являются симметричными фигурами, то какая линия служит осью симметрии, разделяющей их половины?

- Сплошная тонкая
- Сплошная основная
- Штриховая
- Штрих-пунктирная тонкая
- Волнистая

Вопрос 2.9. На каком из пяти чертежей выполнен правильно разрез детали, показанной на изображении (см. Рис. С3-9)?

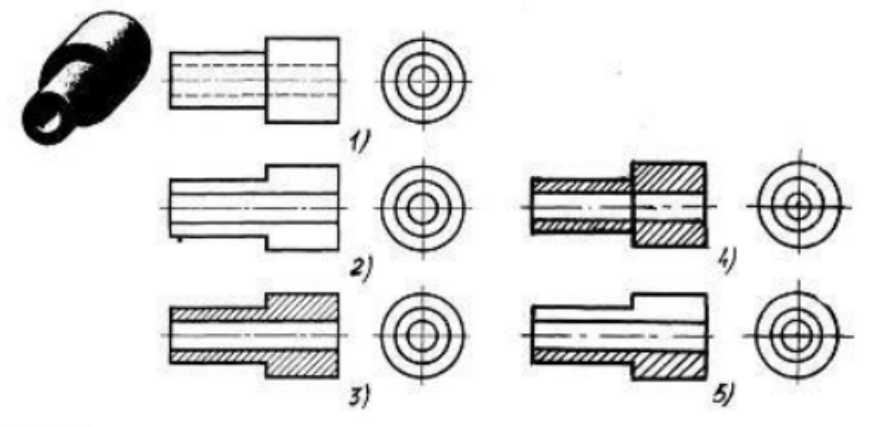

Рис. С3-9.

- Правильный вариант ответа №1
- Правильный вариант ответа №2
- Правильный вариант ответа №3
- Правильный вариант ответа №4
- Правильный вариант ответа №5

Вопрос 2.10. Определите, на каком чертеже правильно выполнено соединение половины вида и половины разреза для цилиндрической детали (рис. С3-14).

- Правильный вариант ответа №1
- Правильный вариант ответа №2
- Правильный вариант ответа №3
- Правильный вариант ответа №4
- Правильный вариант ответа №5

Вопрос 2.11. Определите, на каком чертеже правильно выполнено соединение половины вида и половины разреза для цилиндрической детали (рис. С3-14).

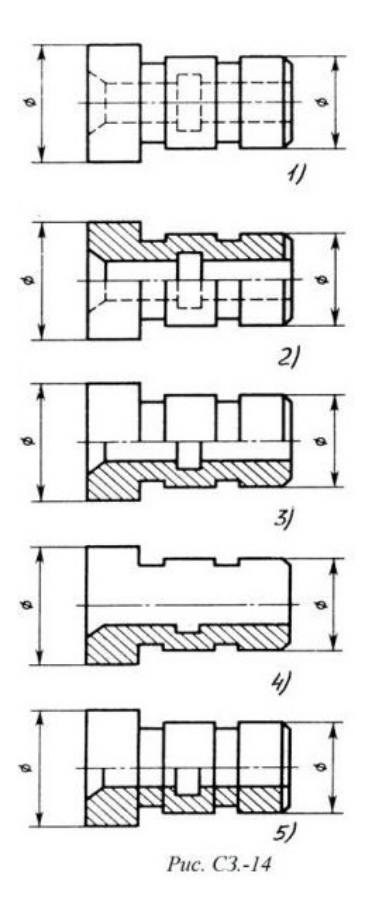

- Правильный вариант ответа №1
- Правильный вариант ответа №2
- Правильный вариант ответа №3
- Правильный вариант ответа №4
- Правильный вариант ответа №5

Вопрос 2.12. Контур вынесенного сечения выполняется:

- Сплошной тонкой линией
- Сплошной основной линией
- Волнистой линией
- Штриховой линией
- Линией с изломами

Вопрос 2.13. Дана деталь и указано ее сечение А-А (рис.С3-17-а). Выбрать правильный вариант сечения.

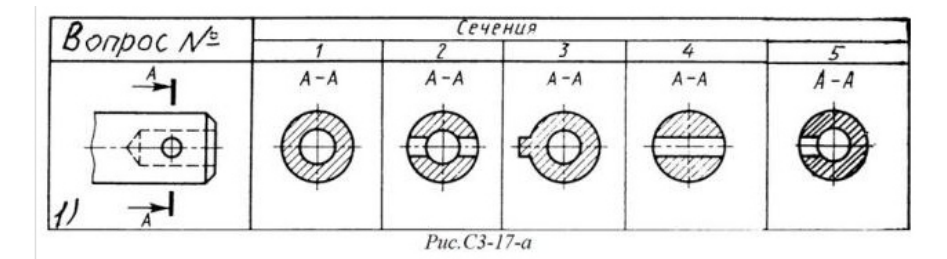

- Правильный вариант ответа №1
- Правильный вариант ответа №2
- Правильный вариант ответа №3
- Правильный вариант ответа №4
- Правильный вариант ответа №5

## **Раздел 2. Основы машиностроительного черчения**

Вопрос 4.1. Какая конструкторская документация разрабатывается на основании чертежа общего вида?

- Эскиз
- Технический рисунок
- Рабочий чертеж детали
- Спецификация

Вопрос 4.2. Какое число изображений должен содержать чертеж общего вида?

- Минимальным но достаточным для полного представления о сборке изделия
- $\bullet$  2
- 3
- Минимальным но достаточным для полного представления о устройстве изделия

Вопрос 4.3. Где указываются наименования и обозначения составных частей изделия, входящих в чертеж общего вида?

- в спенификании
- в таблице
- на отдельном формате, в произвольном виде
- в технических требованиях

Вопрос 4.4. Каков порядок записи составных частей изделий в таблице чертежа общего вида?

- Стандартные, затем нестандартные, в произвольном порядке
- Стандартные, затем нестандартные, по алфавиту
- По алфавиту
- Заимствованные, затем покупные, по алфавиту

Вопрос 4.5. Какие размеры указывают на чертеже общего вида?

- Габаритные и др. данные при необходимости
- Габаритные и установочные
- Bce
- Габаритные и посадочные

Вопрос 4.6. Как начинается линия-выноска на изображении составной части изделия?

- с точки
- с ромба
- с линии
- с крестика

Вопрос 4.7. На каком этапе разработки конструкторской документации выполняется спецификация?

- До выполнения сборочного чертежа
- После выполнения сборочного чертежа
- Вместе со сборочным чертежом
- Вместе с чертежом общего вида

Вопрос 4.8. Что является основным конструкторским документом для сборочного чертежа?

- Чертеж общего вида
- Рабочие чертежи деталей
- Пояснительная записка
- Спецификация

Вопрос 4.9. Какую информацию должен содержать сборочный чертеж?

- должен содержать полную информацию о конструкции всей сборочной единицы, о конструкции каждой отдельной детали (составной части), о взаимодействии этих деталей, а при необходимости - размеры и другие данные.
- дает представление о расположении составных частей изделия и их геометрической форме
- содержит изображение сборочной единицы, дающее представление о расположении и взаимной связи составных частей, необходимое для осуществления сборки и контроля сборочной единицы
- содержит изображения детали (виды, сечения, разрезы) и другие данные, необходимые для ее изготовления и контроля

Вопрос 4.10. Деталь — это

- любой предмет или набор предметов производства, изготовленные на данном предприятии
- изделие, составные части которого подлежат соединению между собой на предприятии-изготовителе с помощью сбо¬рочных операций: свинчивания, клепки, сварки, пайки, склеивания и т.д.
- все любой предмет созданный человеком
- это изделие, изготовленное из однородного материала без применения сборочных операций

Вопрос 4.11. Чем отличается эскиз от рабочего чертежа детали?

Эскиз выполняется в меньшем масштабе

Эскиз выполняется в большем масштабе, чем рабочий чертёж Эскиз выполняется с помощью чертёжных инструментов, а рабочий чертёж - от руки Эскиз ничем не отличается от рабочего чертежа Эскиз выполняется от руки; а рабочий чертёж - с помощью чертёжных инструментов

Вопрос4.12. Для чего служит спецификация к сборочным чертежам?

Спецификация определяет состав сборочной единицы

В спецификации указываются габаритные размеры деталей

В спецификации указываются габариты сборочной единицы

Спецификация содержит информацию о взаимодействии деталей

Все перечисленные данные

Вопрос 4.13. Откуда замеряются размеры при деталировании чертежа общего вида?

Замеряются со сборочного чертежа

Определяются по таблице к чертежу общего вида

Замеряются с чертежа общего вида и увеличиваются в три раза

Замеряются с чертежа общего вида и уменьшаются в три раза

Вычисляются по чертежу общего вида графически - методом прямоугольного треугольника

Вопрос 5.1. Наружная и внутренняя резьба классифицируются по следующему признаку:

- единица измерения диаметра
- число заходов
- расположение на поверхности
- назначение

Вопрос 5.2. Крепёжная, крепёжно-уплотнительная, ходовая виды резьбы классифицируются по следующему признаку:

- профиль
- назначение
- образующая поверхность на которой расположена резьба
- направление движения винтовой поверхности

Вопрос 5.3. Расстояние между одноимёнными боковыми сторонами профиля резьбы это...

- ход
- наружный диаметр
- средний диаметр
- $\bullet$   $\blacksquare$

Вопрос 5.4. Получение резьбы резанием указано в следующем ответе...

- выдавливание прессованием
- вихревая обработка наружных и внутренних резьб
- шлифование однониточными и многониточными кругами
- накатывание наружных резьб плоскими плашками

Вопрос 5.5. Трубная цилиндрическая резьба имеет следующее буквенное обозначение...

- G
- R
- $\bullet$  MJ
- $\bullet$  M

Вопрос 5.6. Круглая резьба имеет следующее буквенное обозначение...

- $\bullet$  R
- $\bullet$  G
- $\bullet$  Kp
- $\bullet$  Tr

Вопрос 5.7. Круглая резьба имеет следующее буквенное обозначение...

- $\bullet$  M
- $\bullet$  G
- $\bullet$  Kp
- $\bullet$  S

Вопрос 5.8. Трубная коническая резьба имеет следующее буквенное обозначение...

- $\bullet$  MK
- MJ
- G
- $\bullet$  R

Вопрос 5.9. Резьба Эдисона круглая имеет следующее буквенное обозначение...

- S
- $\bullet$  E
- $\bullet$  R
- $\bullet$  G

Вопрос 5.10. Расшифруйте условное обозначение резьбы M20\*0.75LH.

- Резьба метрическая, номинальный диаметр 20мм, шаг 0,75мм, левая
- Резьба упорная, номинальный диаметр 20мм, шаг 0,75, правая
- Резьба метрическая, номинальный диаметр 0,75мм, шаг 20мм, правая
- Резьба трубная, номинальный диаметр 0,75мм, шаг 20мм, левая;
- Резьба метрическая, номинальный диаметр 0,75мм, шаг 20мм, левая

Вопрос 5.11. Шаг резьбы - это расстояние:

- Между соседними выступами или впадинами витка, измеренные вдоль оси детали
- Между двумя смежными витками
- На которое перемещается ввинчиваема я деталь за один полный оборот в неподвижную деталь
- От начала нарезания резьбы до её границы нарезания
- От выступа резьбы до её впадины, измеренное перпендикулярно оси детали

Вопрос 5.12. От какого диаметра следует проводить выносные линии для обозначения резьбы, выполненной в отверстии?

- От диаметра впадин резьбы, выполняемого сплошной основной линией
- От диаметра фаски на резьбе
- От внутреннего диаметра резьбы, выполняется сплошной тонкой линией
- От наружного диаметра резьбы, выполненного сплошной тонкой линией
- От наружного диаметра резьбы, выполненного сплошной основной линией

Вопрос 5.13. Чем отличается обозначение метрической резьбы с крупным шагом от её обозначения с мелким шагом?

- Не отличается ничем
- К обозначению резьбы добавляется величина крупного шага
- К обозначению резьбы добавляется величина мелкого шага
- К обозначению резьбы добавляется приписка LH
- Перед условным обозначением резьбы ставится величина мелкого шага

Вопрос 5.14. В каких случаях на чертежах показывают профиль резьбы?

- Профиль резьбы показывают всегда
- Никогла не показывают
- Когда конструктор считает это необходимым
- Когда необходимо показать резьбу с нестандартным профилем со всеми необходимыми размерами
- Когда выполняется упорная или трапецеидальная резьба

Вопрос 5.15. Как показываются крепления детали типа болтов, шпилек, гаек, шайб и винтов при попадании в продольный разрез на главном виде?

- Условно показываются не рассеченными и не штрихуются
- Разрезаются и штрихуются с разным направлением штриховки
- Гайки и шайбы показываются рассечёнными, а болты, винты и шпильки не рассечёнными
- Болты и гайки показываются рассечёнными и штрихуются
- Рассечёнными показываются только гайки, шайбы и винты

Вопрос 5.16. В каком случае правильно перечислены разъёмные и неразъёмные соединения?

- Разъёмные: болтовое, шпилечное, винтовое, паяное, шпоночное. Неразъёмные: клеевое, сварное, шовное, заклёпочное
- Разъёмные: болтовое, шпилечное, винтовое, шпоночное, шлицевое. Неразъёмные: клеевое, сварное, паяное, шовное, заклёпочное
- Разъёмные: болтовое, шпилечное, винтовое, шпоночное, шовное, сварное. Неразъёмные: клеевое, паяное, шлицевое, заклёпочное
- Разъёмные: болтовое, шпилечное, винтовое, шпоночное, шовное. Неразъёмные: клеевое, паяное, шлицевое, заклёпочное
- Разъёмные: болтовое, шпилечное. Неразъёмные: винтовое, шпоночное, шлицевое

# *Перечень вопросов для оценки уровня сформированности компетенции ПК-5 по индикатору 5.1:*

Вопрос 1. Перечень каких программ входит в состав машиностроительной системы автоматизированного проектирования КОМПАС?

а) КОМПАС-ГРАФИК, КОМПАС-3D, КОМПАС-SHAFT, КОМПАС-SPRING, КОМПАС-VIEWER, КОМПАС-API.

б) КОМПАС-ГРАФИК, КОМПАС-3D, КОМПАС-SHAFT, КОМПАС-SPRING, КОМПАС-VIEWER, КОМПАС-АВТОПРОЕКТ.

в) КОМПАС-ГРАФИК, КОМПАС-3D, КОМПАС-SHAFT, КОМПАС-SPRING, КОМПАС-VIEWER, КОМПАС-ШТАМП.

г) КОМПАС-ГРАФИК, КОМПАС-3D, КОМПАС-SHAFT, КОМПАС-SPRING, КОМПАС-VIEWER, КОМПАС-ВЕРТИКАЛЬ.

Вопрос 2. В чем заключается основное функциональное предназначение программы КОМПАС-ГРАФИК?

а) В разработке и автоматизированном проектировании чертежноконструкторской документации любой степени сложности.

б) В разработке и автоматизированном проектировании трехмерных твердотельных параметрических моделей деталей машин и сборочных узлов любой степени сложности.

в) В разработке и автоматизированном проектировании технологических процессов для различных видов производств или «сквозных» техпроцессов, включающих операции разных производств.

г) В разработке и автоматизированном проектировании типовых и оригинальных конструкций штампов и пресс-форм для различных операций холодной листовой штамповки.

Вопрос 3. Какие типовые документы можно разрабатывать в программе КОМПАС-ГРАФИК?

а) Чертеж, фрагмент, спецификацию, текстовый документ.

б) Чертеж, фрагмент, спецификацию, текстовый документ, деталь, сборку.

в) Чертеж, фрагмент, спецификацию, текстовый документ, технологическую карту производства, график ППР.

г) Чертеж, фрагмент, спецификацию, текстовый документ, штамп, прессформу.

Вопрос 4. Перечень каких команд находится на Компактной панели системы КОМПАС-ГРАФИК при создании в ней нового листа чертежа?

а) Геометрия, размеры, обозначения, редактирование, параметризация, измерения (2D).

б) Геометрия, размеры, обозначения, редактирование, параметризация, измерения (2D), выделение.

в) Геометрия, размеры, обозначения, редактирование, параметризация, измерения (2D), выделение. ассоциативные виды.

г) Геометрия, размеры, обозначения, редактирование, параметризация, измерения (2D), выделение, ассоциативные виды, спецификация.

Вопрос 5. В чем заключается основное функциональное предназначение Панели свойств системы КОМПАС-ГРАФИК при создании в ней любого типового документа?

а) В управлении ходом выполнения той или иной команды системы.

б) В отображении различных подсказок, сообщений и запросов системы в процессе работы.

в) В отображении параметров текущего состояния активного документа системы.

г) В отображении, вводе и редактировании параметров команды в процессе ее выполнения.

Вопрос 6. В чем заключаются отличия между фрагментом и листом чертежа в системе КОМПАС-ГРАФИК?

а) Во фрагменте отсутствуют объекты оформления чертежа (рамка, основная надпись, знак неуказанной шероховатости, технические требования) и нельзя создавать дополнительные виды.

б) Во фрагменте отсутствуют объекты оформления чертежа (рамка, основная надпись, знак неуказанной шероховатости, технические требования) и нельзя создавать дополнительные виды и слои.

в) Во фрагменте отсутствуют объекты оформления чертежа (рамка, основная надпись, знак неуказанной шероховатости, технические требования) и нельзя создавать дополнительные виды и ассоциативно связанные элементы чертежа.

г) Во фрагменте отсутствуют объекты оформления чертежа (рамка, основная надпись, знак неуказанной шероховатости, технические требования) и нельзя создавать дополнительные виды и объекты спецификации.

Вопрос 7. Возможно ли в системе КОМПАС-ГРАФИК создать многолистовой чертеж?

а) Да возможно, но только с вертикальным расположением дополнительных листов чертежа.

б) Да возможно, но только с горизонтальным расположением дополнительных листов чертежа.

в) Да возможно, с любым расположением дополнительных листов чертежа.

г) Нет невозможно.

Вопрос 8. Какие типовые объекты можно создавать и редактировать в программе КОМПАС-ГРАФИК?

а) Геометрические объекты, объекты оформления и объекты чертежа.

б) Геометрические объекты, объекты оформления, объекты чертежа и объекты спецификации.

в) Геометрические объекты, объекты оформления, объекты чертежа, объекты спецификации и объекты фрагмента..

г) Геометрические объекты, объекты оформления, объекты чертежа, объекты спецификации и 3D-объекты

Вопрос 9. Каким цветом на листе чертежа или фрагмента в системе КОМПАС-ГРАФИК по умолчанию отображаются сплошные толстые (основные) линии, тонкие штриховые линии, тонкие штрихпунктирные (осевые) линии и сплошные утолщенные линии?

а) Синим, черным, красным и бирюзовым соответственно.

б) Черным, синим, бирюзовым и красным соответственно.

в) Красным, бирюзовым, черным и синим соответственно.

г) Бирюзовым, красным, синим и черным соответственно.

Вопрос 10. Каким стилем линии должен быть вычерчен замкнутый прямоугольный контур на листе чертежа КОМПАС-ГРАФИК, чтобы команда Штриховка на Панели инструментов Геометрия стала доступной для дальнейшего использования?

а) Сплошная основная или для линии обрыва.

б) Сплошная основная или сплошная утолщенная.

в) Сплошная основная или штриховая основная.

г) Сплошная основная или осевая основная.

Вопрос 11. В чем заключается основное функциональное предназначение Геометрического калькулятора в системе КОМПАС-ГРАФИК?

а) В автоматическом вычислении геометрических параметров каких-либо плоских объектов чертежа и отображении их в соответствующих полях ввода Панели свойств данной системы.

б) В автоматическом вычислении геометрических параметров каких-либо плоских объектов чертежа для дальнейшего их использования в справочных целях.

в) В автоматическом вычислении геометрических параметров каких-либо плоских объектов чертежа для дальнейшего построения на их основе трехмерной модели детали.

г) В автоматическом вычислении геометрических параметров каких-либо плоских объектов чертежа для дальнейшего их использования в системах САПР инженерного расчета и анализа.

Вопрос 12. В чем заключаются принципиальные отличия между построением отрезка и вспомогательной прямой при помощи одноименных команд в системе КОМПАС-ГРАФИК?

а) Принципиальных отличий нет.

б) В отличие от вспомогательной прямой, при построении отрезка на Панели свойств системы необходимо дополнительно указать его длину с стиль линии.

в) В отличие от вспомогательной прямой, при построении отрезка на Панели свойств системы необходимо дополнительно указать координаты его конечной точки и стиль линии.

г) В отличие от вспомогательной прямой, при построении отрезка на Панели свойств системы необходимо дополнительно указать угол его наклона к оси Х и стиль линии.

Вопрос 13. В чем заключаются принципиальные отличия между построением простой фаски и фаски на углах объекта при помощи одноименных команд в системе КОМПАС-ГРАФИК?

а) Принципиальных отличий нет.

б) В отличие от простой фаски, при построении фаски на углах объекта на Панели свойств системы необходимо дополнительно указать режим обработки углов замкнутого геометрического контура (строить фаску на одном или на всех углах контура).

в) В отличие от простой фаски, при построении фаски на углах объекта на Панели свойств системы необходимо дополнительно указать режим обработки углов замкнутого геометрического контура (строить фаску на одном или на всех углах контура) и стиль линии.

г) В отличие от простой фаски, при построении фаски на углах объекта на Панели свойств системы не надо указывать способ усечения первого и второго элементов контура, но необходимо дополнительно указать режим обработки углов замкнутого геометрического контура (строить фаску на одном или на всех углах контура).

Вопрос 14. С использованием каких команд должен быть вычерчен замкнутый прямоугольный контур на листе чертежа КОМПАС-ГРАФИК, чтобы команды Фаска на углах объекта и Скругление на углах объекта на Панели инструментов Геометрия стали доступными для дальнейшего использования?

а) При помощи команд Отрезок, Параллельный отрезок или Перпендикулярный отрезок.

б) При помощи команд Непрерывный ввод объектов, Линия и Ломанная.

в) При помощи команд Прямоугольник, Прямоугольник по центру и вершине, Многоугольник.

г) При помощи любых, перечисленных в пунктах (а)и(в), команд.

Вопрос 15. В чем заключаются принципиальные отличия между построением штриховки внутри замкнутого и незамкнутого прямоугольного контура с использованием одноименной команды в системе КОМПАС-ГРАФИК?

а) Принципиальных отличий нет.

б) В отличие от построения штриховки внутри замкнутому контуру, при ее построении внутри не замкнутому контуру на Панели свойств системы необходимо предварительно задействовать команду Ручное рисование границ, и только после этого приступать к нанесению штриховки внутри контура.

в) В отличие от построения штриховки внутри замкнутому контуру, при ее построении внутри не замкнутому контуру на Панели свойств системы необходимо предварительно задействовать команду Обход границы по стрелки, и только после этого приступать к нанесению штриховки внутри контура.

г) В отличие от построения штриховки внутри замкнутому контуру, при ее построении внутри не замкнутому контуру на Панели свойств системы необходимо предварительно задействовать команды Ручное рисование границ или Обход границы по стрелки, и только после этого приступать к нанесению штриховки внутри контура.

Вопрос 16. Из непрерывной последовательности каких геометрических элементов может состоять линия, построенная при помощи команды Непрерывный ввод объектов в системе КОМПАС-ГРАФИК?

а) Из отрезков прямых линий и дуг окружностей.

б) Из отрезков прямых линий и дуг окружностей или эллипсов.

в) Из отрезков прямых линий, дуг окружностей и эквидистант.

г) Из отрезков прямых линий, дуг окружностей и сплайн кривых (кривой Безье и NURBSкривой).

Вопрос 17. В каких единицах измерения в системе КОМПАС-ГРАФИК может осуществляться автоматическое измерение и нанесение линейных размеров на чертежах и фрагментах?

а) В микрометрах, миллиметрах, сантиметрам.

- б) В миллиметрах, сантиметрах и дециметрах.
- в) В миллиметрах, сантиметрах и метрах.
- г) В дюймах, футах и ярдах.

Вопрос 18. Какие типы размеров можно наносить и редактировать на чертежах и фрагментах в системе КОМПАС-ГРАФИК?

а) Линейные, радиальные, диаметральные и угловые.

б) Линейные, радиальные, диаметральные, угловые и авторазмер.

в) Линейные, радиальные, диаметральные, угловые, авторазмер и размер дуги окружности.

г) Линейные, радиальные, диаметральные, угловые, авторазмер, размер дуги окружности и размер высоты.

Вопрос 19. Какие типы технологических обозначений можно наносить и редактировать на чертежах и фрагментах в системе КОМПАС-ГРАФИК?

а) Шероховатость, база, линия-выноска, обозначение позиций, допуск формы, линия разреза/сечения, стрелка взгляда.

б) Шероховатость, база, линия-выноска, обозначение позиций, допуск формы, линия разреза/сечения, стрелка взгляда, выносной элемент.

в) Шероховатость, база, линия-выноска, обозначение позиций, допуск формы, линия разреза/сечения, стрелка взгляда, выносной элемент, осевая линия, автоосевая.

г) Шероховатость, база, линия-выноска, обозначение позиций, допуск формы, линия разреза/сечения, стрелка взгляда, выносной элемент, осевая линия, автоосевая, волнистая линия и линия с изломом.

Вопрос 20. Какой вид линейных (угловых) размеров наносится на чертежах и фрагментах в системе КОМПАС-ГРАФИК без автоматической простановки размерной надписи?

- а) Линейный (угловой) цепной размер.
- б) Линейный (угловой) размер с обрывом.
- в) Линейный (угловой) размер с общей размерной линией.
- г) Линейный (угловой) размер от общей базы.

Вопрос 21. Какой вид линейных размеров может наноситься на чертежах и фрагментах в системе КОМПАС-ГРАФИК с ориентацией параллельно объекту?

- а) Линейный размер.
- б) Линейный цепной размер.
- в) Линейный размер с обрывом.
- г) Линейный размер от общей базы.

Вопрос 22. Какие параметры необходимо задать в соответствующих полях ввода на Панели свойств системы КОМПАС-ГРАФИК 9.0 при нанесении на чертежах или фрагментах авторазмера?

а) В рабочем окне чертежа или фрагмента необходимо последовательно указать курсором мыши или ввести, в соответствующих полях Панели свойств системы, координаты первой и второй точек привязки размера к геометрическому элементу.

б) В рабочем окне чертежа или фрагмента необходимо последовательно указать курсором мыши или ввести, в соответствующих полях Панели свойств системы, координаты первой и второй точек привязки размера к геометрическому элементу, и координаты точки положения размерной линии.

в) В рабочем окне чертежа или фрагмента необходимо указать курсором мыши геометрический объект для нанесения на нем размера, а в соответствующих полях Панели свойств системы задать параметры отрисовки будущего размера (размещение текста на размерной линии, отображение стрелок размерной линии и выносных линий, длину и угол наклона выносной линии и т.п.).

г) Какие-либо определенные параметры не задаются, но в рабочем окне чертежа или фрагмента необходимо указать курсором мыши геометрический объект для нанесения на нем размера.

Вопрос 23. Какие виды шероховатости поверхности можно нанести на чертежах и фрагментах в системе КОМПАС-ГРАФИК при использовании команды Шероховатость на Панели инструментов Обозначения?

а) Шероховатость без указания вида обработки.

б) Шероховатость без указания вида обработки и с удалением слоя материала.

в) Шероховатость без указания вида обработки, с удалением и без удаления слоя материала.

г) Шероховатость без указания вида обработки, с удалением слоя материала, без удаления слоя материала и неуказанную шероховатость.

Вопрос 24. Какими способами знак базовой поверхности может быть нанесен на чертежах и фрагментах в системе КОМПАС-ГРАФИК при использовании команды База на Панели инструментов Обозначения?

а) Произвольно к опорному элементу.

б) Произвольно и перпендикулярно к опорному элементу.

в) Произвольно, перпендикулярно и под углом к опорному элементу.

г) Произвольно, перпендикулярно, под углом и параллельно к опорному элементу.

Вопрос 25. Какие действия необходимо предпринять для того, чтобы на Панели свойств системы КОМПАС-ГРАФИК, при работе с командами База, Линия разреза/сечения и Стрелка взгляда, стало доступным для заполнения (редактирования) поле Ввод текста?

а) Щелкнуть два раза мышью в поле Ввод текста на Панели свойств системы.

б) Выключить опцию Автосортировка, а затем щелкнуть два раза мышью в поле Ввод текста на Панели свойств системы.

в) Включить режим Автосоздания объекта на Панели спецуправления системы, а затем последовательно выключить опцию Автосортировка и щелкнуть два раза мышью в поле Ввод текста на Панели свойств системы.

г) При работе с командами База, Линия разреза/сечения и Стрелка взгляда, поле Ввод текста заполняется системой автоматически и редактированию не подлежит.

Вопрос 26. Каким образом в системе КОМПАС-ГРАФИК осуществляется заполнение основную надпись текущего текстового документа?

а) В начале, в верхнем падающем меню Сервис системы необходимо активизировать команду Библиотеки стилей  $\Box$  Оформление текстовых документов. В появившемся на экране диалоговом окне «Работа со стилями оформлений текстовых документов» необходимо выбрать двойным щелчком мыши стиль Текст. констр. докум. Первый лист. Гост 2.104-68. После этого на листе текущего текстового документа появится рамка и

основная надпись. Двойной щелчок мыши в приделах основной надписи документа активизирует ее ячейки для заполнения с клавиатуры.

б) В начале, на Панели Вид системы необходимо активизировать команду Разметка страниц. После этого на листе текущего текстового документа появится рамка и основная надпись. Двойной щелчок мыши в приделах основной надписи документа активизирует ее ячейки для заполнения с клавиатуры.

в) В начале, в верхнем падающем меню Вид системы необходимо активизировать команду Нормальный режим. После этого на листе текущего текстового документа появится рамка и основная надпись. Двойной щелчок мыши в приделах основной надписи документа активизирует ее ячейки для заполнения с клавиатуры.

г) В системе КОМПАС-ГРАФИК возможно создание нового текстового документа только без элементов оформления (габаритной рамки и основной надписи)

Вопрос 27. Каким способом в системе КОМПАС-ГРАФИК реализуется создание новой (последующей) страницы текущего текстового документа?

а) Ручным способом, посредствам задания нового номера страницы в поле ввода Текущая страница на Панели текущего состояния системы.

б) Полуавтоматическим способом, посредствам нажатия клавиши [Page Down] на клавиатуре после заполнения текстом каждой предыдущей страницы документа.

в) Автоматическим способом, после заполнения текстом каждой предыдущей страницы документа.

г) Любым, приведенным в пунктах (а) и (в), способом.

Вопрос 28. При помощи какой команды из меню Выделить в системе КОМПАС-ГРАФИК можно одновременно выделить все вспомогательные прямые, расположенные на листе активного чертежа или фрагмента?

а) По типу…

б) По стилю кривой.

в) Объект.

г) Прежний список.

Вопрос 29. При помощи какой команды из меню Выделить в системе КОМПАС-ГРАФИК можно одновременно выделить все окружности диаметром 20 мм, расположенные на листе активного чертежа или фрагмента?

а) По типу…

- б) По свойствам…
- в) По атрибутам…

г) Прежний список.

Вопрос 30. В чем заключается принципиальное отличие между редактированием геометрического элемента чертежа в системе КОМПАС-ГРАФИК при помощи команд Поворот и Деформация поворотом?

а) В отличие от команды Поворот, при помощи команды Деформация поворотом, можно отредактировать выделенную часть контура геометрического элемента чертежа по средствам масштабирования и поворота ее на определенный угол.

б) В отличие от команды Поворот, при помощи команды Деформация поворотом, можно отредактировать выделенную часть контура геометрического элемента чертежа по средствам сдвига и поворота ее на определенный угол.

в) В отличие от команды Поворот, при помощи команды Деформация поворотом, можно отредактировать выделенную часть контура геометрического элемента чертежа по средствам поворота ее на определенный угол.

г) Принципиальных отличий нет.

Раздел 2. Трехмерное моделирование

Вопрос 1. В чем заключается основное функциональное предназначение программы КОМПАС-3D?

а) В разработке и автоматизированном проектировании трехмерных твердотельных параметрических моделей деталей машин и сборочных узлов любой степени сложности.

б) В разработке и автоматизированном проектировании трехмерных твердотельных параметрических моделей деталей машин и сборочных узлов, а также ассоциативной чертежно-конструкторской документации любой степени сложности.

в) В разработке и автоматизированном проектировании трехмерных твердотельных параметрических моделей деталей машин и сборочных узлов любой степени сложности, а также технологических процессов для различных видов производств или «сквозных» техпроцессов, включающих операции разных производств.

г) В разработке и автоматизированном проектировании трехмерных твердотельных параметрических моделей деталей машин и сборочных узлов любой степени сложности, а также типовых и оригинальных конструкций штампов и пресс-форм для различных операций холодной листовой штамповки.

Вопрос 2. Что понимается под эскизом трехмерной твердотельной модели детали в системе КОМПАС-3D?

а) Эскиз – это, построенная по определенным требованиям и при помощи программы КОМПАС-ГРАФИК, плоская фигура, в результате перемещения которой в пространстве образуется трехмерная твердотельная модель детали машин.

б) Эскиз − это, построенная посредствам программы КОМПАС-ГРАФИК, прямоугольная проекция будущей трехмерной модели детали на любую из трех плоскостей проекций (горизонтальную, фронтальную, профильную), в результате перемещения которой в пространстве образуется объемное тело.

в) Эскиз − это, построенная посредствам программы КОМПАС-ГРАФИК, прямоугольная проекция будущей трехмерной модели детали на любую плоскую поверхность или грань, в результате перемещения которой в пространстве образуется объемное тело.

г) Эскиз – это, построенная посредствам программы КОМПАС-ГРАФИК, прямоугольная или косоугольная проекция будущей трехмерной модели детали на одну из трех плоскостей проекций (горизонтальную, фронтальную, профильную) или на любую плоскую поверхность (грань), в результате перемещения которой в пространстве образуется объемное тело.

Вопрос 3. Какие операции в системе КОМПАС-3D можно отнести к типовым формообразующим операциям трехмерного твердотельного моделирования деталей машин?

а) Операция выдавливания, операция вращения, кинематическая операция, операция по сечениям, скругление, фаска, отверстие, ребро жесткости, уклон и оболочка.

б) Операция выдавливания, операция вращения, кинематическая операция, операция по сечениям, скругление, фаска, отверстие и ребро жесткости.

в) Операция выдавливания, операция вращения, кинематическая операция, операция по сечениям, скругление и фаска.

г) Операция выдавливания, операция вращения, кинематическая операция и операция по сечениям.

Вопрос 4. В чем заключается основное функциональное отличие между Деревом построения 3D-модели и Деревом построения чертежа в системе КОМПАС-3D?

а) В отличие от Дерева построения чертежа в Дереве построения 3Dмодели информация об объектах построения может отображаться только в режиме структурного списка.

б) В отличие от Дерева построения чертежа в Дереве построения 3Dмодели информация об объектах построения может отображаться в режиме структурного списка или в режиме последовательности построения трехмерной модели детали.

в) В отличие от Дерева построения чертежа в Дереве построения 3Dмодели информация об объектах построения может отображаться в режиме структурного списка, в режиме последовательности построения трехмерной модели детали или в режиме иерархии отношений выделенного объекта модели.

г) В отличие от Дерева построения чертежа в Дереве построения 3Dмодели информация об объектах построения может отображаться в режиме структурного списка, в режиме последовательности построения трехмерной модели детали, в режиме иерархии отношений выделенного объекта модели или в режиме эскизной прорисовки модели.

Вопрос 5. При помощи каких операций, расположенных на Панели инструментов Редактирование детали в системе КОМПАС-3D, может быть построено основание трехмерной модели детали любой степени сложности?

а) Операция выдавливания, операция вращения, кинематическая операция и операция по сечениям.

б) Вырезать выдавливанием, вырезать вращением, вырезать кинематически и вырезать по сечениям.

в) Операция выдавливания, операция вращения, кинематическая операция, операция по сечениям, вырезать выдавливанием, вырезать вращением, вырезать кинематически и вырезать по сечениям.

г) Основание трехмерной модели детали любой степени сложности может быть построено в системе КОМПАС-3D 9.0 при помощи любых операций расположенных на Панели инструментов Редактирование детали.

Вопрос 6. На каких конструктивных элементах трехмерной модели детали в системе КОМПАС-3D возможно построение эскиза?

а) На любой из трех стандартных плоскостях проекций (горизонтальной, фронтальной, профильной),

б) На любой из трех стандартных плоскостях проекций (горизонтальной, фронтальной, профильной) или на вспомогательной плоскости, положение которой задано пользователем.

в) На любой из трех стандартных плоскостях проекций (горизонтальной, фронтальной, профильной), на вспомогательной плоскости или на плоской грани существующей трехмерной модели детали.

г) На любой из трех стандартных плоскостях проекций (горизонтальной, фронтальной, профильной), на вспомогательной плоскости, на плоской грани или поверхности существующей трехмерной модели детали.

Вопрос 7. В чем заключается основное функциональное отличие между трехмерным моделированием основания детали в системе КОМПАС-3D, при помощи операции Выдавливания, в направлении выдавливания Два направления и Средняя плоскость?

а) В отличие от направления выдавливания Средняя плоскость, при выборе выдавливания в Два направления, основание трехмерной модели детали строится путем добавления материала в двух противоположных направлениях относительно плоскости эскиза. При этом способ определения глубины выдавливания, уклона боковых граней детали, тип

построения тонкой стенки и их численные значения необходимо задать дважды на Панели свойств системы при включенных вкладках Параметры и Тонкая стенка.

б) В отличие от направления выдавливания Средняя плоскость, при выборе выдавливания в Два направления, основание трехмерной модели детали строится путем добавления материала в двух противоположных направлениях относительно плоскости эскиза. При этом способ определения глубины выдавливания, уклона боковых граней детали и их численные значения необходимо задать дважды на Панели свойств системы при включенной вкладке Параметры.

в) В отличие от направления выдавливания в Два направления, при выборе выдавливания Средняя плоскость, основание трехмерной модели детали строится путем добавления материала в двух противоположных направлениях относительно средней плоскости эскиза. При этом способ определения глубины выдавливания, уклона боковых граней детали, тип построения тонкой стенки и их численные значения необходимо задать дважды на Панели свойств системы при включенных вкладках Параметры и Тонкая стенка.

г) В отличие от направления выдавливания в Два направления, при выборе выдавливания Средняя плоскость, основание трехмерной модели детали строится путем добавления материала в двух противоположных направлениях относительно средней плоскости эскиза. При этом способ определения глубины выдавливания, уклона боковых граней детали и их численные значения необходимо задать дважды на Панели свойств системы при включенной вкладке Параметры

Вопрос 8. В чем заключается основное функциональное отличие между трехмерным моделированием основания детали в системе КОМПАС-3D при помощи операции Выдавливание и Вырезать выдавливанием?

а) Процесс трехмерного моделирования основания детали связан с добавлением (или вычитанием) материала относительно некоторой плоскости проекций в приделах (или за приделами) контура ранее построенного эскиза. Данная процедура легко осуществляется как при помощи операции Выдавливание, так и при помощи операции Вырезать выдавливанием.

б) Процесс трехмерного моделирования основания детали всегда связан с вычитанием материала относительно некоторой плоскости проекций за приделами контура ранее построенного эскиза. Данная процедура легко осуществляется при помощи операции Вырезать выдавливанием и, абсолютно невозможна при использовании операции Выдавливание, где материал только добавляется в приделах контура ранее построенного эскиза.

в) Процесс трехмерного моделирования основания детали всегда связан с добавлением материала относительно некоторой плоскости проекций в приделах контура ранее построенного эскиза. Данная процедура легко осуществляется при помощи операции Выдавливание и, абсолютно невозможна при использовании операции Вырезать выдавливанием, где материал только вычитается в приделах контура ранее построенного эскиза.

г) Принципиальных отличий нет.

Вопрос 9. Какие требования предъявляются к построению эскиза ребра жесткости трехмерной модели детали в системе КОМПАС-3D?

а) Требования к эскизу ребра жесткости трехмерной модели детали: контур в эскизе ребра жесткости всегда отображается стилем линии Основная; в эскизе ребра жесткости может быть только один контур; контур в эскизе ребра жесткости должен быть разомкнутым.

б) Требования к эскизу ребра жесткости трехмерной модели детали: контур в эскизе ребра жесткости всегда отображается стилем линии Основная; в эскизе ребра жесткости может быть только один контур; контур в эскизе ребра жесткости должен быть разомкнутым; касательные к контуру эскиза ребра жесткости в его конечных точках должны пересекать тело детали.

в) Требования к эскизу ребра жесткости трехмерной модели детали: контур в эскизе ребра жесткости всегда отображается стилем линии Основная; в эскизе ребра жесткости может быть только один контур; контур в эскизе ребра жесткости может быть замкнутым или разомкнутым; касательные к контуру эскиза ребра жесткости в его конечных точках должны пересекать тело детали.

г) Требования к эскизу ребра жесткости трехмерной модели детали: контур в эскизе ребра жесткости всегда отображается стилем линии Основная; в эскизе ребра жесткости может быть один или несколько контуров; контур в эскизе ребра жесткости может быть замкнутым или разомкнутым; касательные к контуру эскиза ребра жесткости в его конечных точках должны пересекать тело детали.

Вопрос 10. Какой конструктивный элемент трехмерной модели детали необходимо предварительно выделить в Рабочем окне модели или в Дереве построения модели, чтобы на Компактной панели Редактирование детали в системе КОМПАС-3D стала доступна для использования операция Отверстие?

- а) Плоскую грань детали;
- б) Одну из трех стандартных плоскостей проекций;

в) Любую дополнительную конструктивную плоскость детали или плоскость построения эскиза;

г) Любой, из перечисленных в пунктах (а) $\Box$ (в), конструктивных элементов детали.

Вопрос 11. Каким способом в новый типовой документ Сборка системы КОМПАС-3D должны быть вставлены ее отдельные компоненты, чтобы в результате их последующего перемещения или поворота, с использованием соответствующих команд на Панели инструментов Редактирование сборки, в рабочем окне трехмерной модели сборочного узла стало возможным использование режима автосопряжения?

а) Способом добавления компонентов из отдельных файлов;

- б) Способом добавления компонентов из библиотек трехмерных моделей;
- в) Способом добавления компонентов из Дерева построения модели;

г) Любым, из перечисленных в пунктах (а) и (в), способом.

Вопрос 12. Какое минимально необходимое количество деталей пятикомпонентной трехмерной модели сборочного узла необходимо жестко зафиксировать в системе КОМПАС-3D, чтобы обеспечить в дальнейшем их нормальное сопряжение и разнесение?

а) Две детали;

- б) Четыре детали;
- в) Одну деталь;
- г) Три детали.

Вопрос 13. Какие виды сопряжений могут автоматически возникать при создании в системе КОМПАС-3D трехмерной модели сборочного узла путем последовательного построения его отдельных компонентов в контексте самой сборки?

- а) На месте, Совпадение объектов, Соосность и Параллельность;
- б) На месте, Совпадение объектов и Соосность;
- в) На месте и Совпадение объектов;
- г) На месте.

Вопрос 14. Какое минимально необходимое количество деталей четырехкомпонентной трехмерной модели сборочного узла необходимо жестко фиксировать в процессе ее создания в системе КОМПАС-3D, чтобы обеспечить нормальное построение ее отдельных компонентов в контексте самой сборки?

- а) Фиксация деталей не нужна;
- б) Одну деталь;
- в) Две детали;
- г) Три детали

Вопрос 15. В каком режиме работы с трехмерной моделью детали в системе КОМПАС-3D можно выполнить вычитание или объединение компонентов трехмерной модели сборочного узла?

а) В режиме Создания, Редактирования на месте или Редактирования в окне отдельно взятой детали в контексте трехмерной модели сборочного узла;

б) В режиме Создания или Редактирования в окне отдельно взятой детали в контексте трехмерной модели сборочного узла;

в) В режиме Создания или Редактирования на месте отдельно взятой детали в контексте трехмерной модели сборочного узла;
г) В режиме Редактирования на месте или Редактирования в окне компонентов трехмерной модели сборочного узла

\* Гарабажиу А.А. САПР. Тесты. – Минск: Белорусский государственный технологический университет. – URL: https://www.belstu.by/book\_library/8014/testy-po-sapr-mio.pdf (10.03.2016).

### **Задания для графических работ**

*Перечень вопросов для оценки уровня сформированности компетенции ОПК-19 по индикатору 19.2:* 

Описание графических работ:

# *Графическая работа № 1. Построение трех видов по аксонометрической проекции.*

Задание: По аксонометрическим проекциям детали четко представить их форму. Построить 3 вида детали. Нанести размеры.

Рекомендации по выполнению: При выполнении задания необходимо правильно расположить изображения на чертеже. На фронтальной плоскости проекций следует поместить то изображение, которое наиболее полно представляет основные формы и размеры модели (главный вид). Если изображаемая модель имеет плоскости симметрии, то ее чертеж начинают выполнять с проведения соответствующих осей симметрии. Если же плоскостей симметрии нет, то выполнение чертежа обычно начинают с изображения опорной поверхности, которая определяет вертикальное (или горизонтальное) расположение модели. Чтобы обеспечить проекционную связь и лучше понять взаимное расположение отдельных элементов модели, рекомендуется все три изображения строить параллельно. Комплексный чертеж модели следует выполнять в безосной системе (без нанесения на чертеже осей проекций). Перед окончательной обводкой чертежа линии связи удаляют и наносят размеры по ГОСТ 2.307–68.

# *Графическая работа № 2. Построение третьего вида по двум заданным проекциям.*

Задание: по двум заданным проекциям детали построить третью проекцию (три вида детали). Построить аксонометрическую проекцию детали (выбрать самостоятельно). Нанести размеры.

Рекомендации по выполнению: При выполнении задания необходимо правильно расположить изображения на чертеже. На фронтальной плоскости проекций следует

поместить то изображение, которое наиболее полно представляет основные формы и размеры модели (главный вид). Если изображаемая модель имеет плоскости симметрии, то ее чертеж начинают выполнять с проведения соответствующих осей симметрии. Если же плоскостей симметрии нет, то выполнение чертежа обычно начинают с изображения опорной поверхности, которая определяет вертикальное (или горизонтальное) расположение модели. Чтобы обеспечить проекционную связь и лучше понять взаимное расположение отдельных элементов модели, рекомендуется все три изображения строить параллельно. Комплексный чертеж модели следует выполнять в безосной системе (без нанесения на чертеже осей проекций). Перед окончательной обводкой чертежа линии связи удаляют и наносят размеры по ГОСТ 2.307–68.

#### *Графическая работа № 3. Выполнение сечения вала.*

Задание: выбрать и выполнить главное изображение вала. Выполнить сечения в местах, указанных секущими плоскостями. Сечения должны быть разнообразными: в проекционной связи, по следу секущей плоскости, на свободном поле чертежа и т.д. Формат и масштаб выбрать самостоятельно, исходя из исходных данных.

Рекомендации по выполнению: 1. Изучить конструкцию заданной детали (вала). 2. Отверстие с торца считать сквозным. 3. Выбрать масштаб изображения детали для формата А3 или А4. 4. Выбрать главный вид вала. 5. Выполнить чертеж главного вида вала и сечений в местах, указанных секущими плоскостями. 6. Нанести необходимые размеры. 7. При необходимости обозначить сечения.

#### *Графическая работа № 4. Выполнение простого фронтального разреза детали.*

Задание: выполнить простой фронтальный разрез детали на месте вида спереди. Соединить разрез с видом. Нанести размеры в соответствии с ГОСТ 2.307-68.

Рекомендации по выполнению: все заданные изображения представляют собой симметричные фигуры, поэтому на них осуществляется соединение половины вида с половиной разреза. В случаях, когда секущая плоскость проходит через ось симметрии, положение секущей плоскости на чертеже не отмечается, а разрез никакой надписью не сопровождается. Линии невидимого контура в этих случаях не проводят. В некоторых вариантах вертикальная ось симметрии совпадает с ребром. В этом случае следует соединять часть вида с частью разреза. Размеры от невидимых линий не наносить!

38

Размеры, относящиеся к внешнему контуру следует наносить со стороны вида, а относящиеся к внутреннему контуру – со стороны разреза.

#### *Графическая работа № 5. Выполнение ступенчатого разреза детали.*

Задание: выполнить обозначенный заданный ступенчатый разрез детали.

Рекомендации по выполнению: 1. Внимательно изучить деталь; 2. Выполнить два изображения детали, причем вместо одного из приведенных изображений детали должен быть построен ступенчатый разрез, указанный на другом изображении секущими плоскостями; 3. Нанести размеры в соответствии с ГОСТ 2.307-68; 4. Обозначить разрез.

# *Графическая работа № 6. Эскизирование деталей типа «Вал».*

Задание: Выполнить эскиз детали типа «Вал». Нанести размеры в соответствии с ГОСТ 2.307-68.

Рекомендации по выполнению: 1. Изучить конструкцию заданной детали. 2. Выбрать масштаб изображения детали для формата А3 или А4. 3. Выбрать главный вид детали. 4. Выполнить чертеж главного вида детали и необходимые дополнительные виды, сечения, разрезы, выносные элементы. 5. Нанести необходимые размеры, шероховатости поверхности.

# *Графическая работа № 7. Эскизирование деталей типа «Крышка».*

Задание: Выполнить эскиз детали типа «Крышка». Нанести размеры в соответствии с ГОСТ 2.307-68.

Рекомендации по выполнению: 1. Изучить конструкцию заданной детали. 2. Выбрать масштаб изображения детали для формата А3 или А4. 3. Выбрать главный вид детали. 4. Выполнить чертеж главного вида детали и необходимые дополнительные виды, сечения, разрезы, выносные элементы. 5. Нанести необходимые размеры, шероховатости поверхности.

Пример варианта гграфической работы:

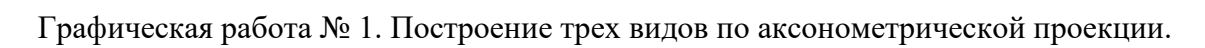

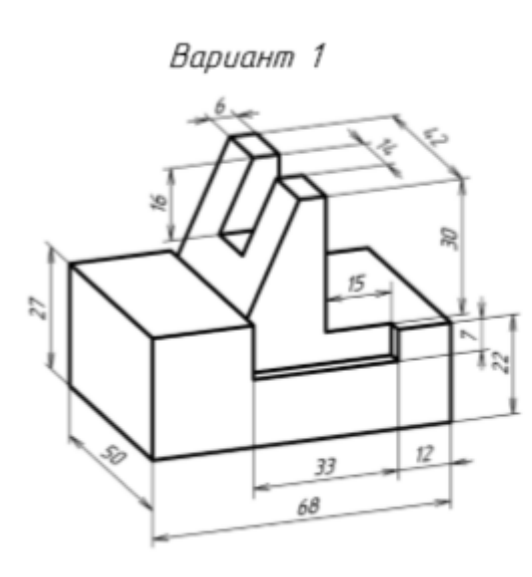

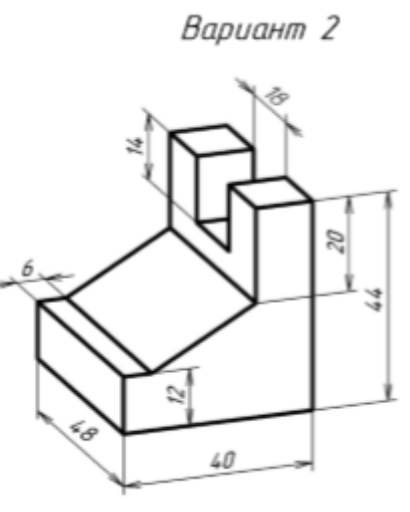

Вариант З

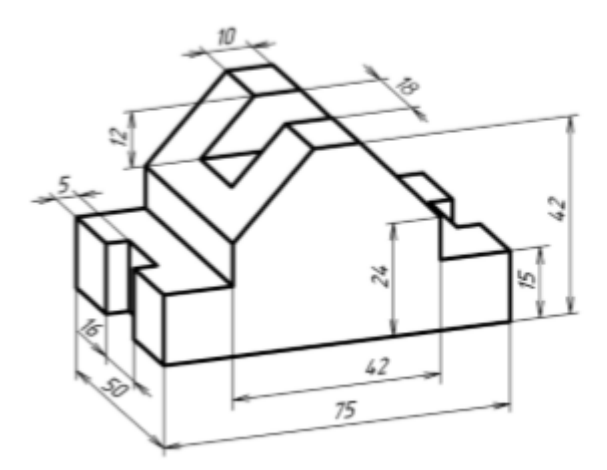

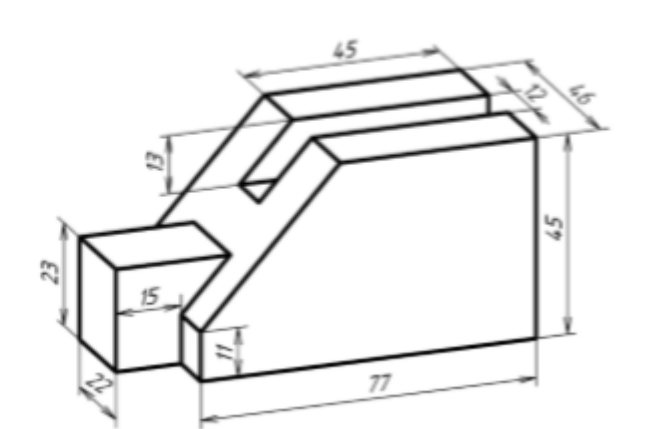

Вариант 5

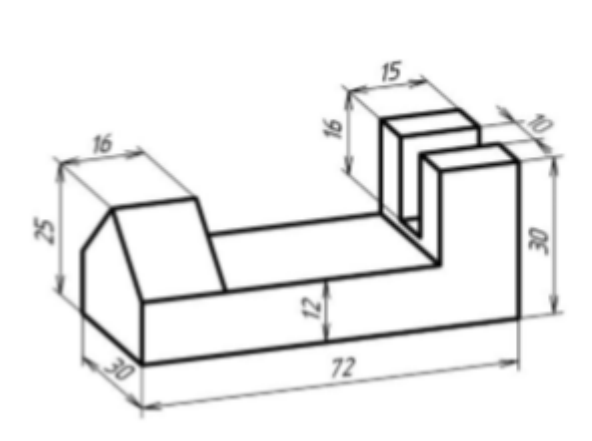

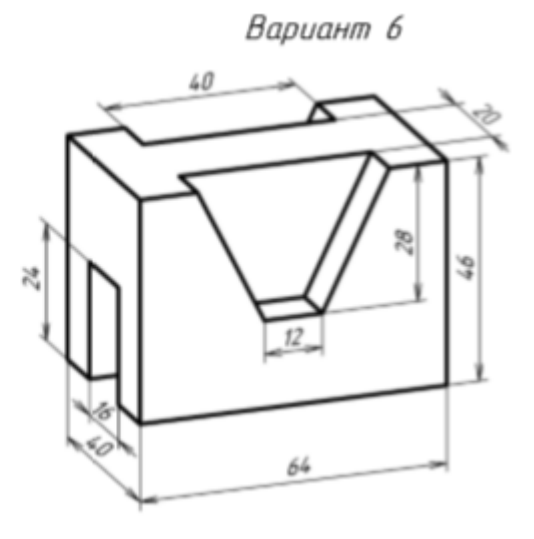

Вариант 8

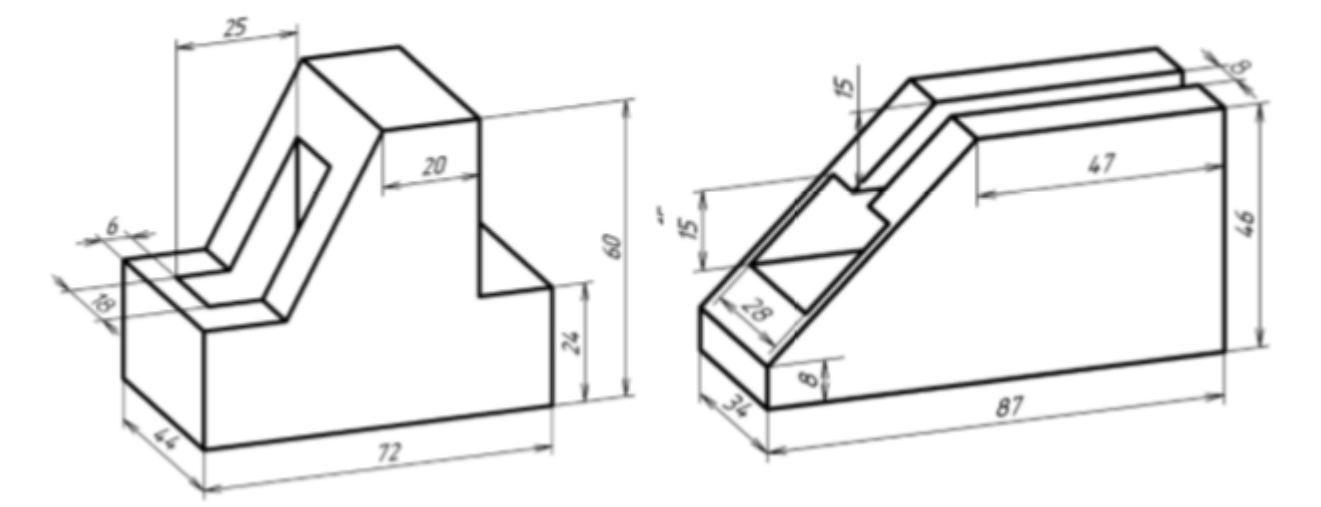

Вариант 9

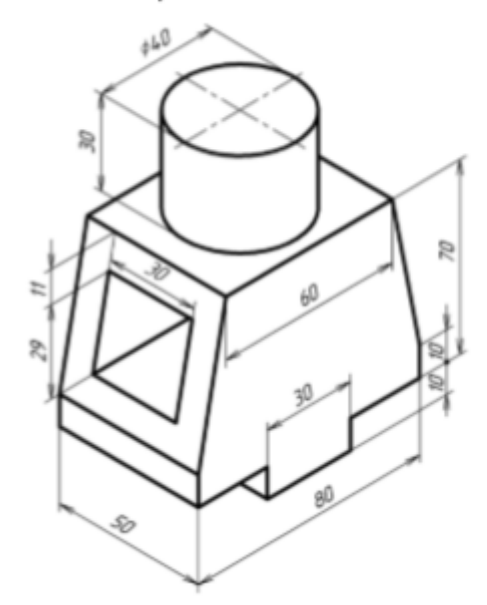

Вариант 11

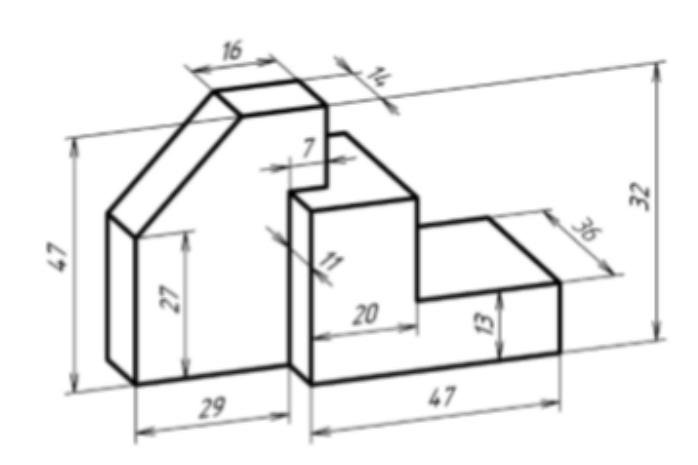

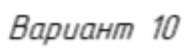

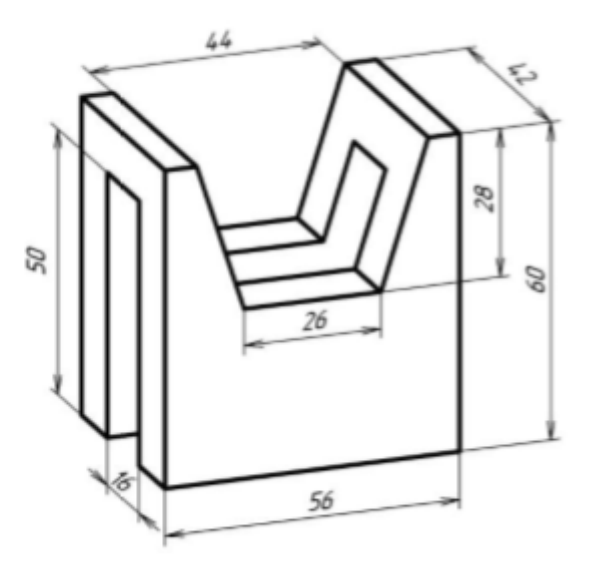

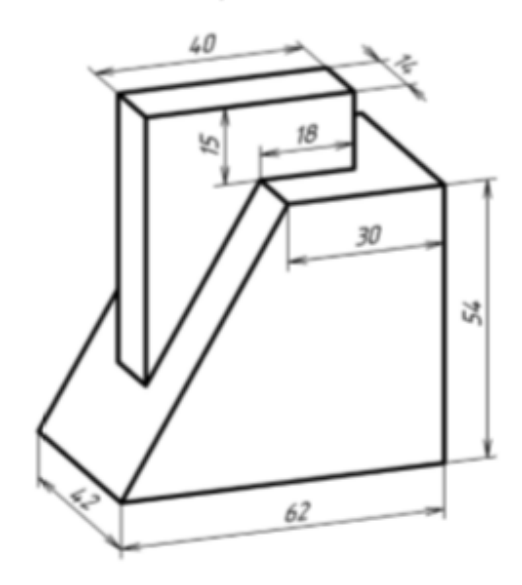

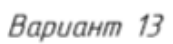

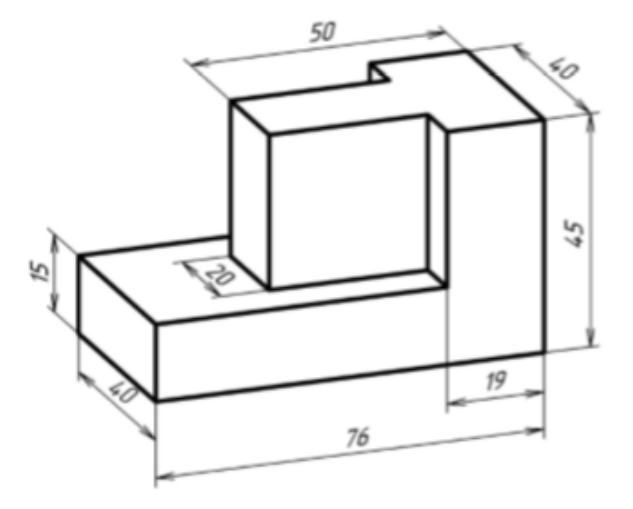

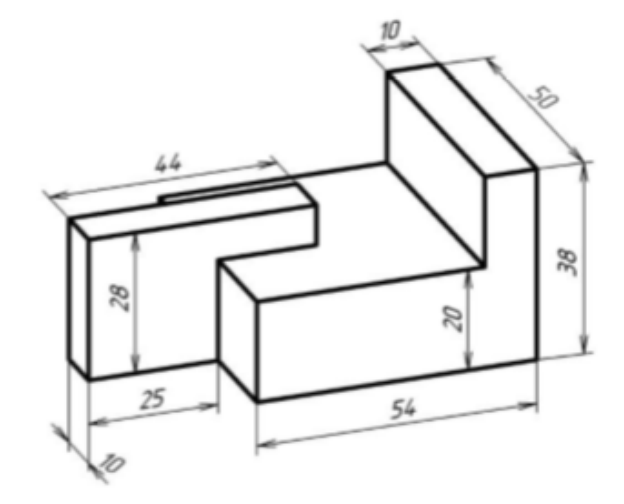

Вариант 16

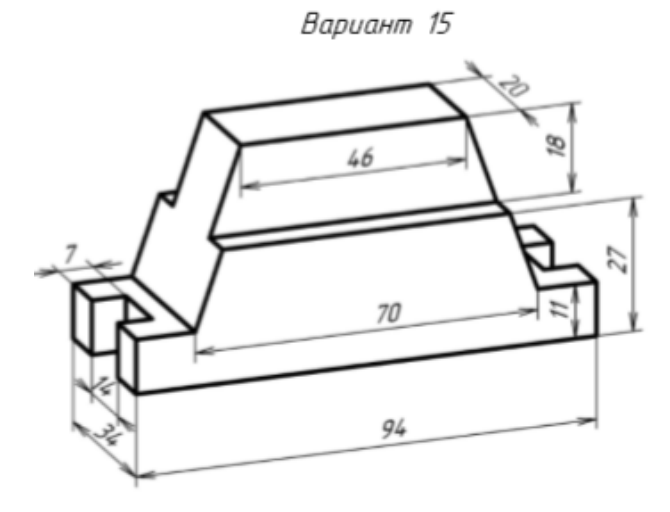

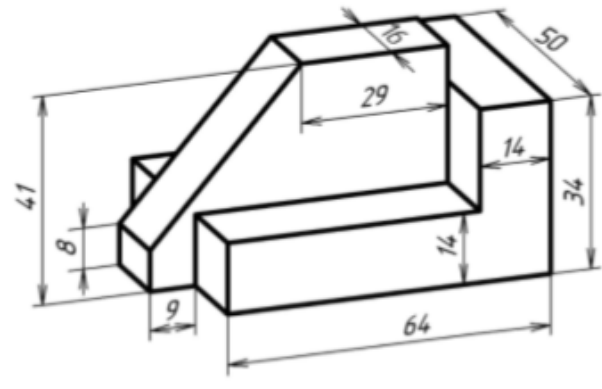

Вариант 17

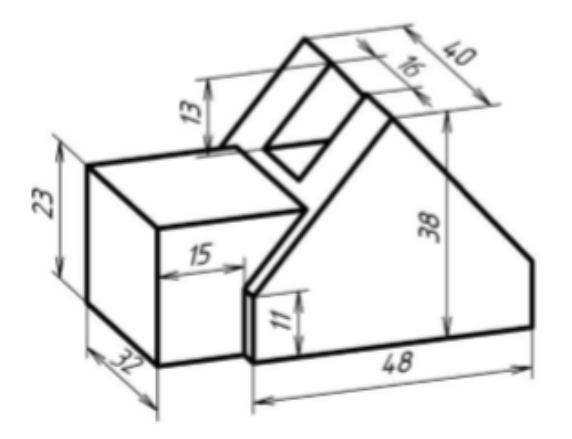

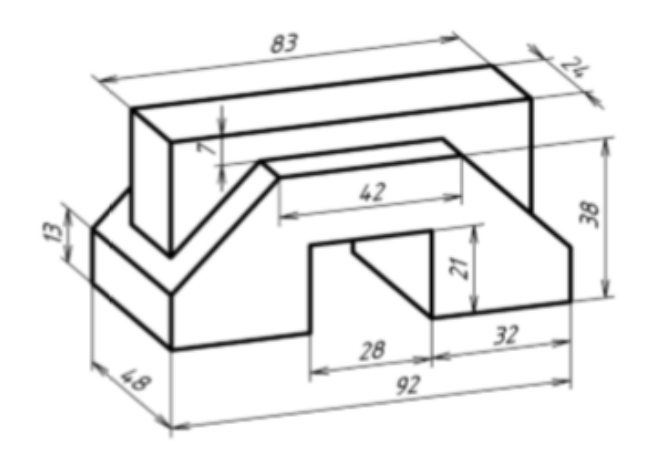

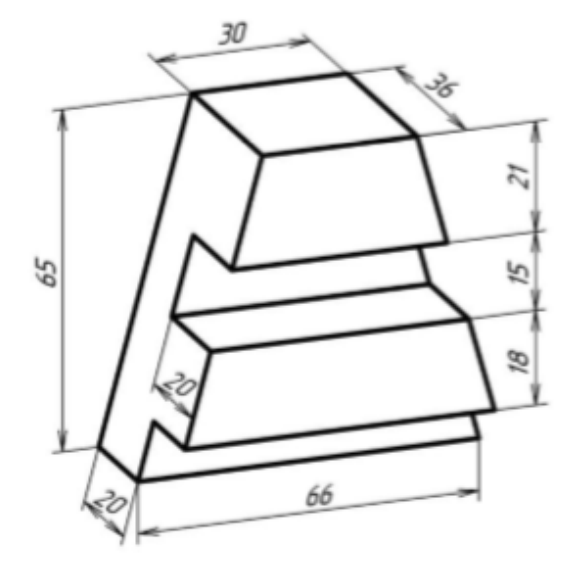

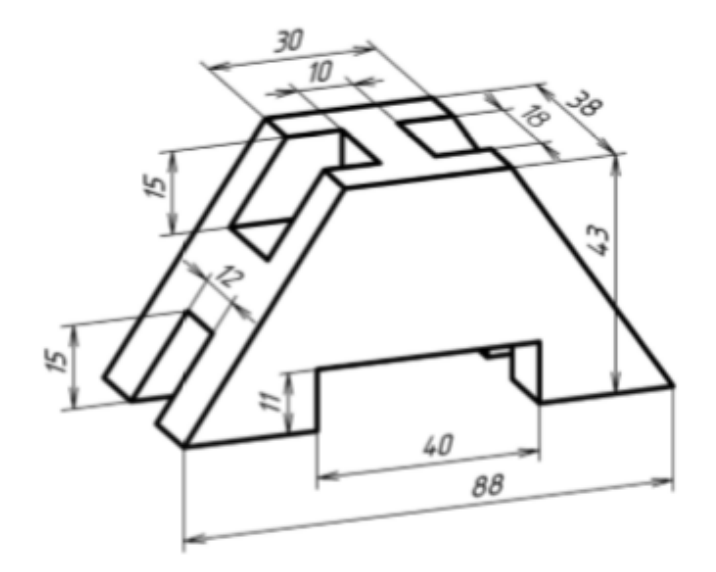

Вариант 21

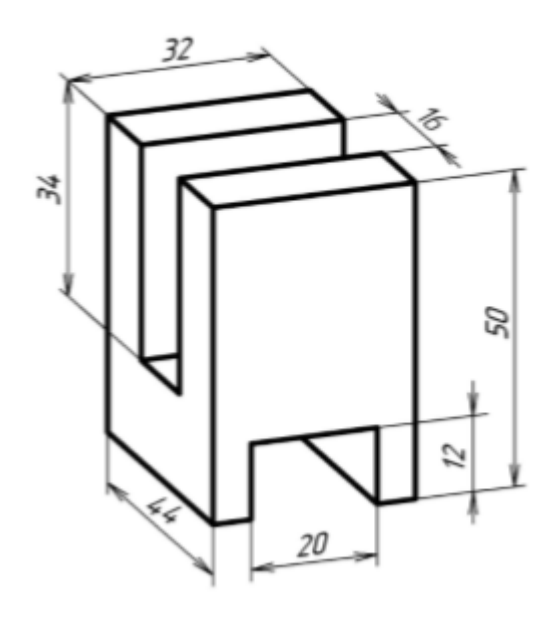

Вариант 23

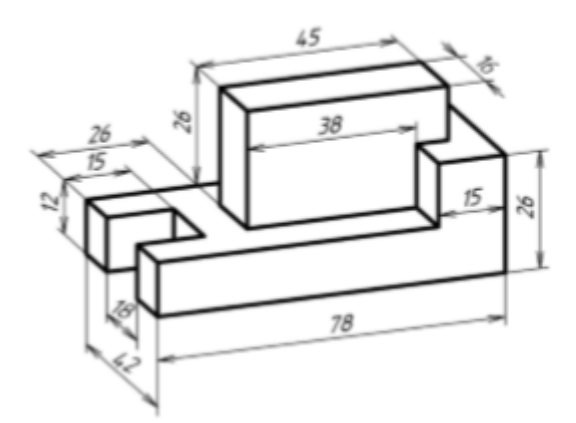

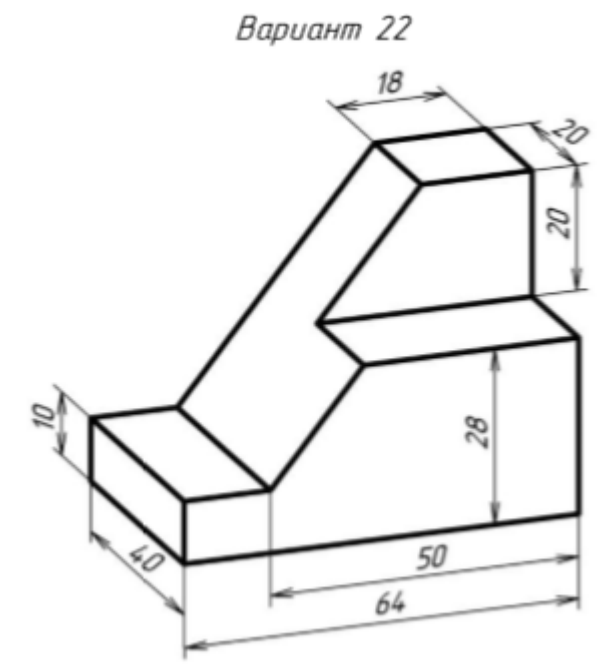

Вариант 24

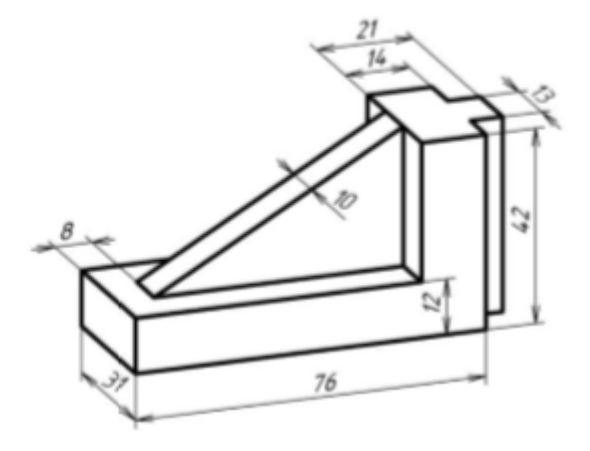

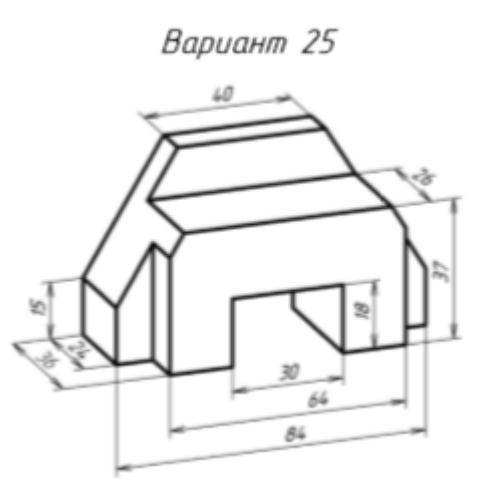

Графическая работа № 2. Построение третьего вида по двум заданным проекциям.

Вариант 1

22

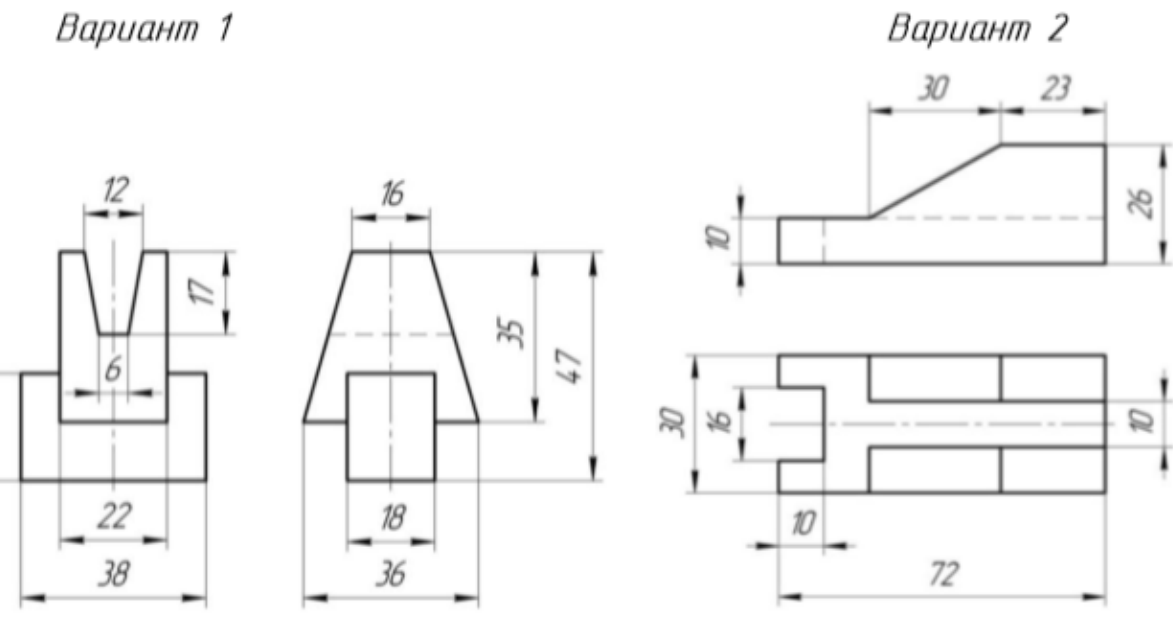

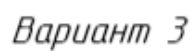

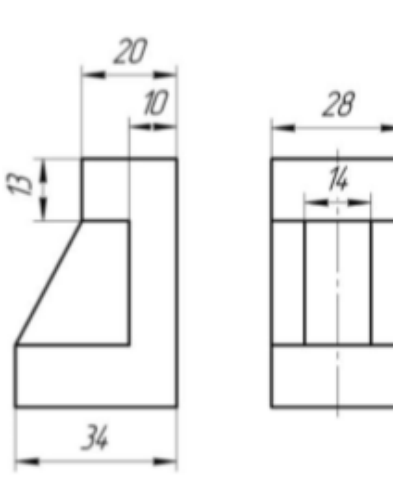

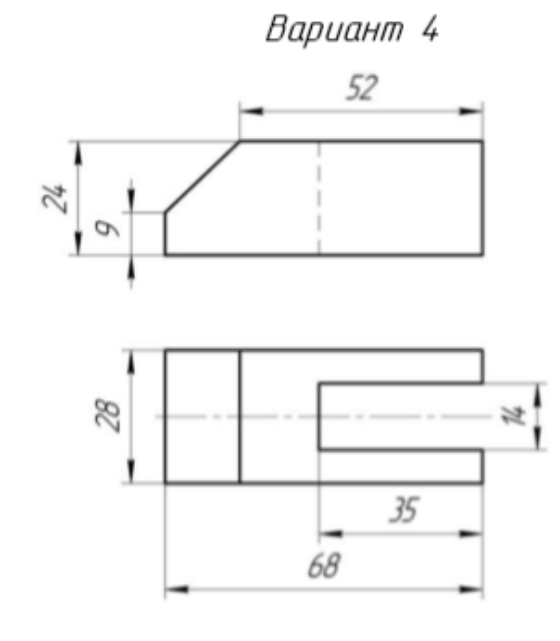

52

 $\mathcal{D}'$ 

Вариант 6

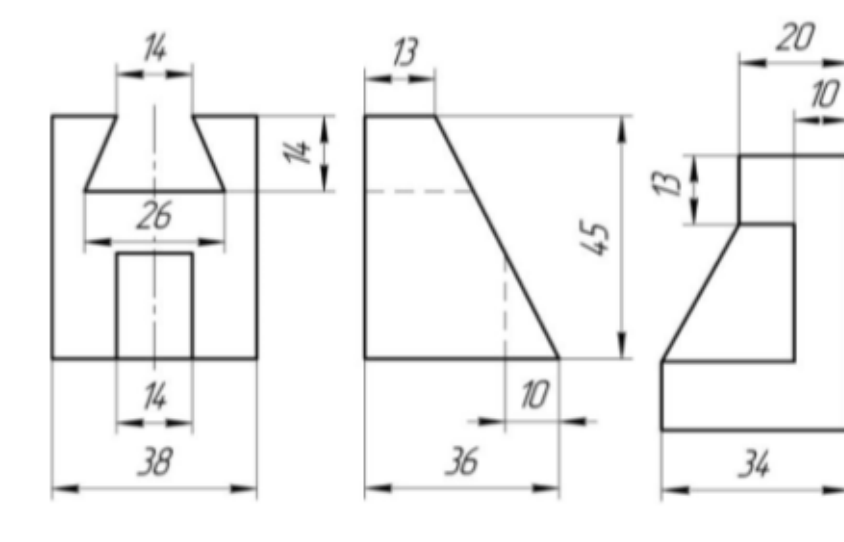

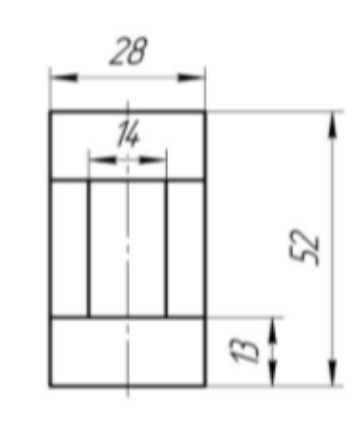

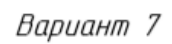

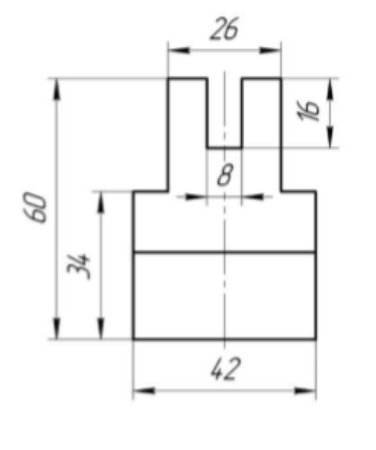

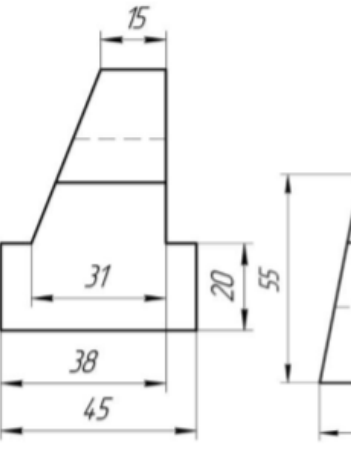

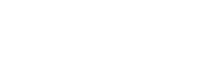

Вариант 8

 $44$ 

66

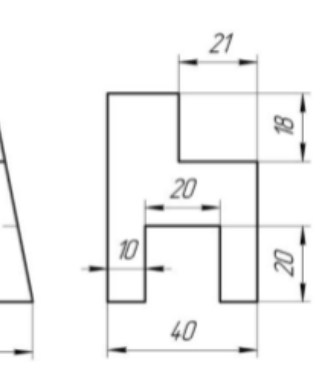

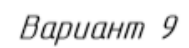

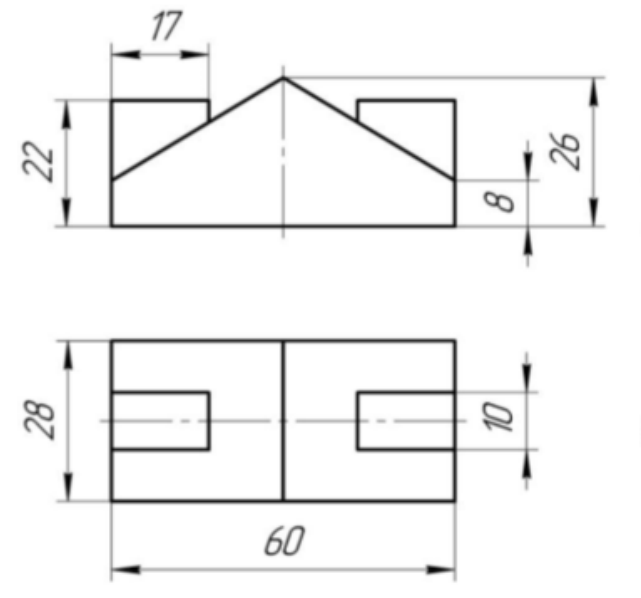

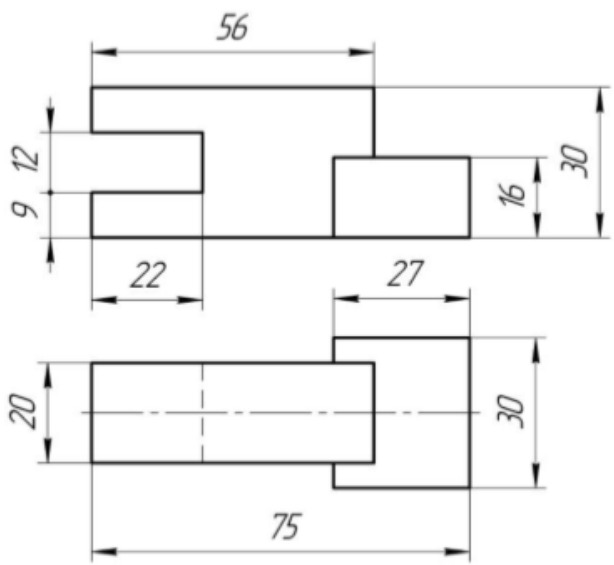

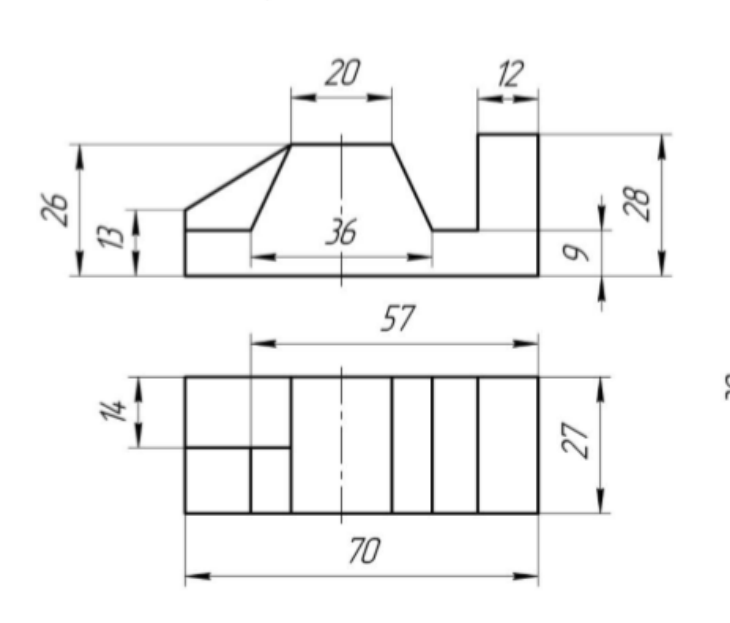

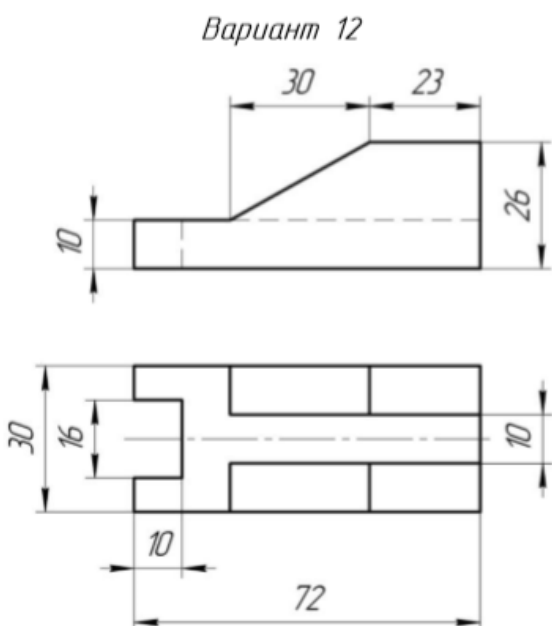

Вариант 14

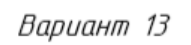

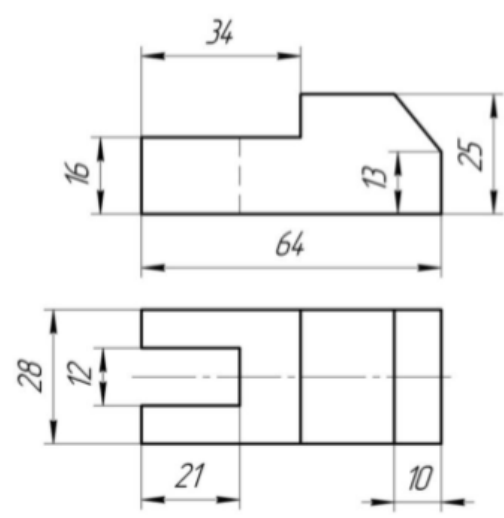

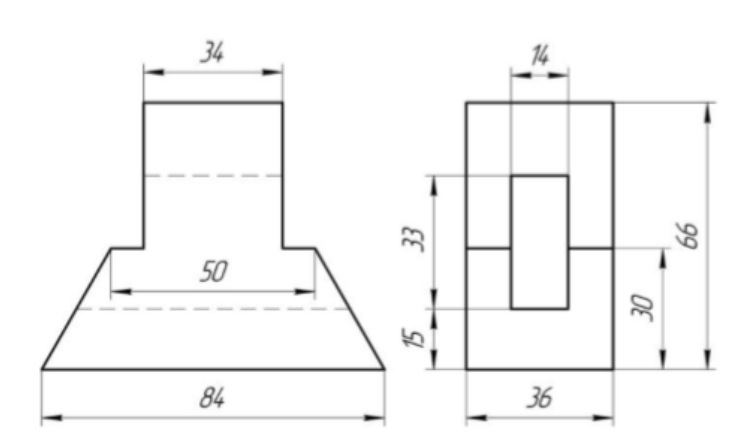

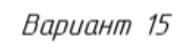

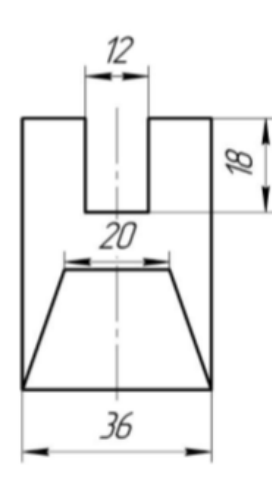

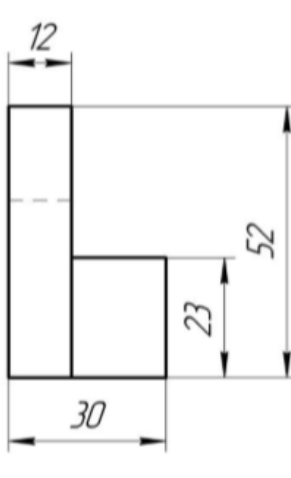

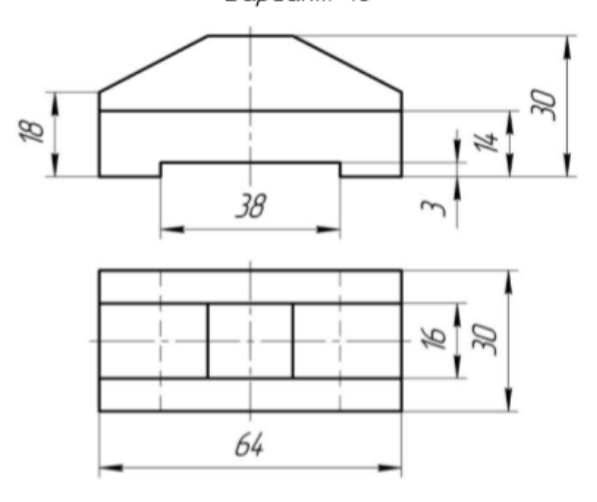

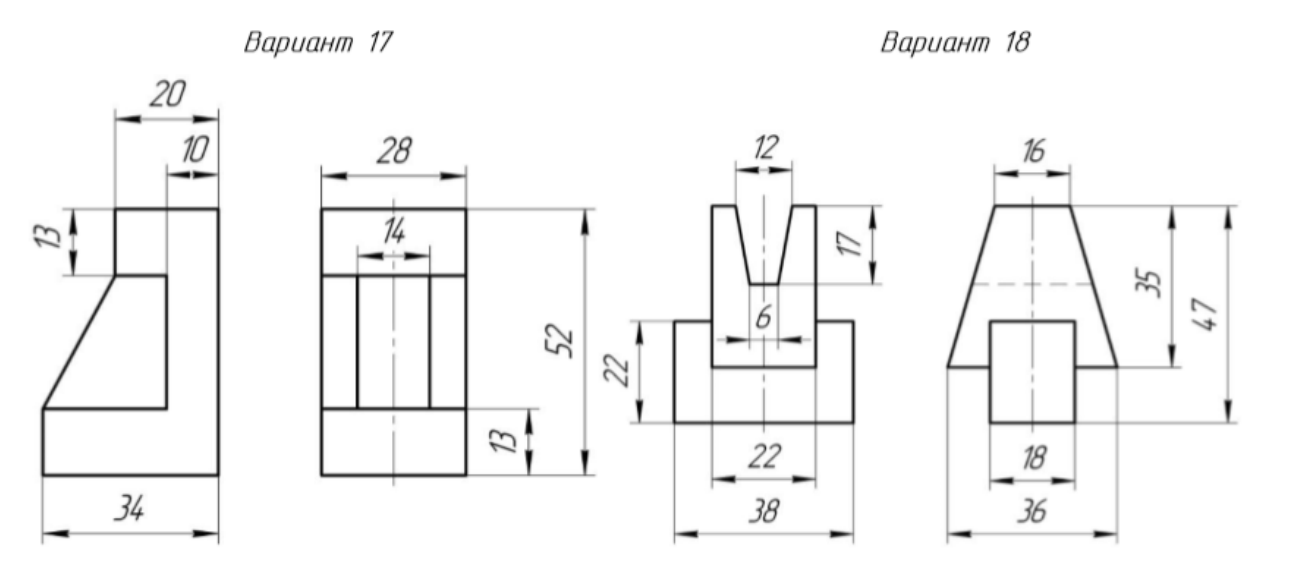

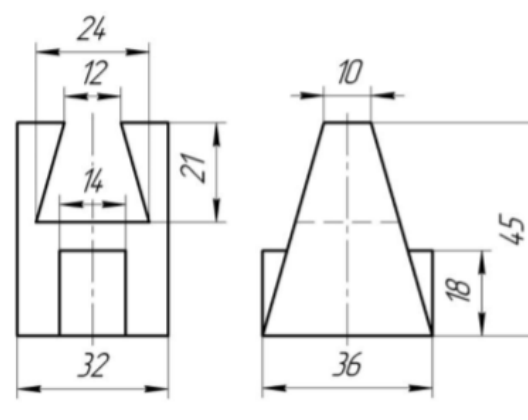

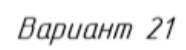

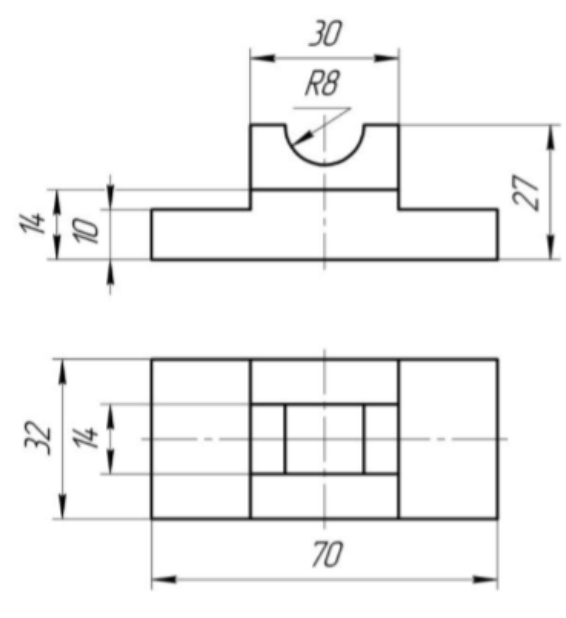

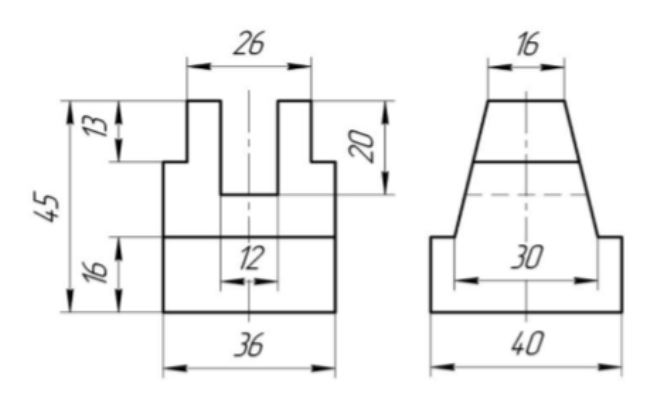

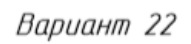

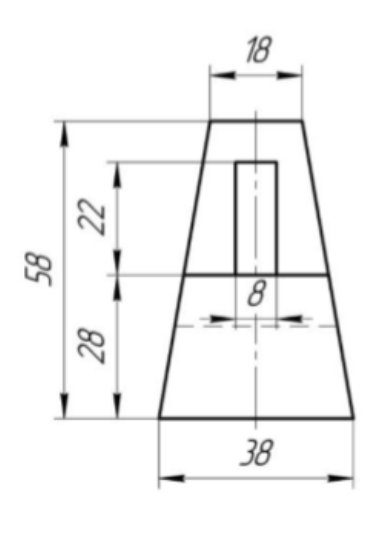

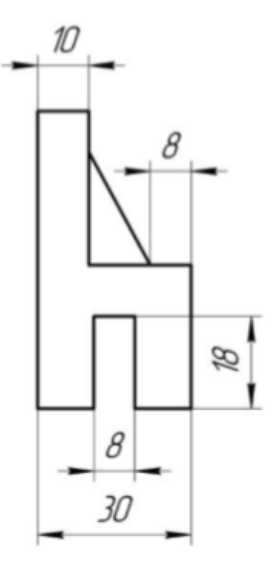

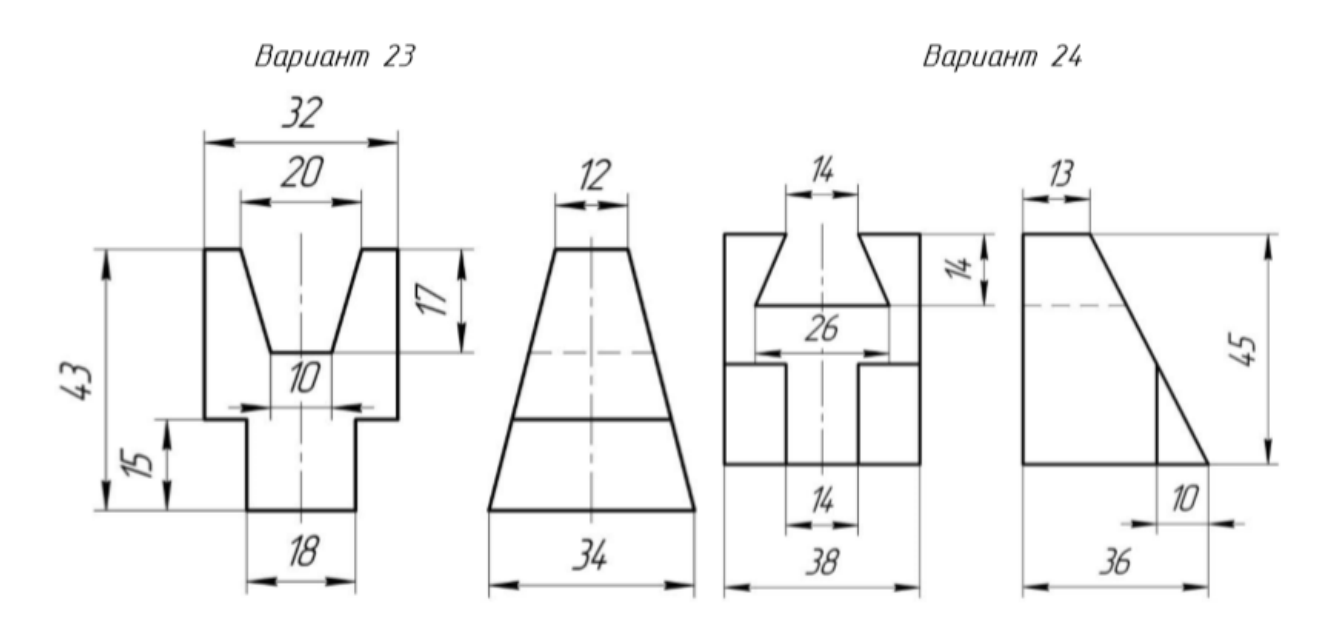

Вариант 25

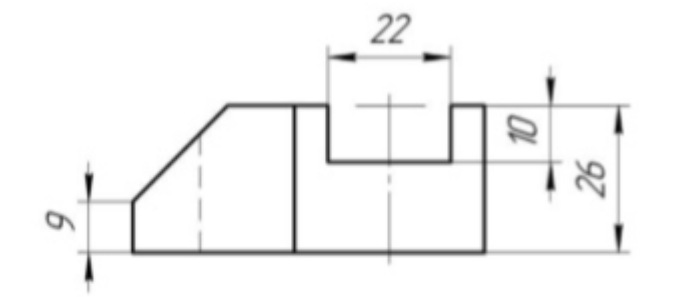

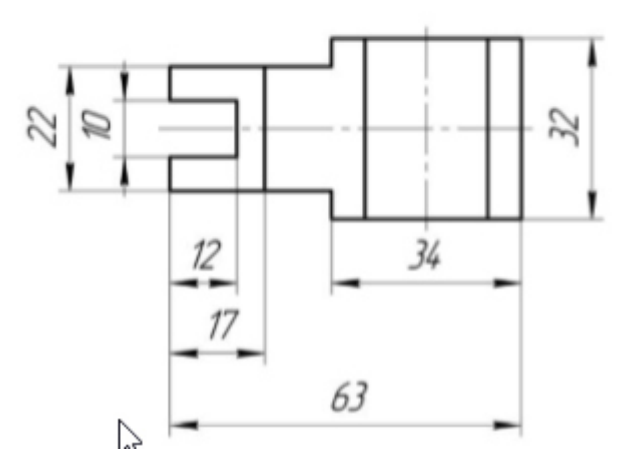

Графическая работа № 3. Выполнение сечения вала.

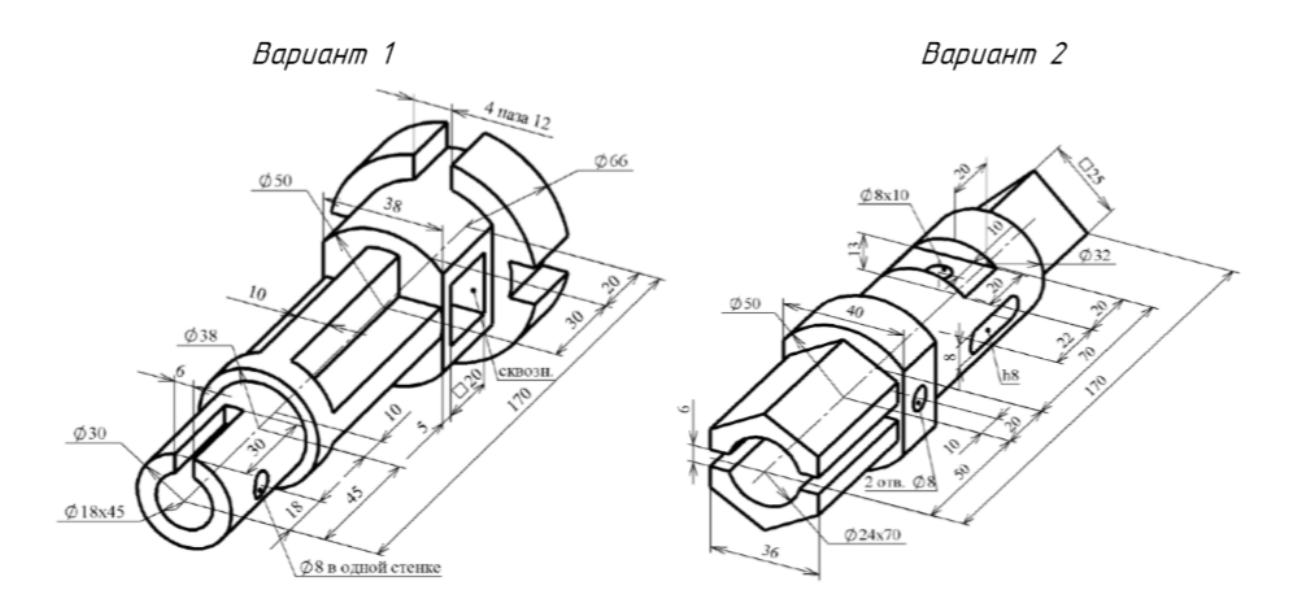

Вариант З

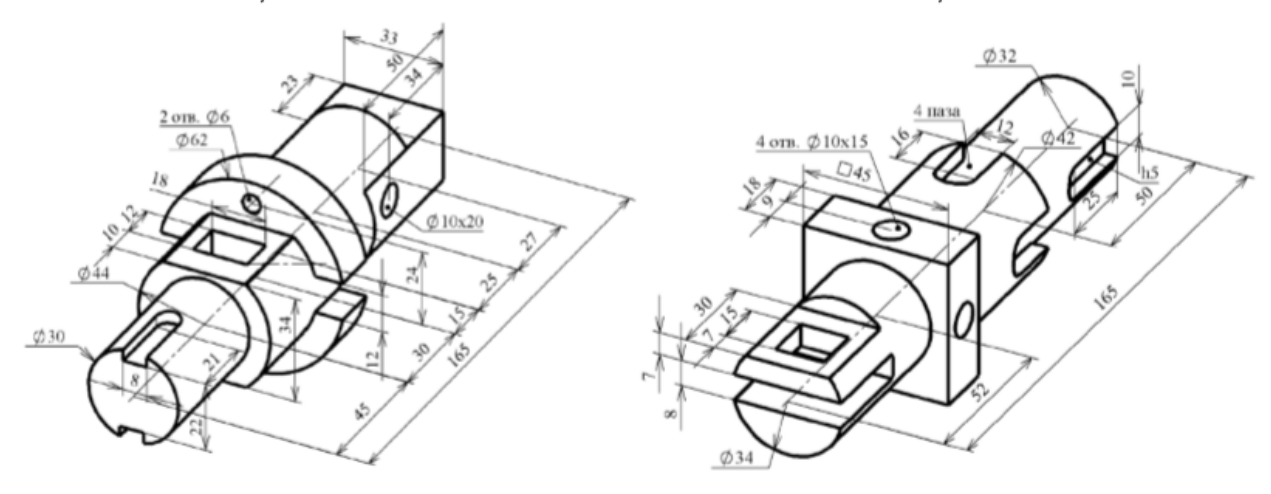

Вариант 5

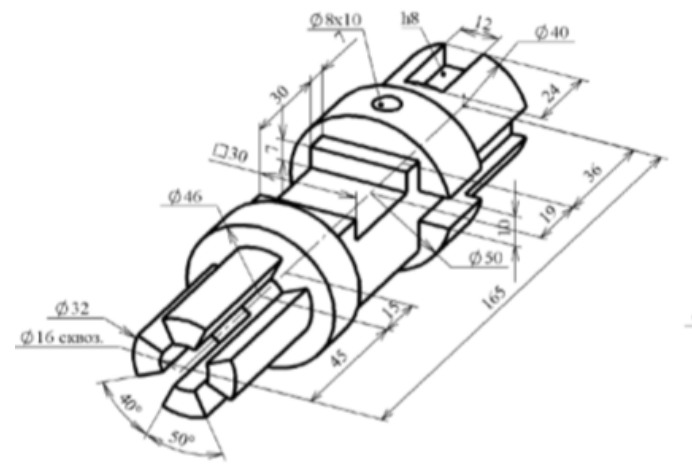

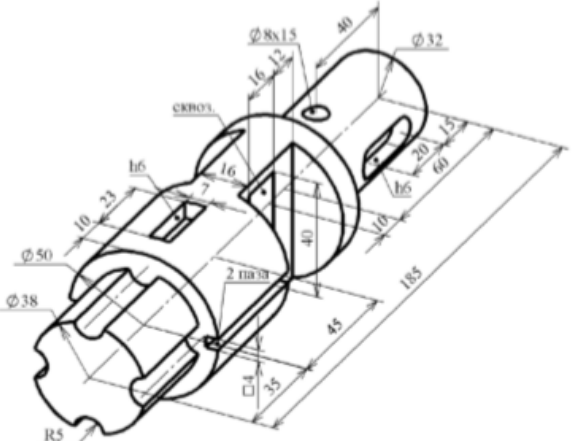

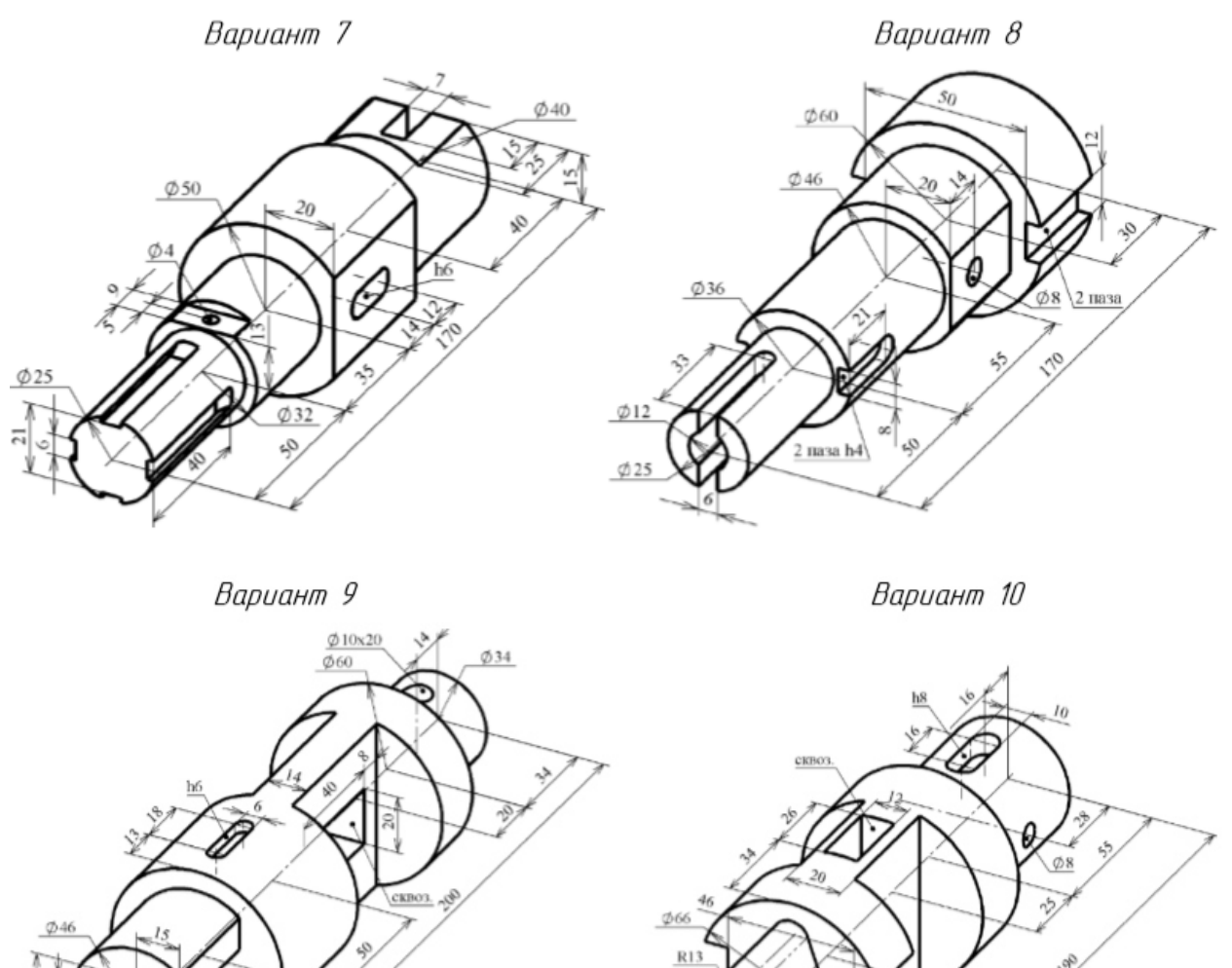

s

 $4.50$ 

 $\begin{matrix}\n & \frac{\cancel{0.26}}{\cancel{0.15} \times 40}\n \end{matrix}$ 

 $\frac{24}{12}$ 

Вариант 12

v

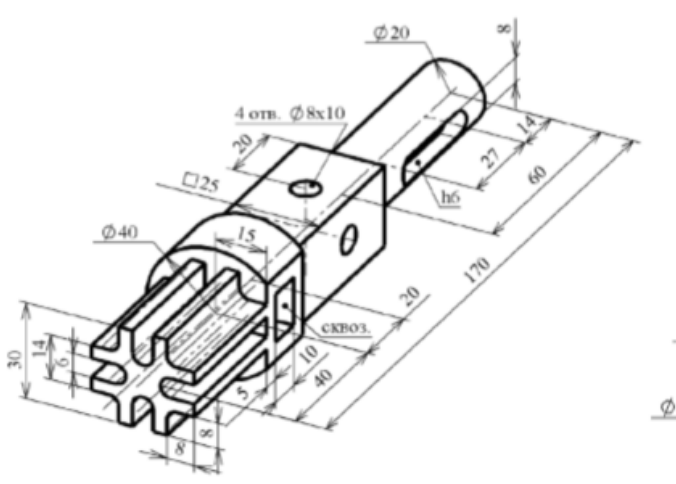

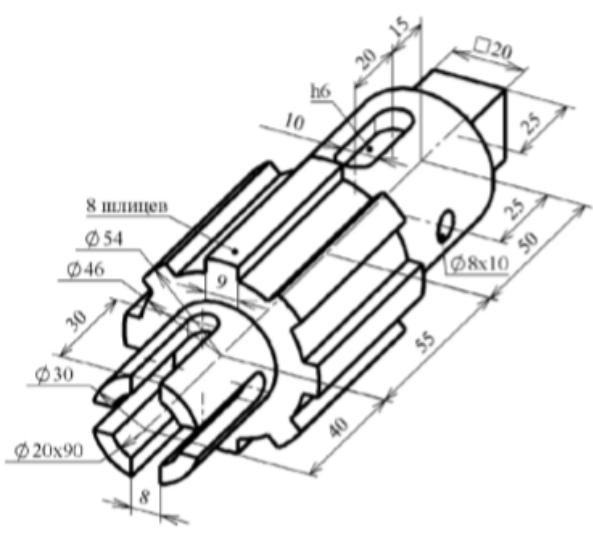

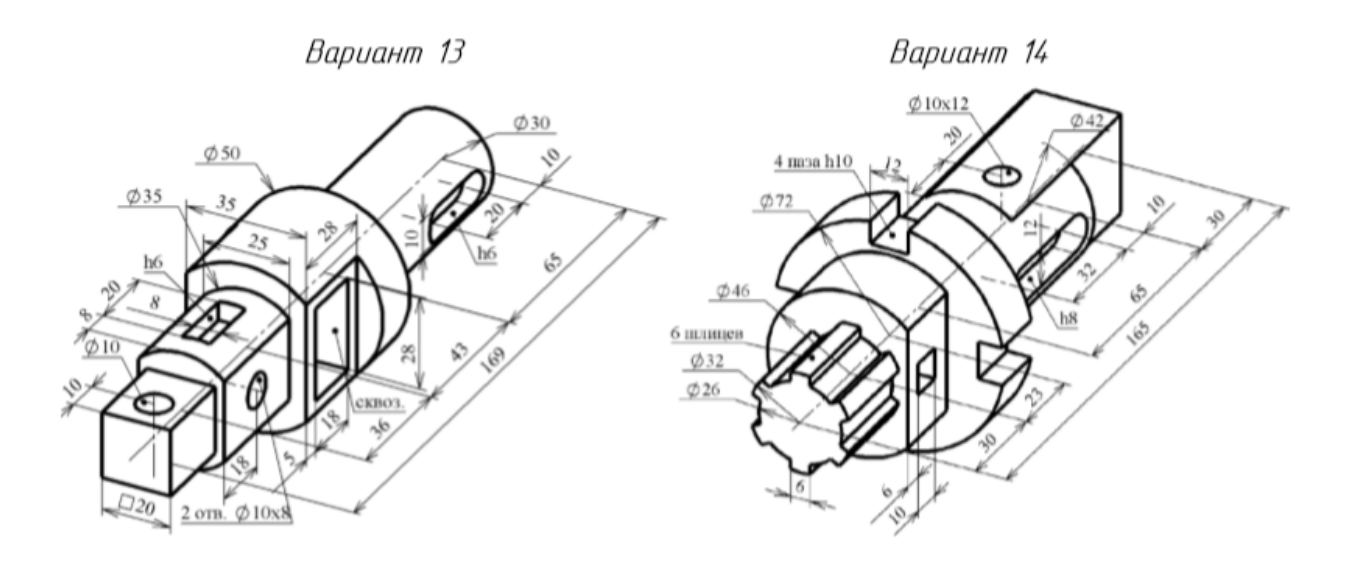

Вариант 15

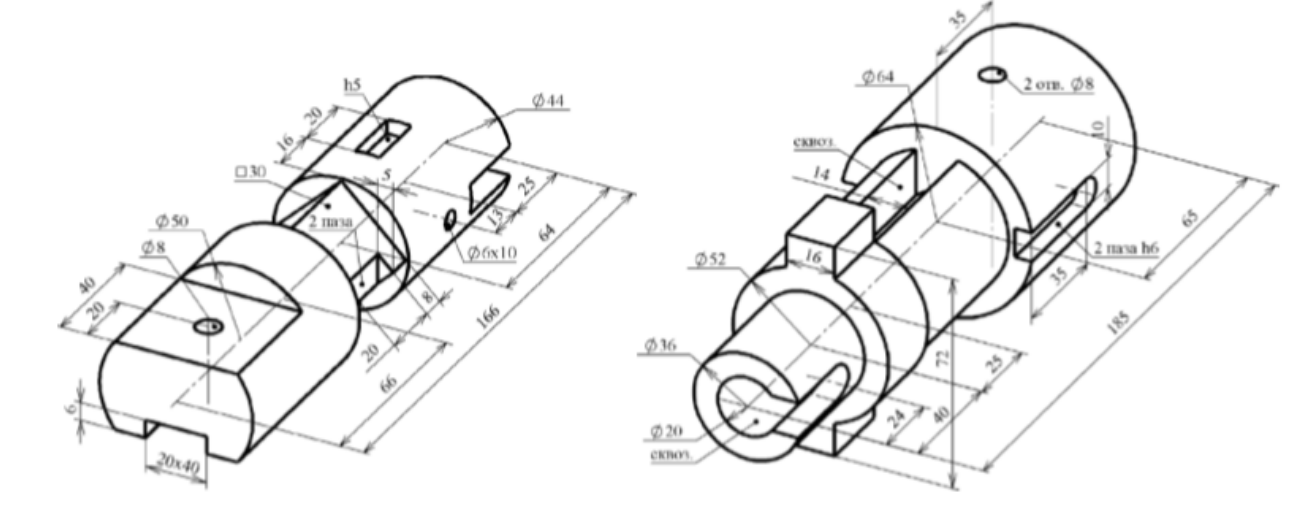

Вариант 17

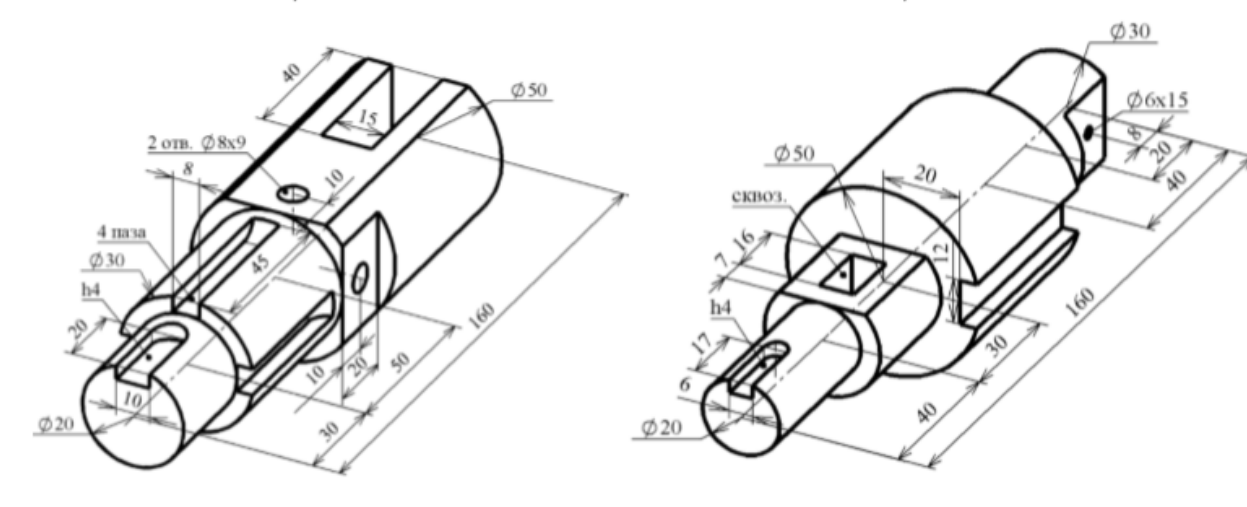

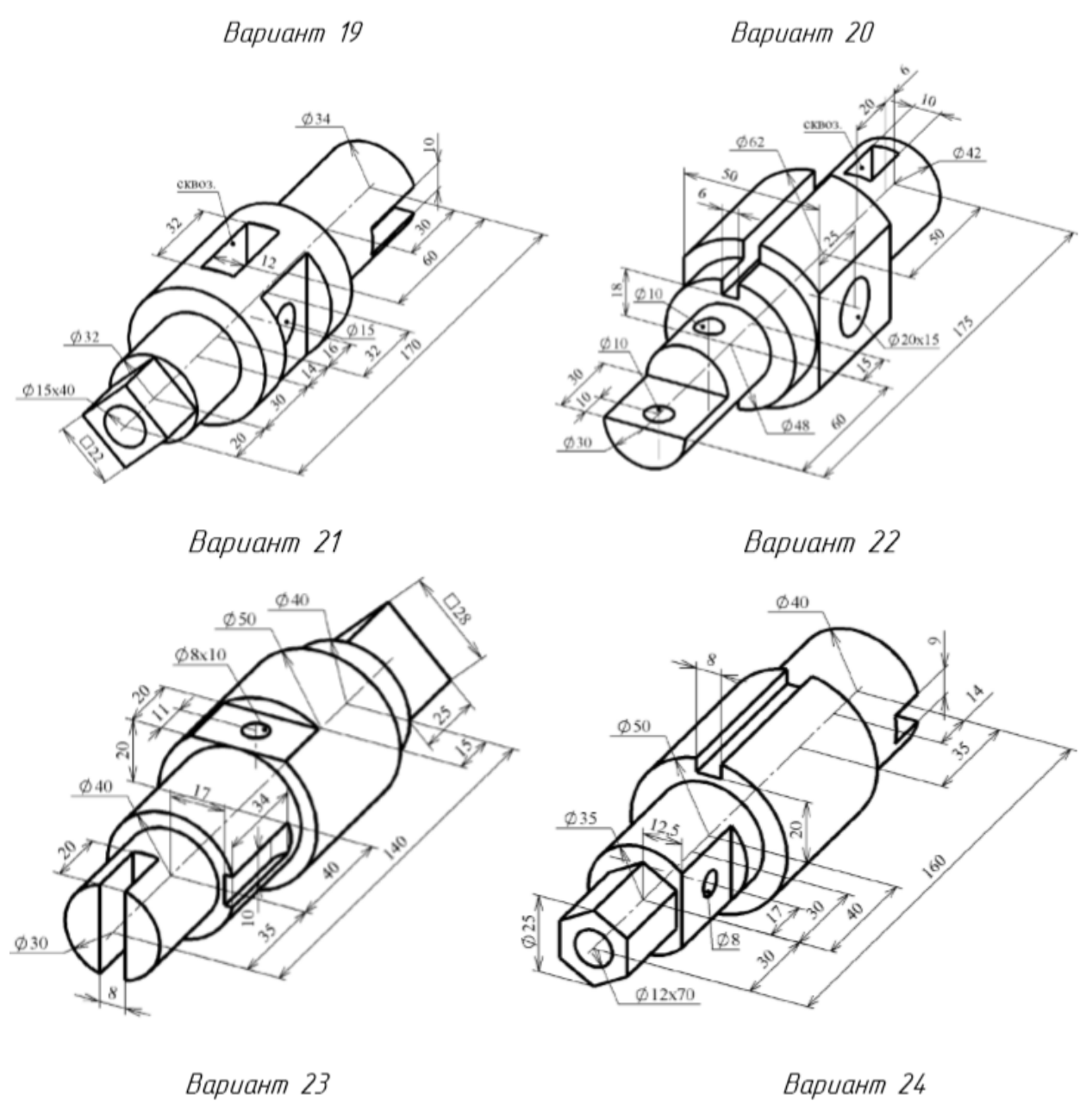

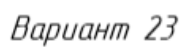

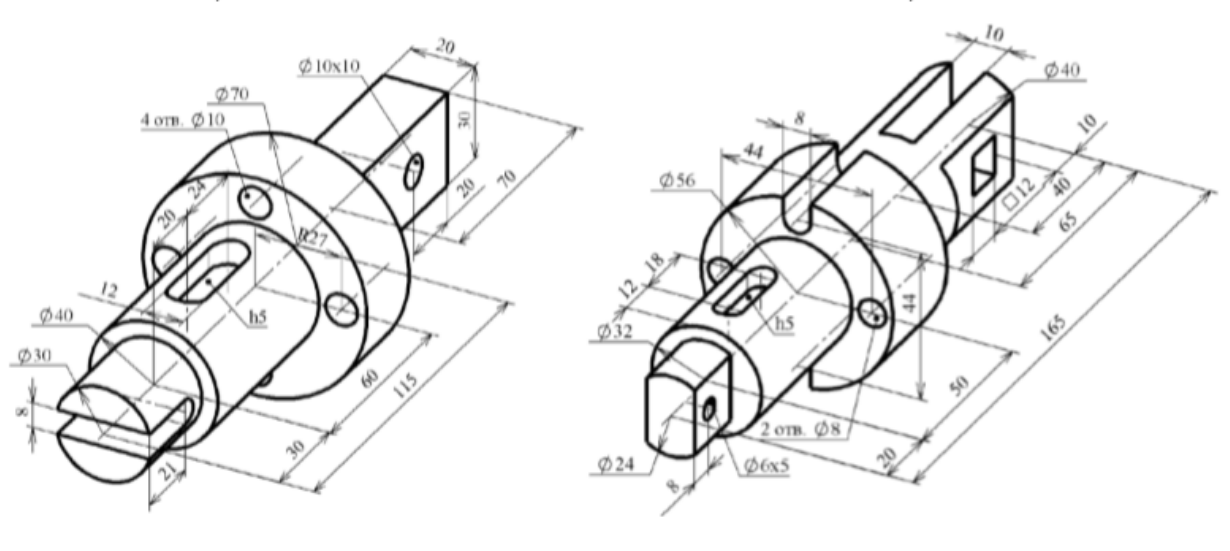

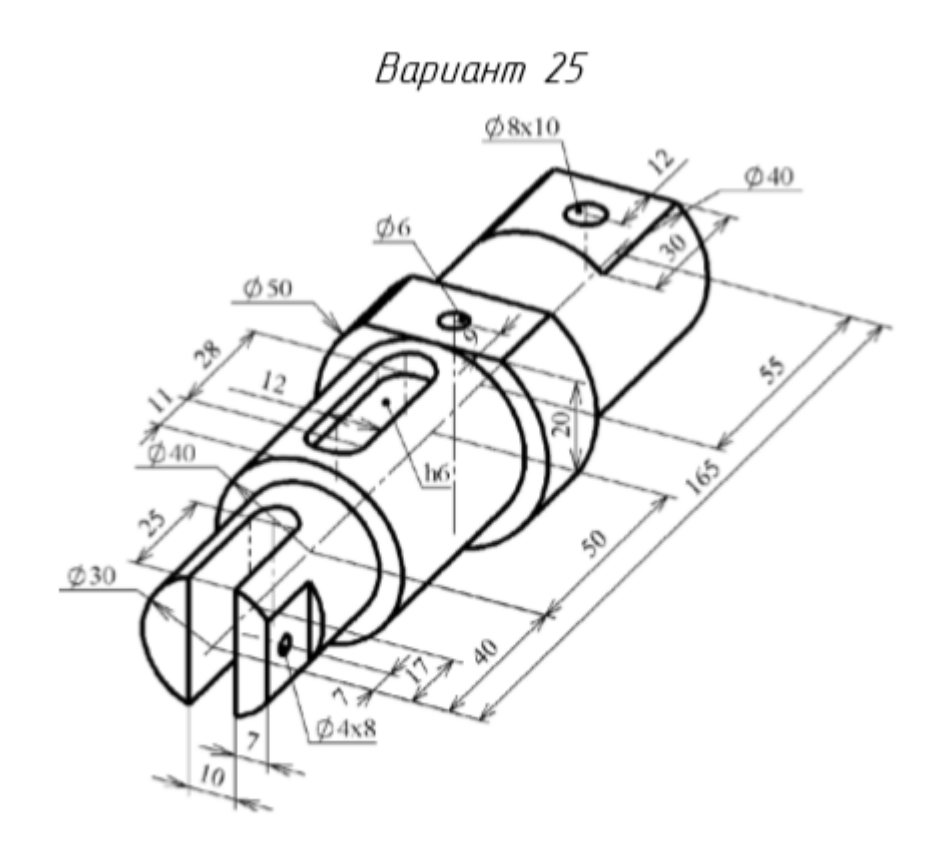

Графическая работа № 4. Выполнение простого фронтального разреза детали.

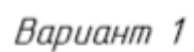

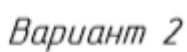

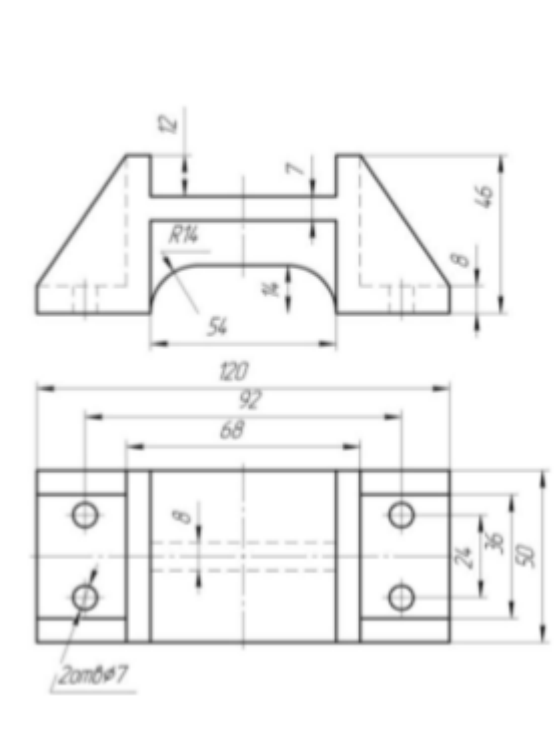

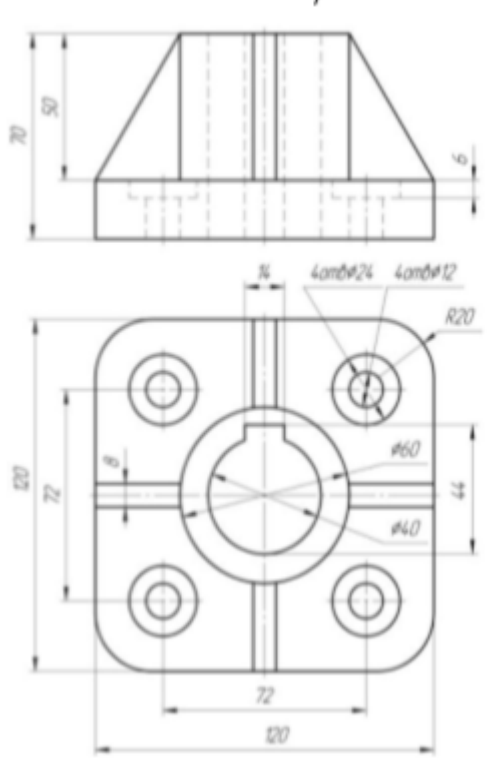

Вариант З

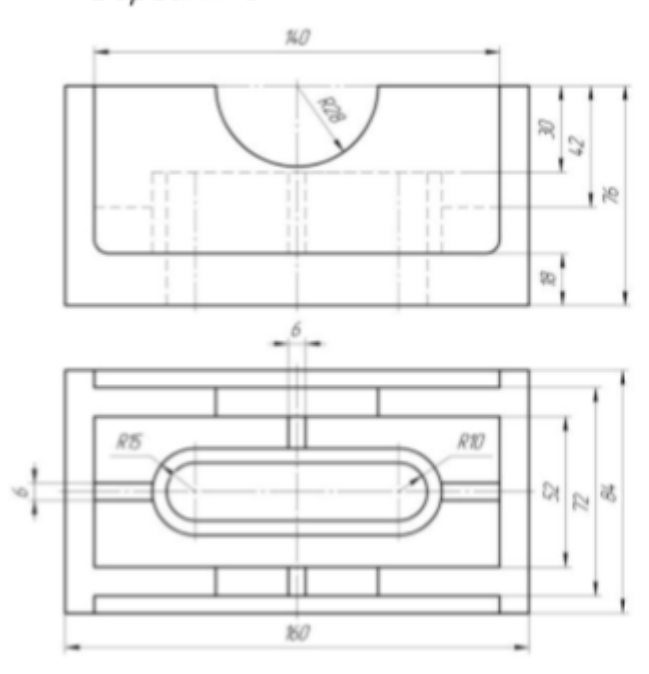

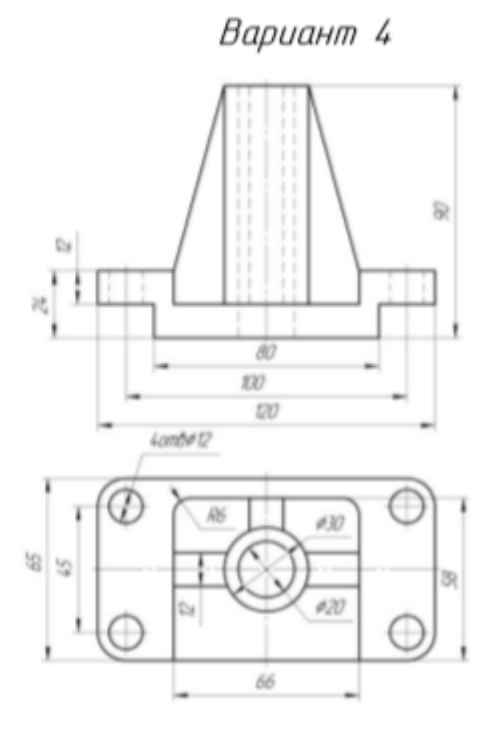

Вариант 5

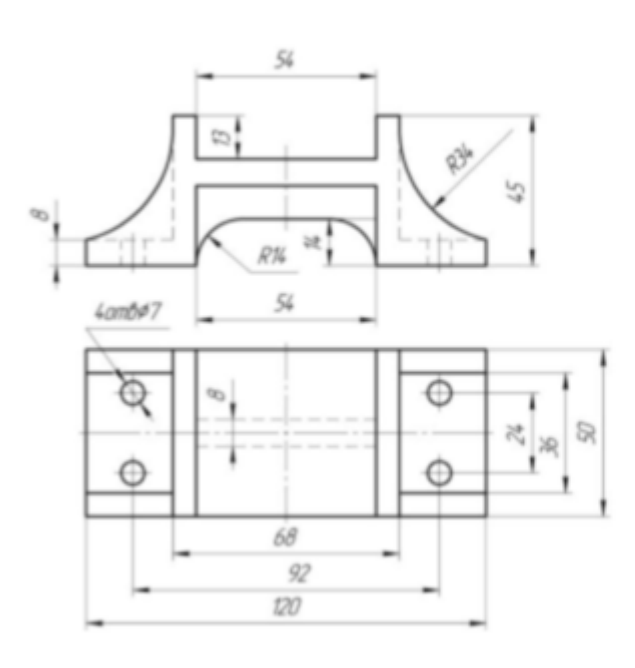

Вариант 6

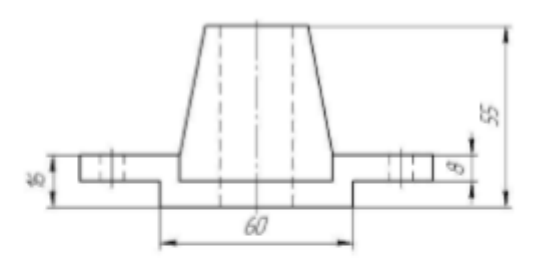

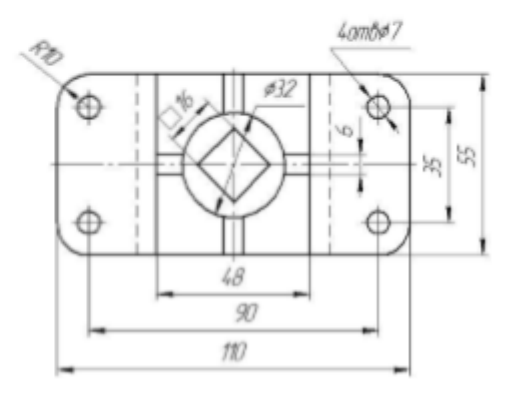

Вариант 8

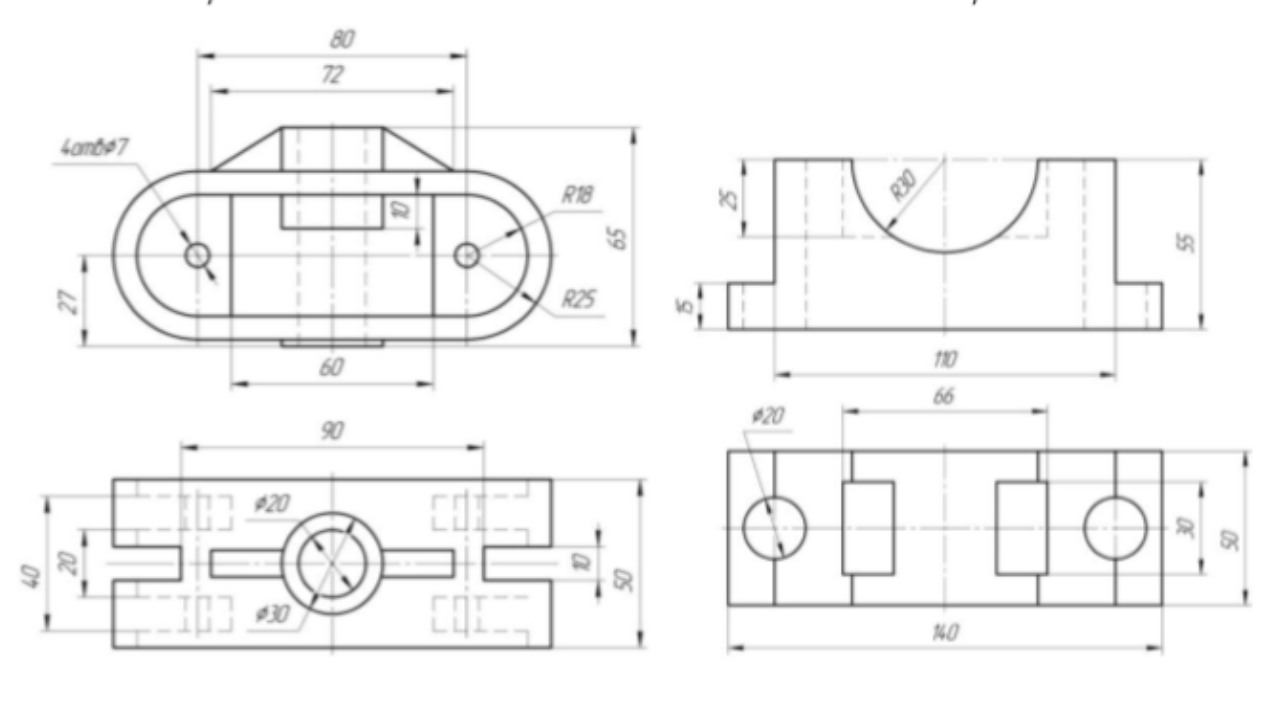

Вариант 9

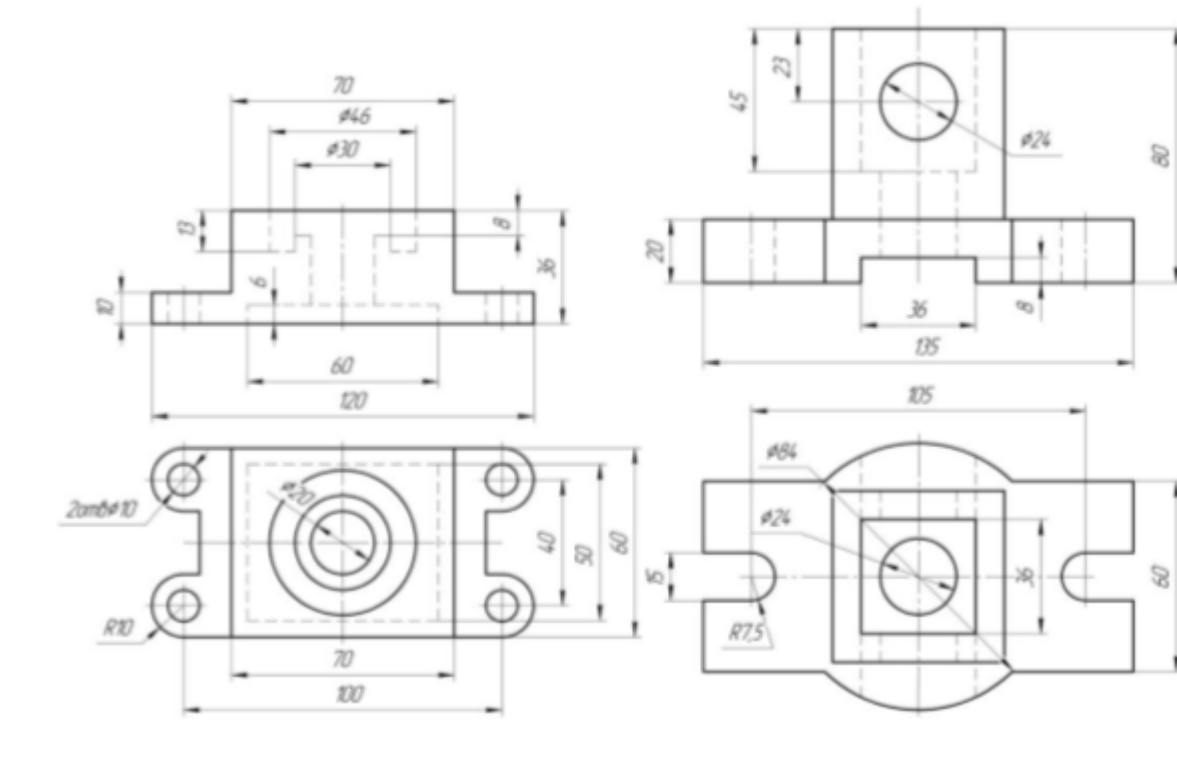

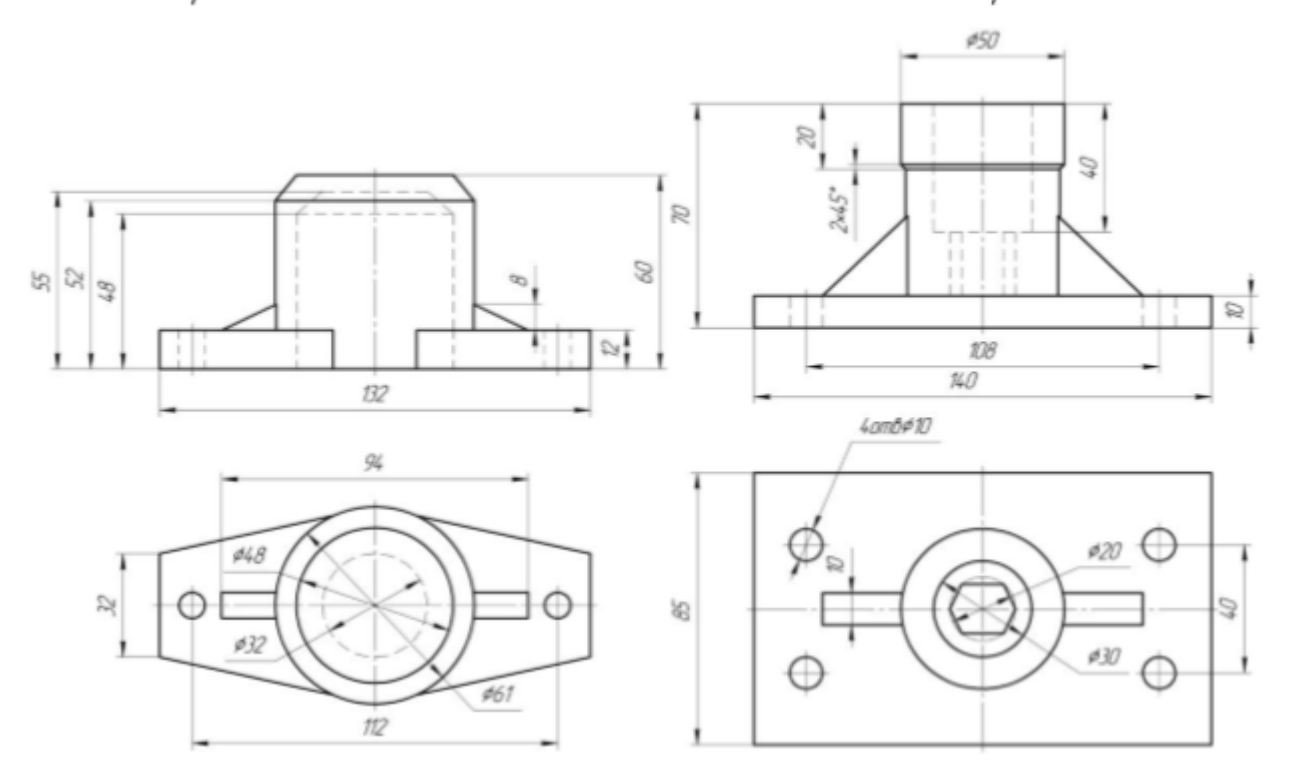

Вариант 13

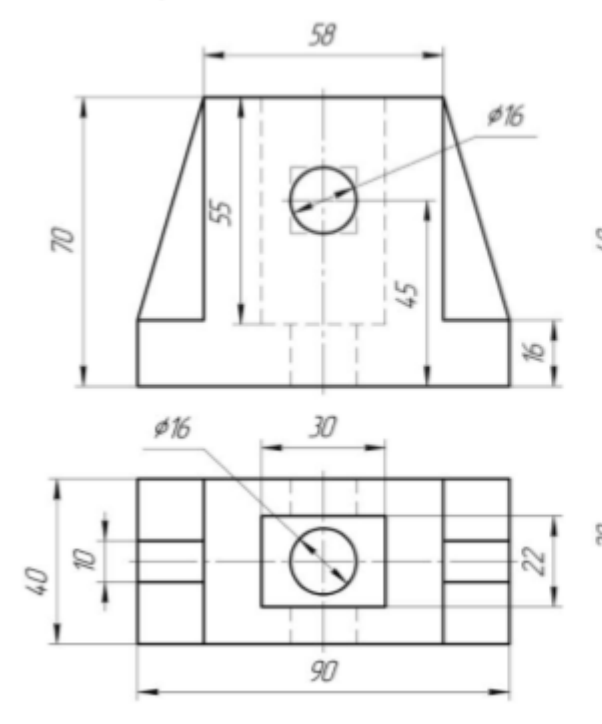

Вариант 14

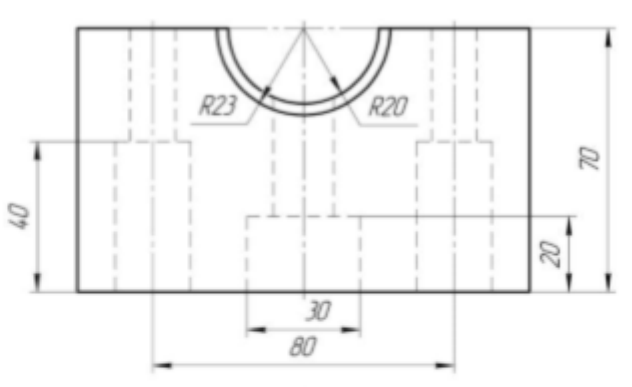

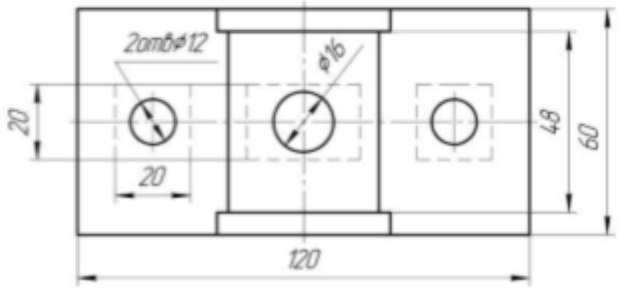

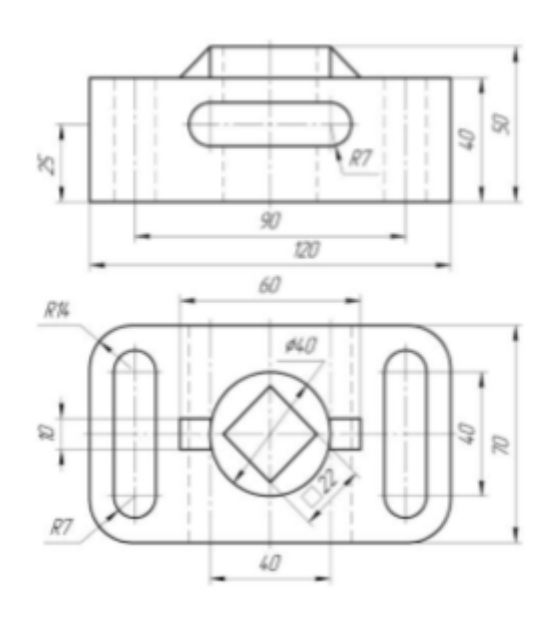

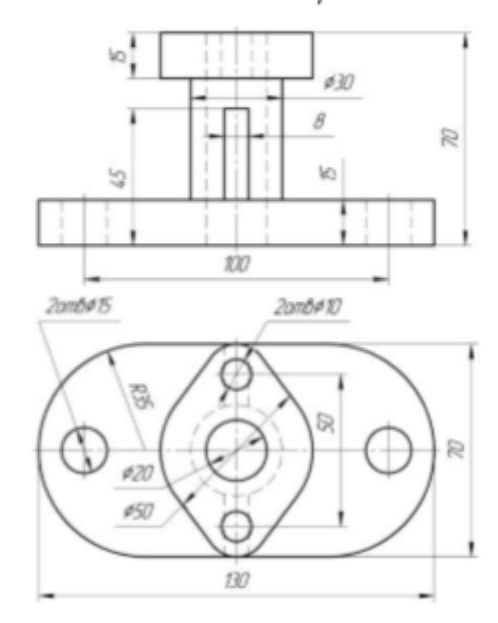

Вариант 17

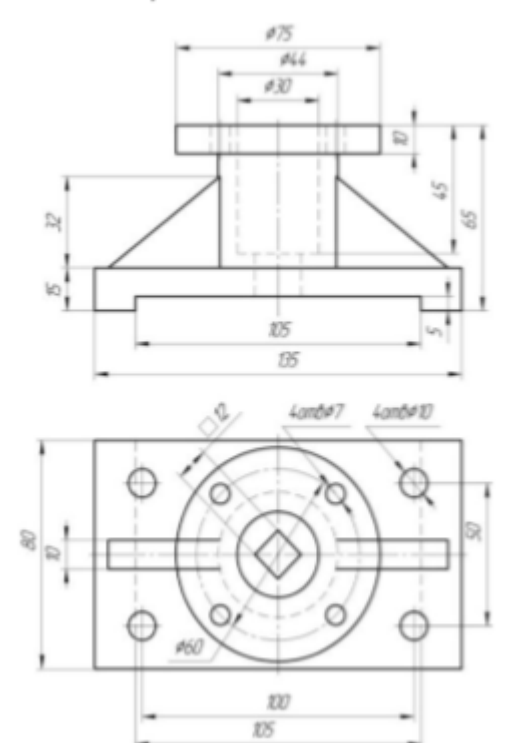

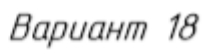

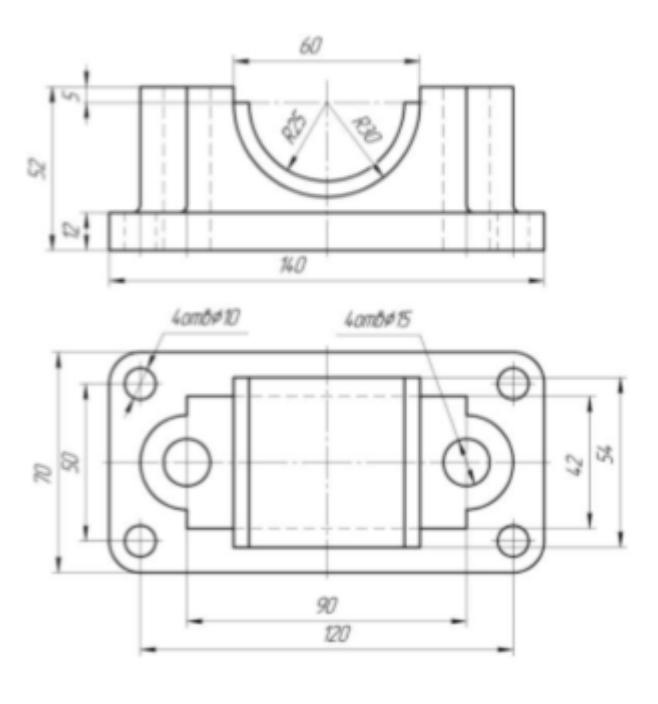

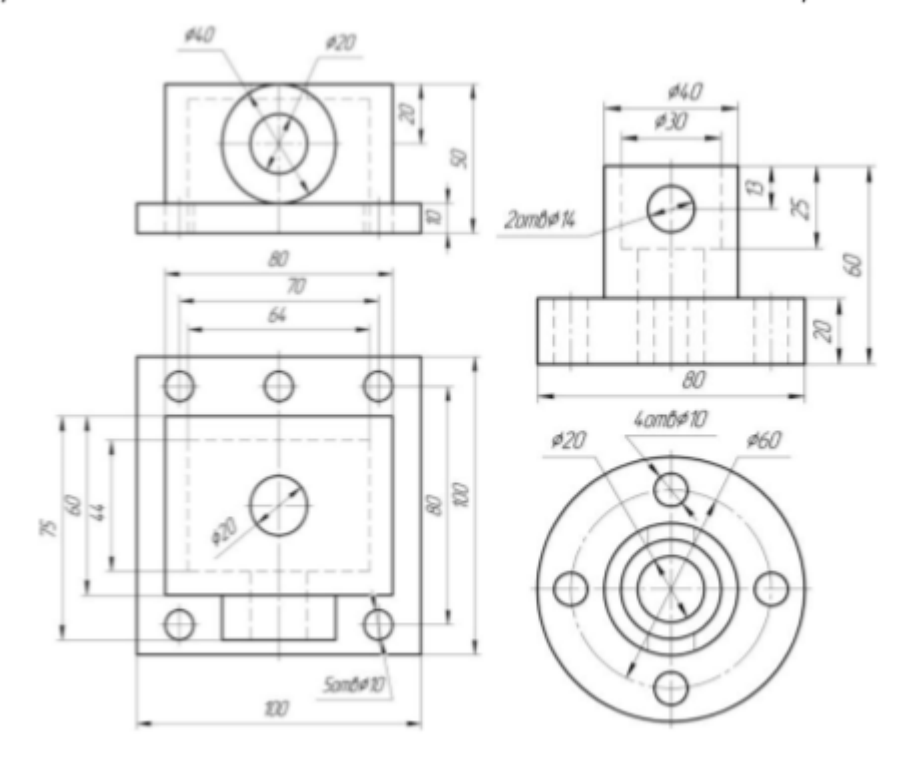

Вариант 21

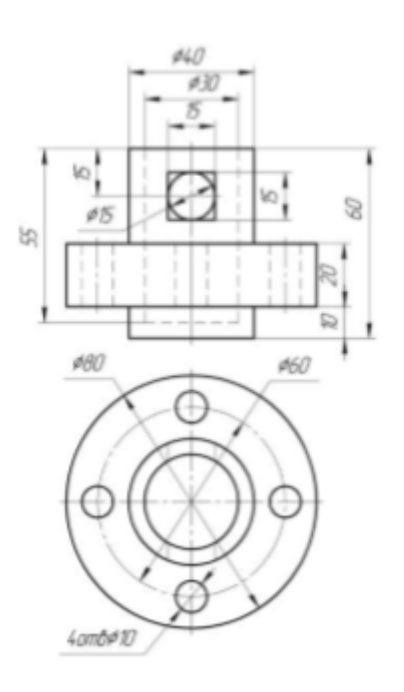

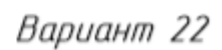

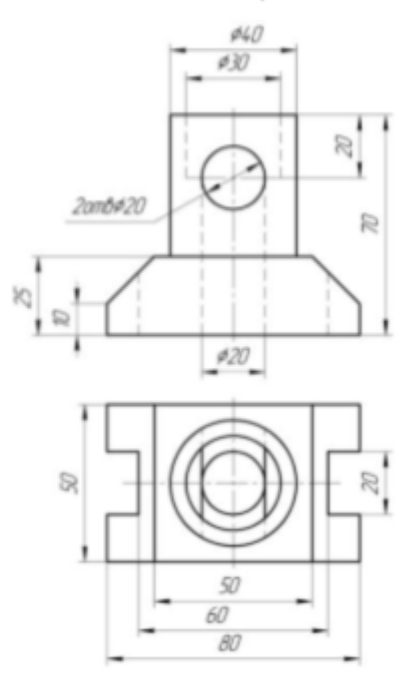

Вариант 24

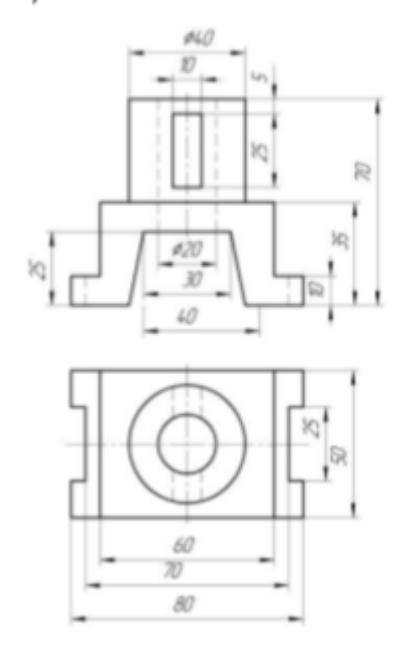

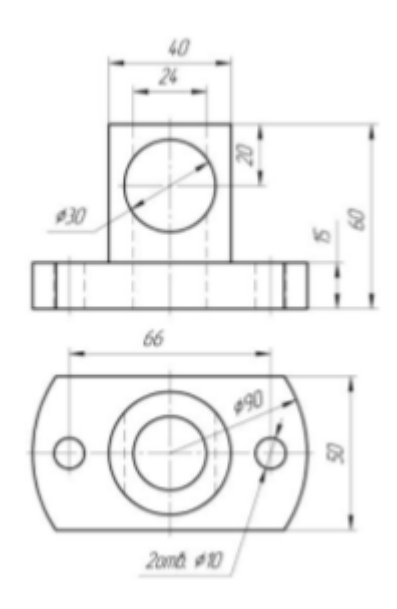

Вариант 25

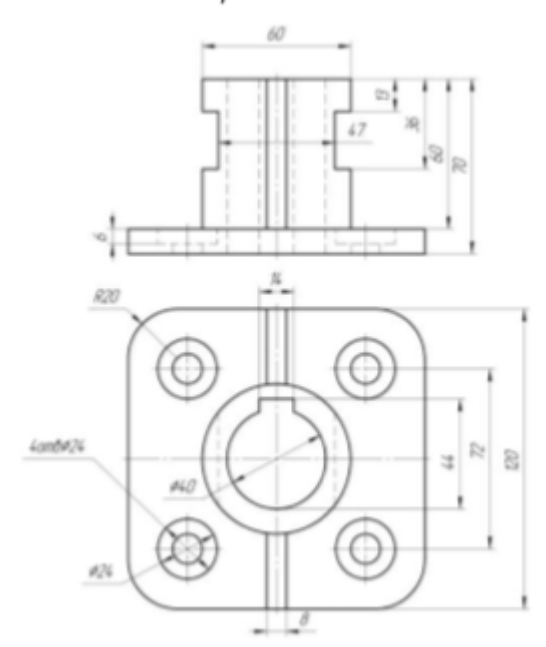

Графическая работа № 5. Выполнение ступенчатого разреза детали.

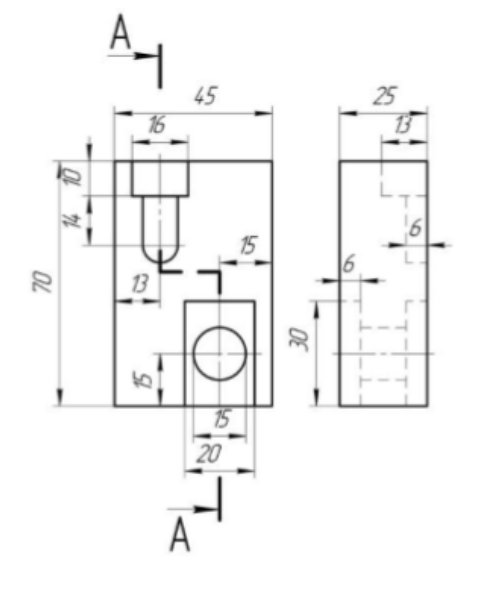

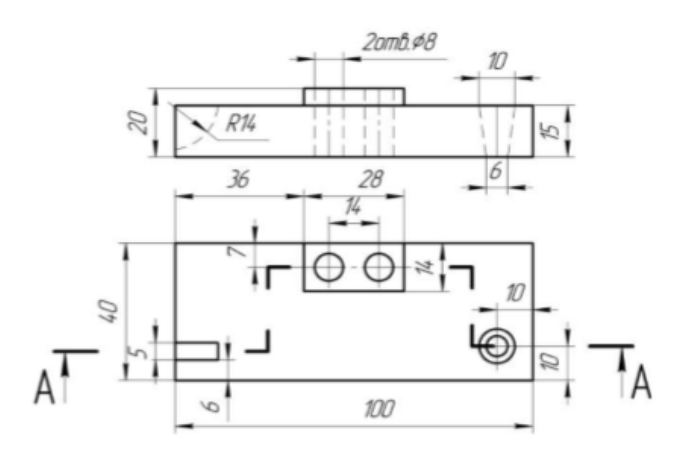

Вариант З

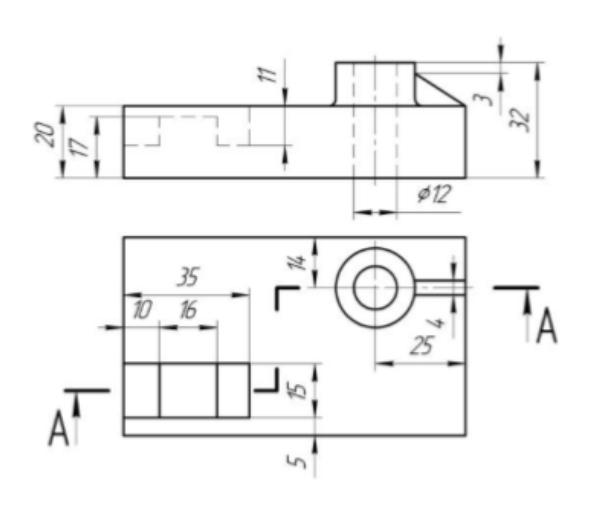

Вариант 5

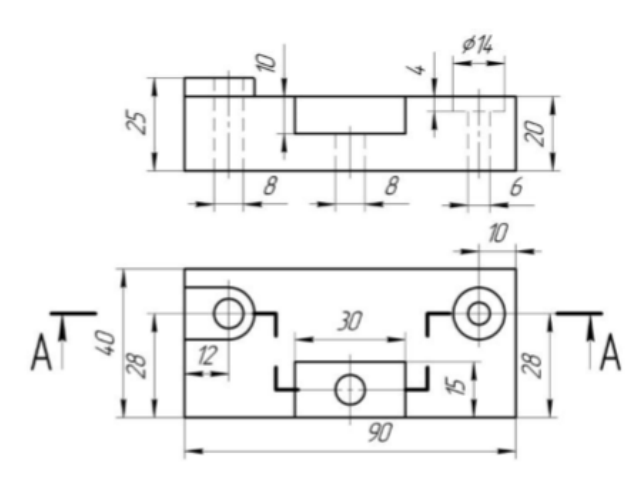

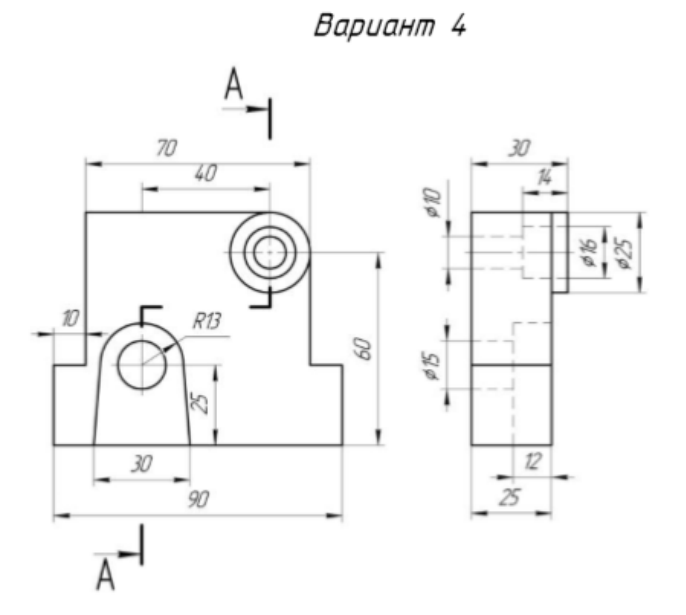

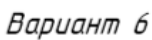

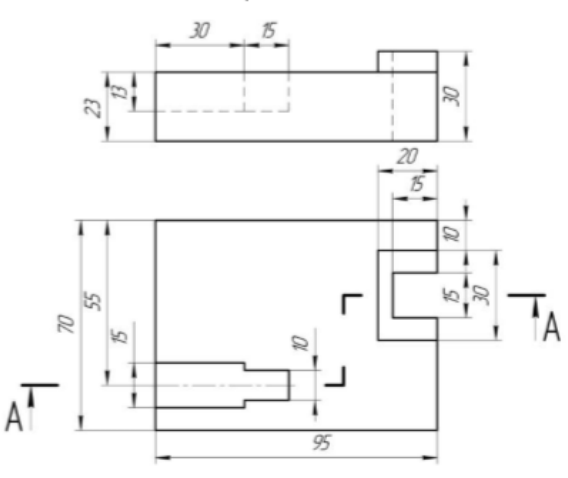

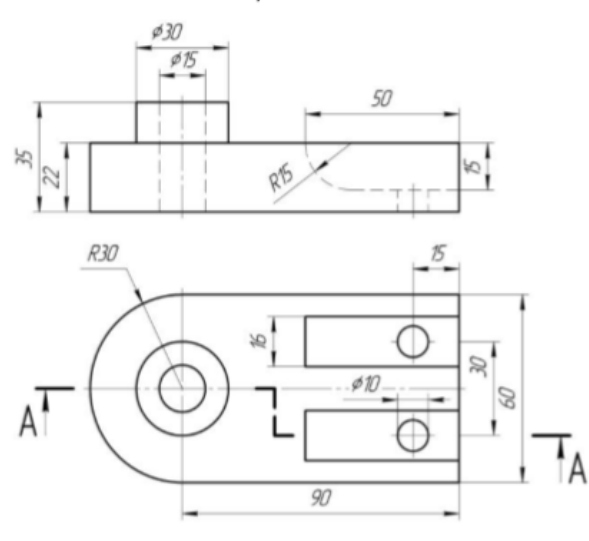

Вариант 9

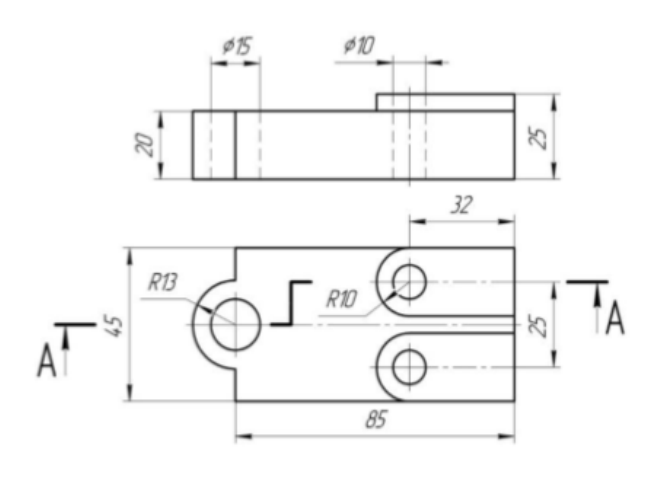

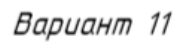

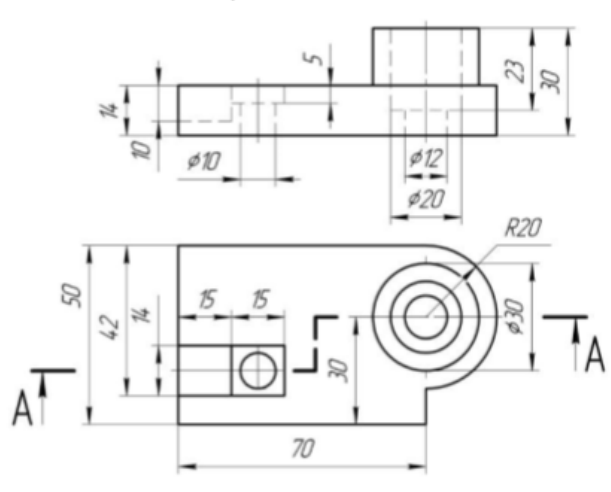

Вариант 8

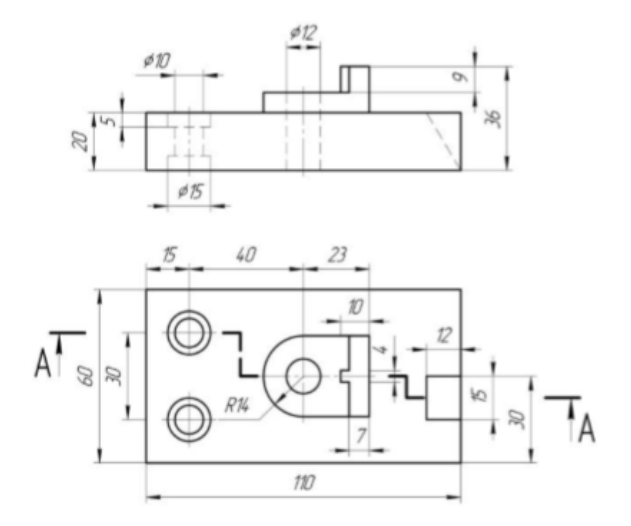

Вариант 10

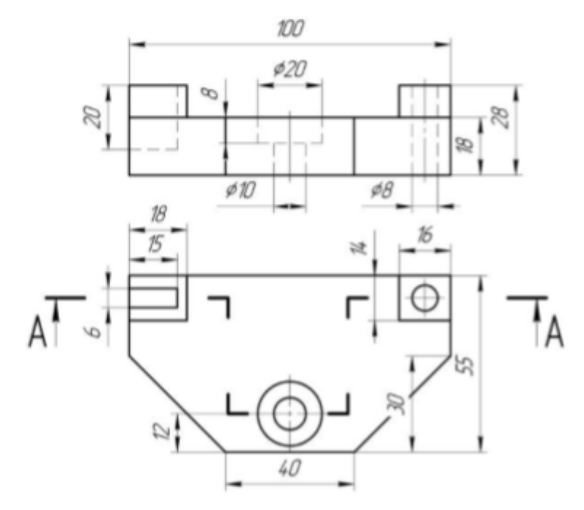

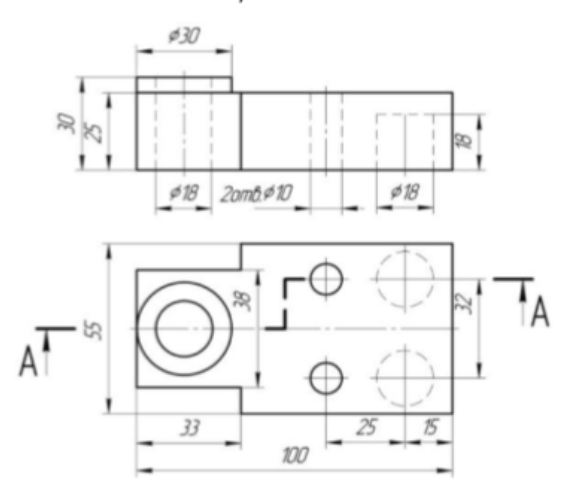

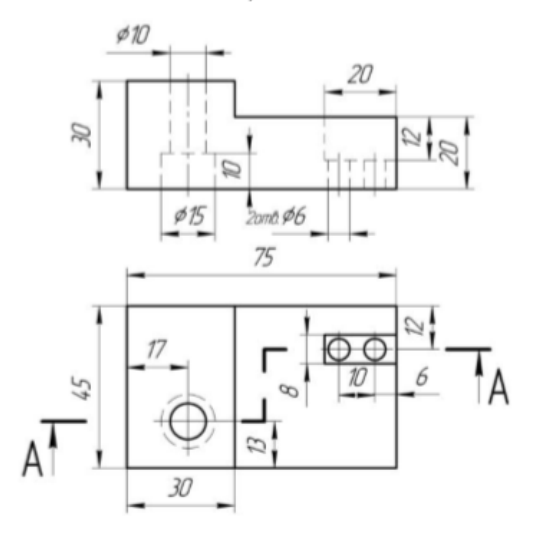

Вариант 15

2omb #12

г

R12

 $75$ 

 $\frac{z}{z}$ 

 $\frac{2}{\sqrt{2}}$ 

 $A^{\prime}$ 

 $\overline{\mathcal{B}}$ 

 $\frac{20}{5}$ 

 $12$ 

∩

 $\overline{\mathcal{B}}$ 

25

Вариант 14

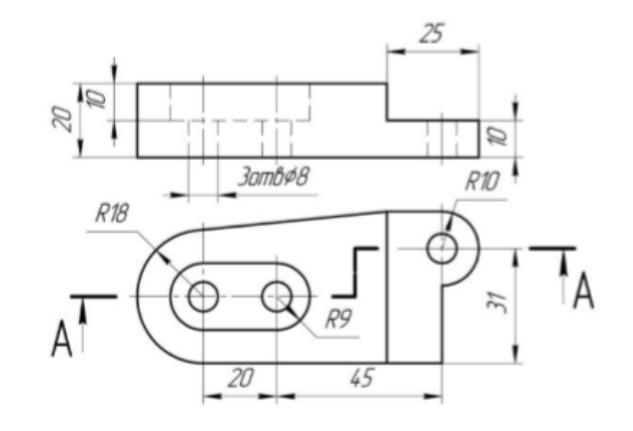

Вариант 16

 $\mathscr{B}$ 

 $\mathbf{I}_{\mathsf{A}}$ 

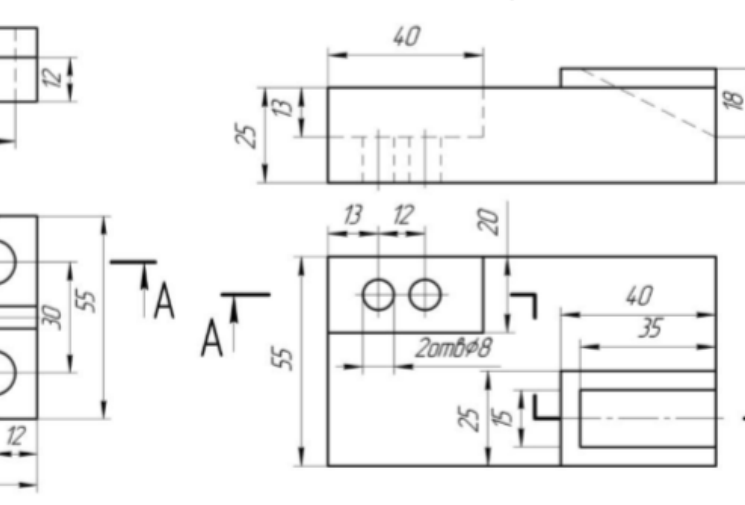

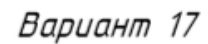

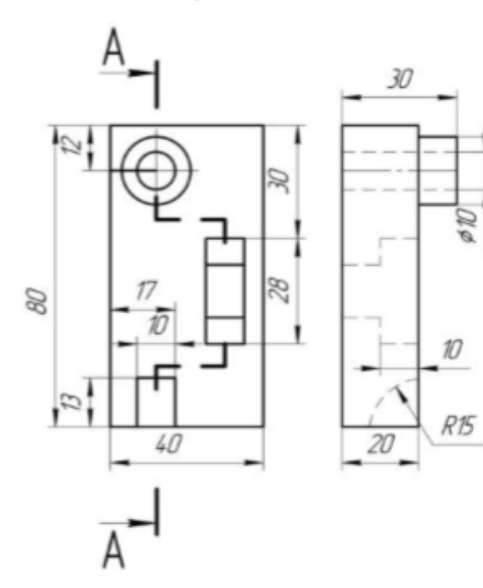

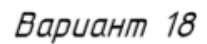

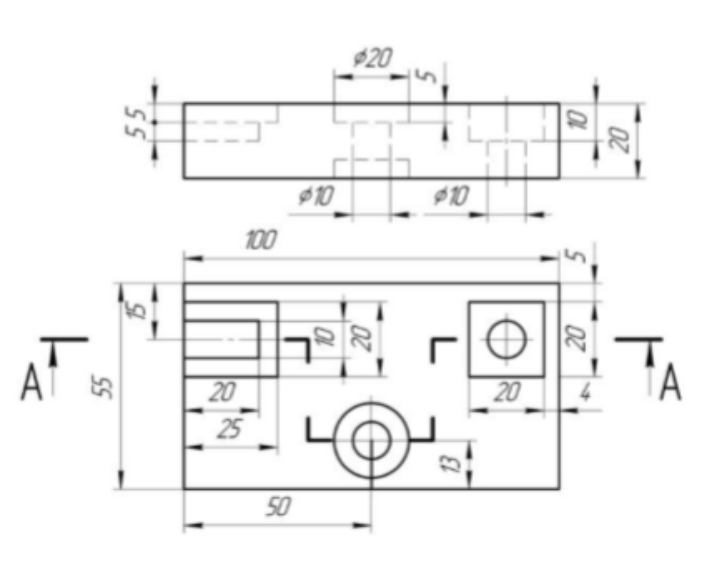

 $\frac{1}{\beta\beta}$ 

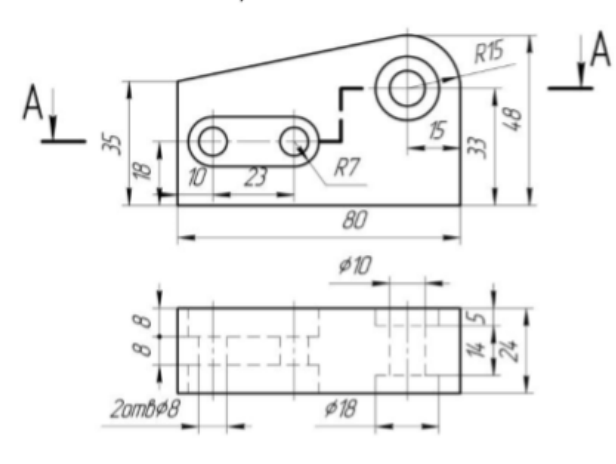

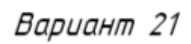

Вариант 20

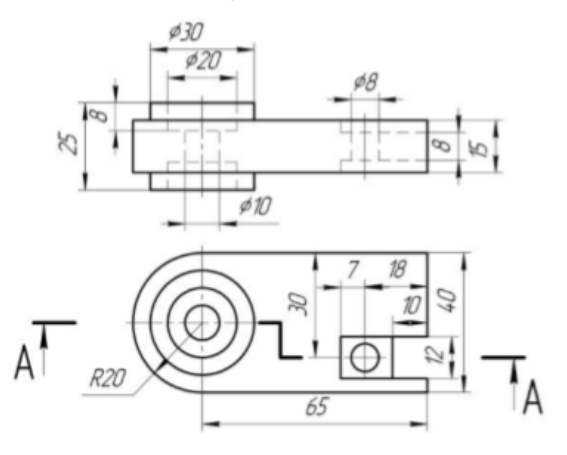

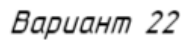

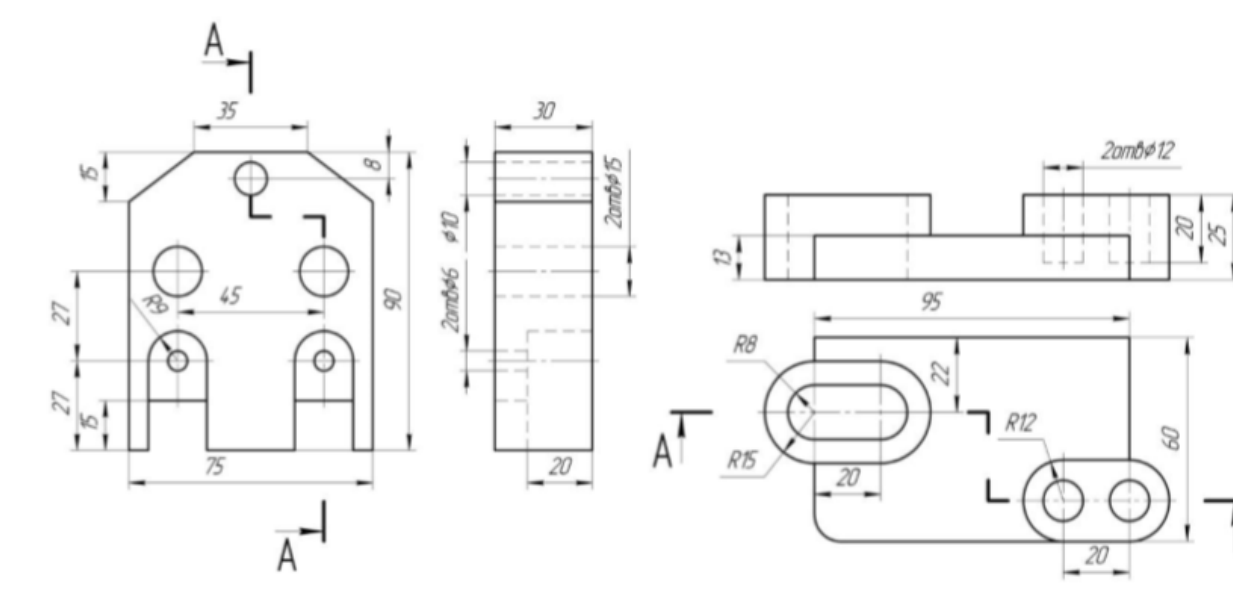

Вариант 23

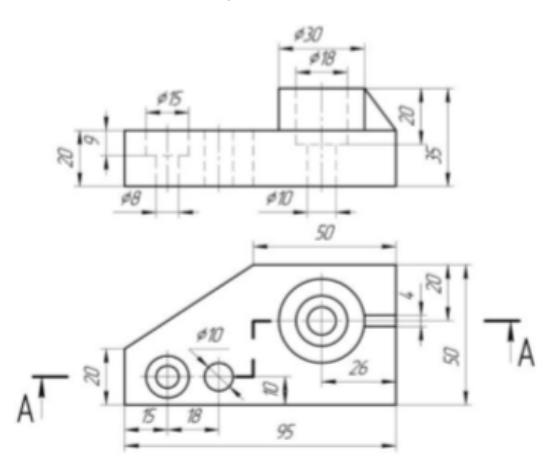

Вариант 24

 $\mathsf{T}_\mathsf{A}$ 

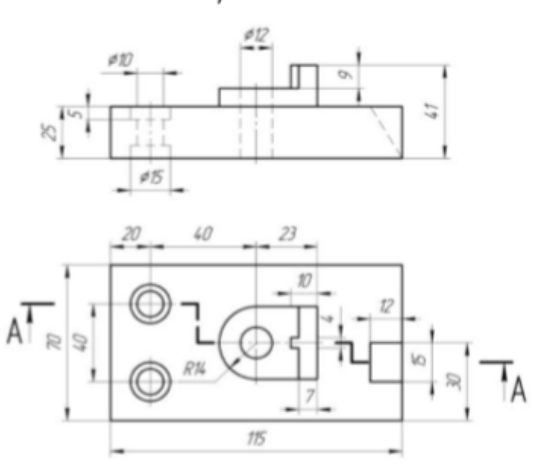

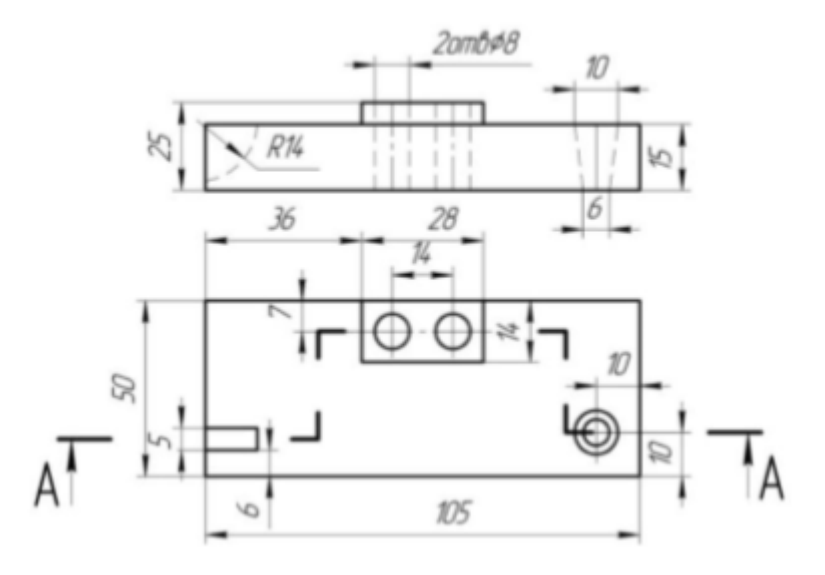

*Перечень вопросов для оценки уровня сформированности компетенции ПК-5 по индикатору 5.2:* 

1. Используя систему Компас-График, постройте чертеж детали:

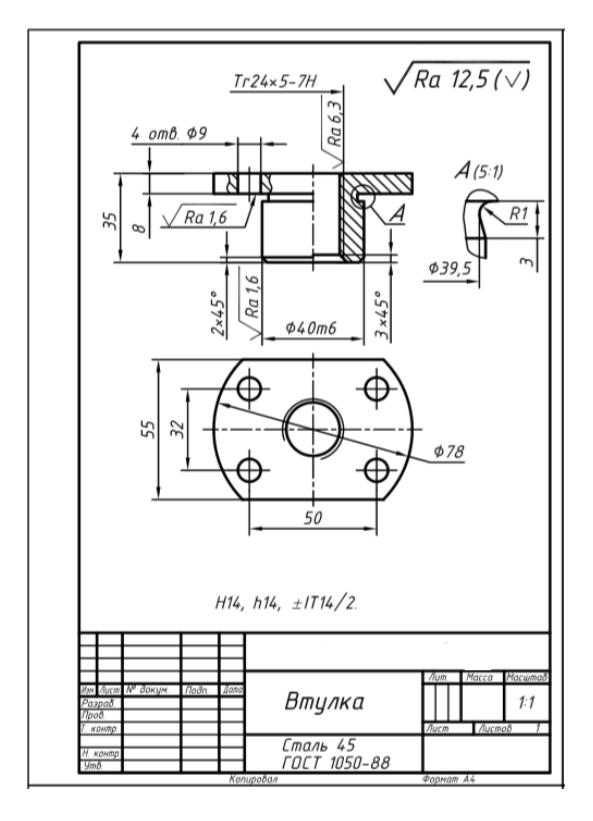

# *Перечень вопросов для оценки уровня сформированности компетенции ОПК ОПК-19 по индикатору 19.3:*

Графическая работа № 6. Эскизирование деталей типа «Вал».

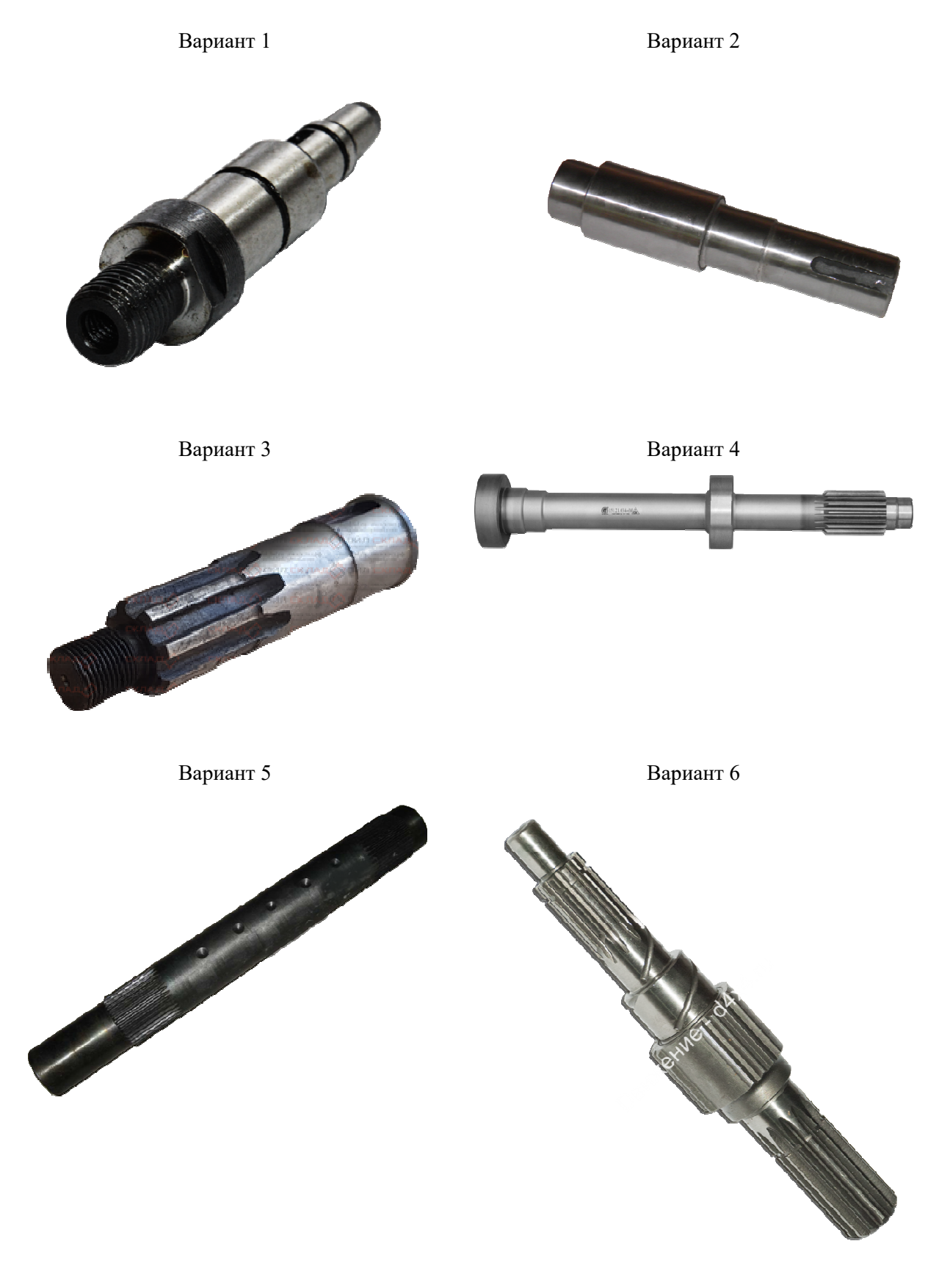

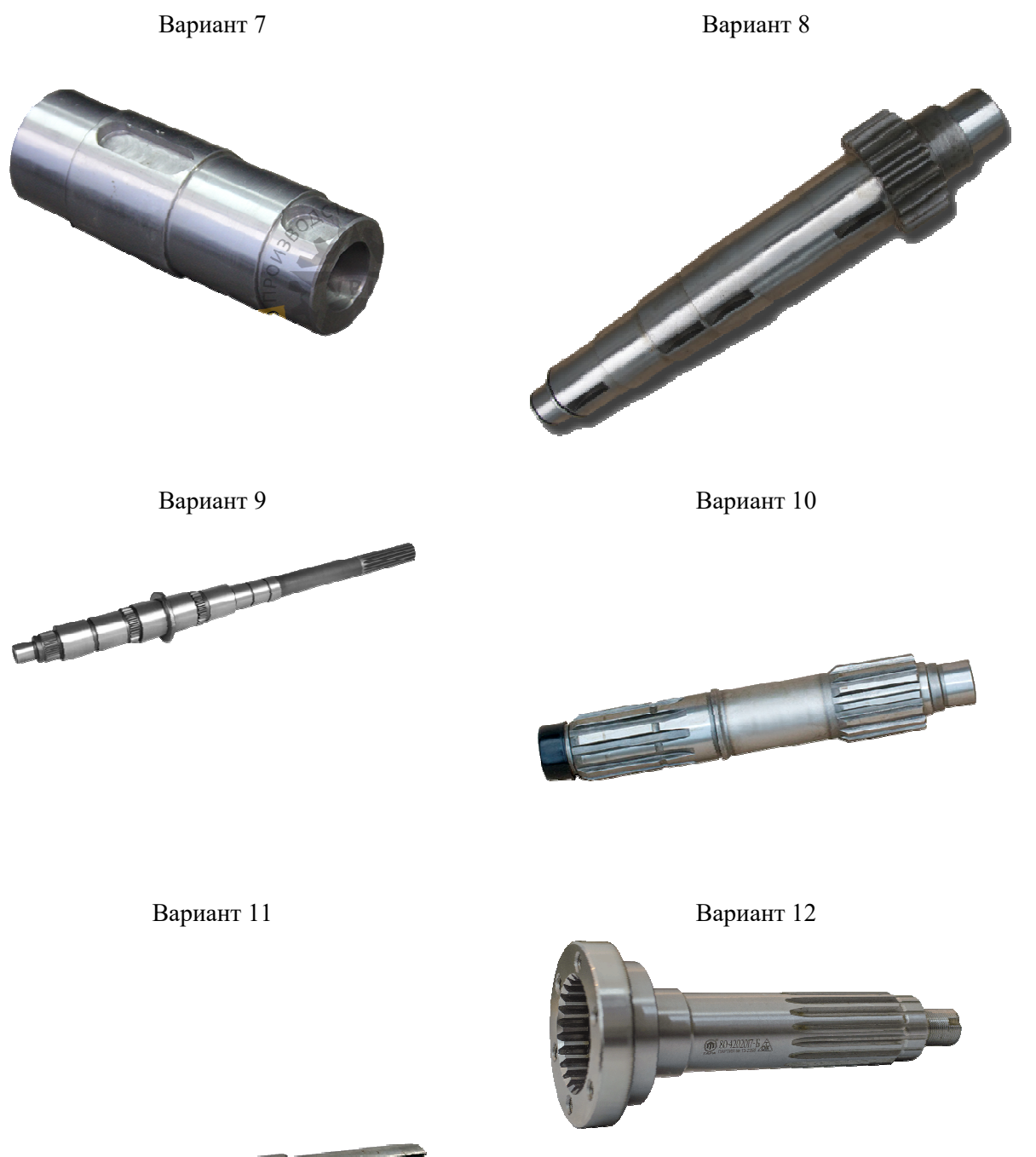

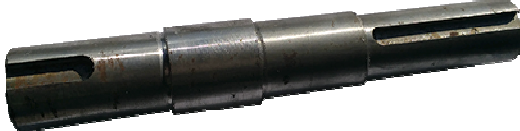

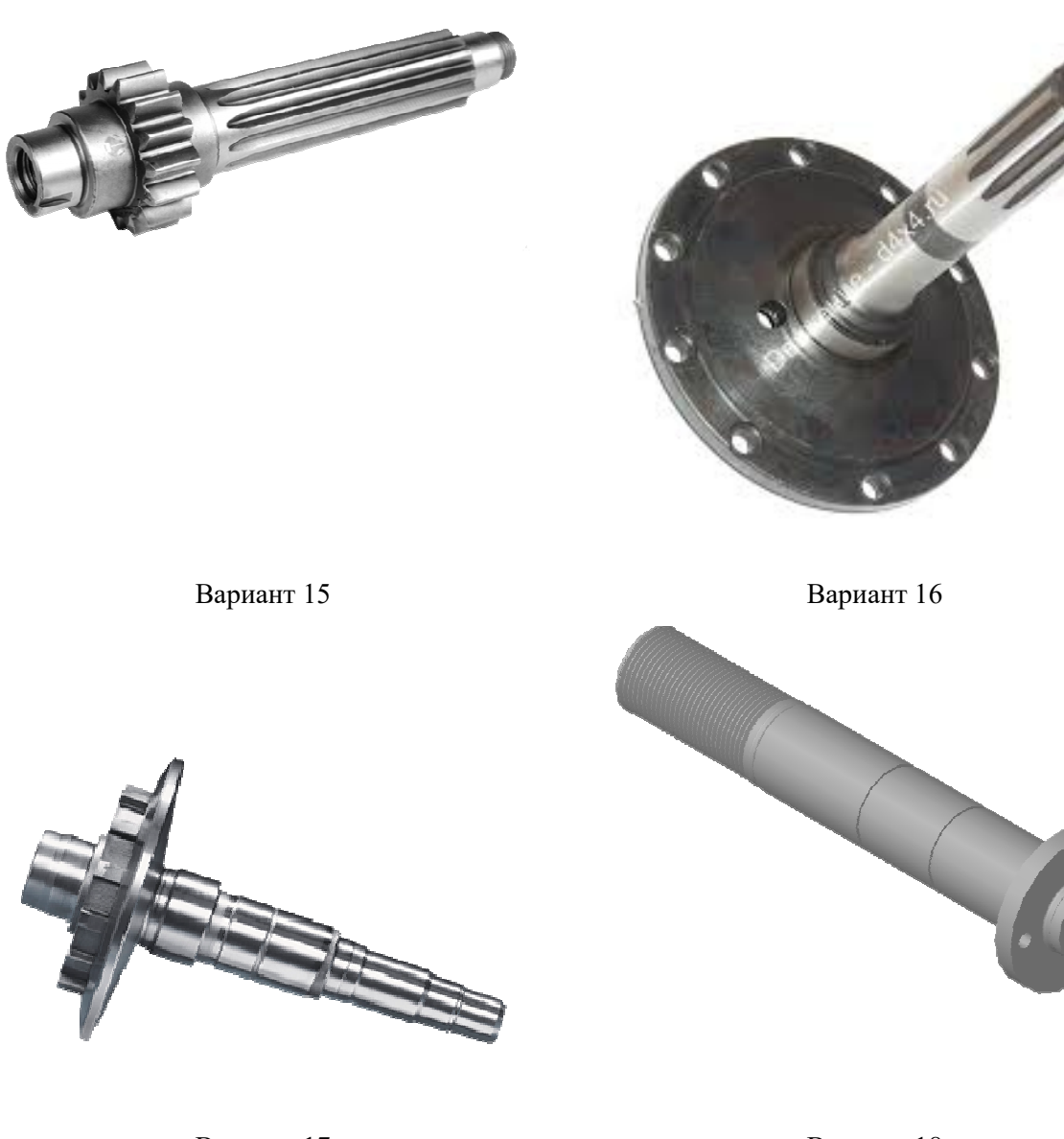

Вариант 17

Вариант 18

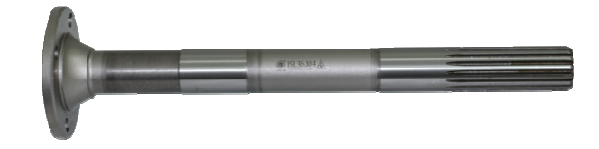

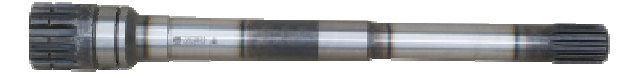

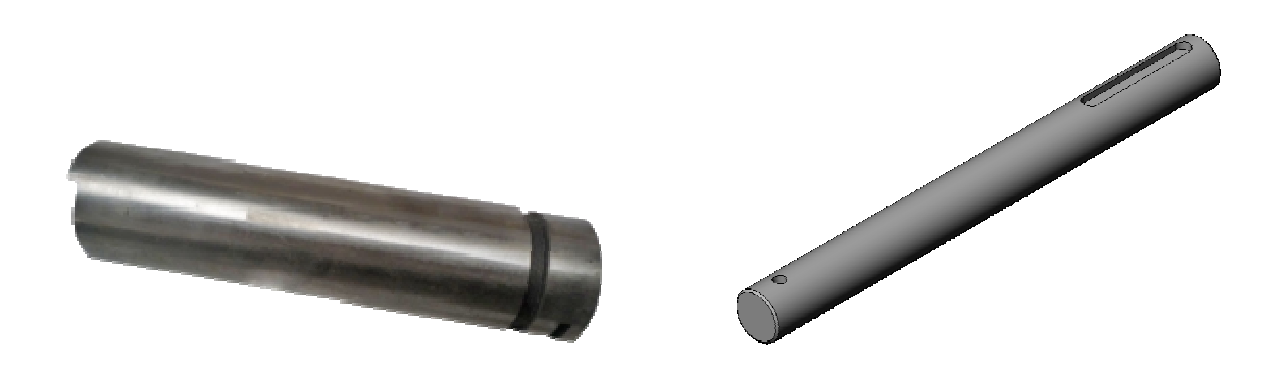

Вариант 21

Вариант 22

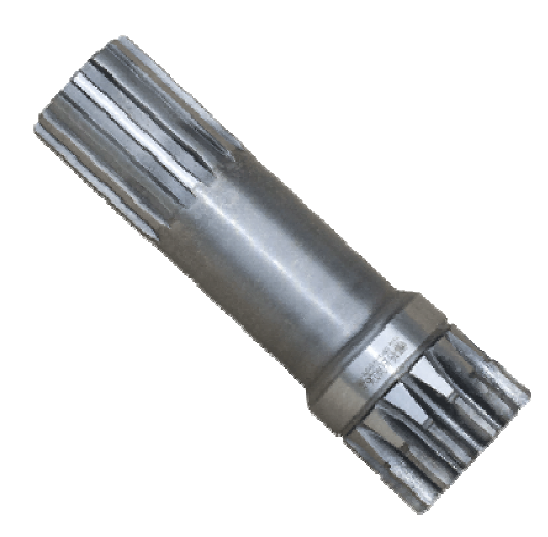

Вариант 23

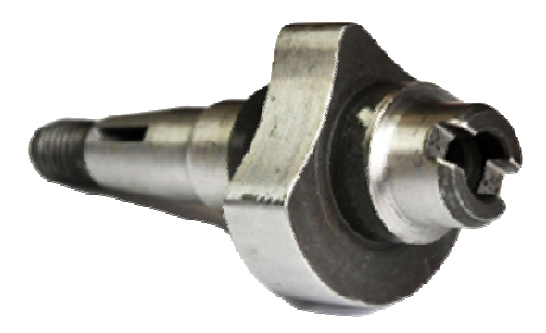

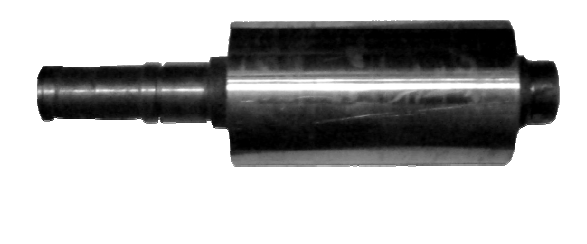

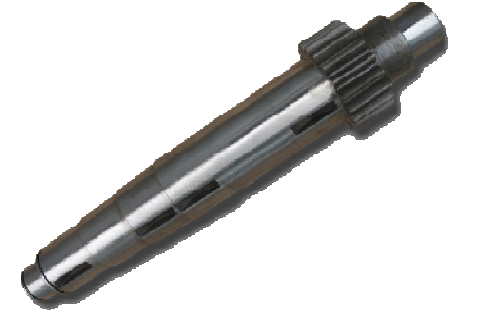

Вариант 25

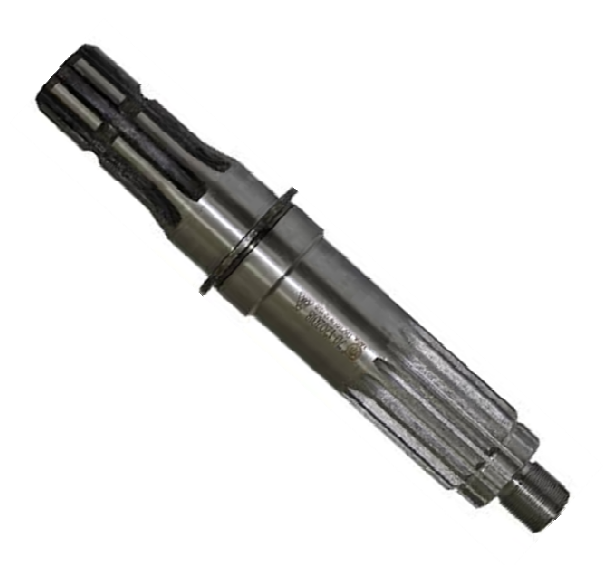

Графическая работа № 7. Эскизирование деталей типа «Крышка».

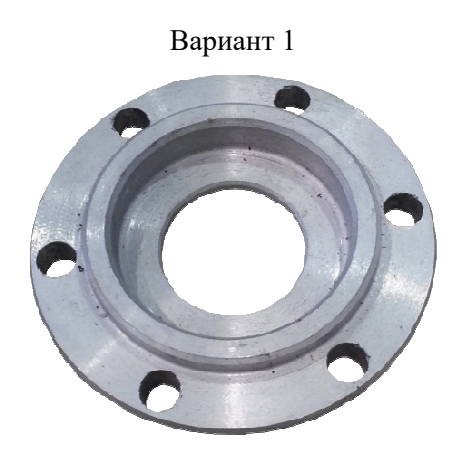

Вариант 3

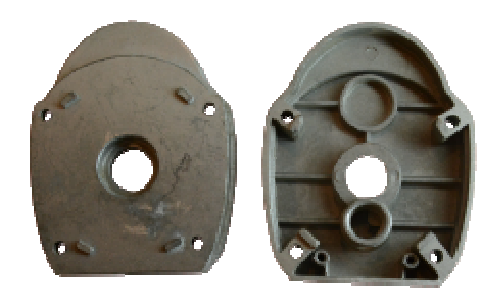

Вариант 2

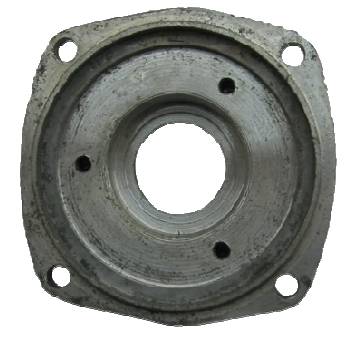

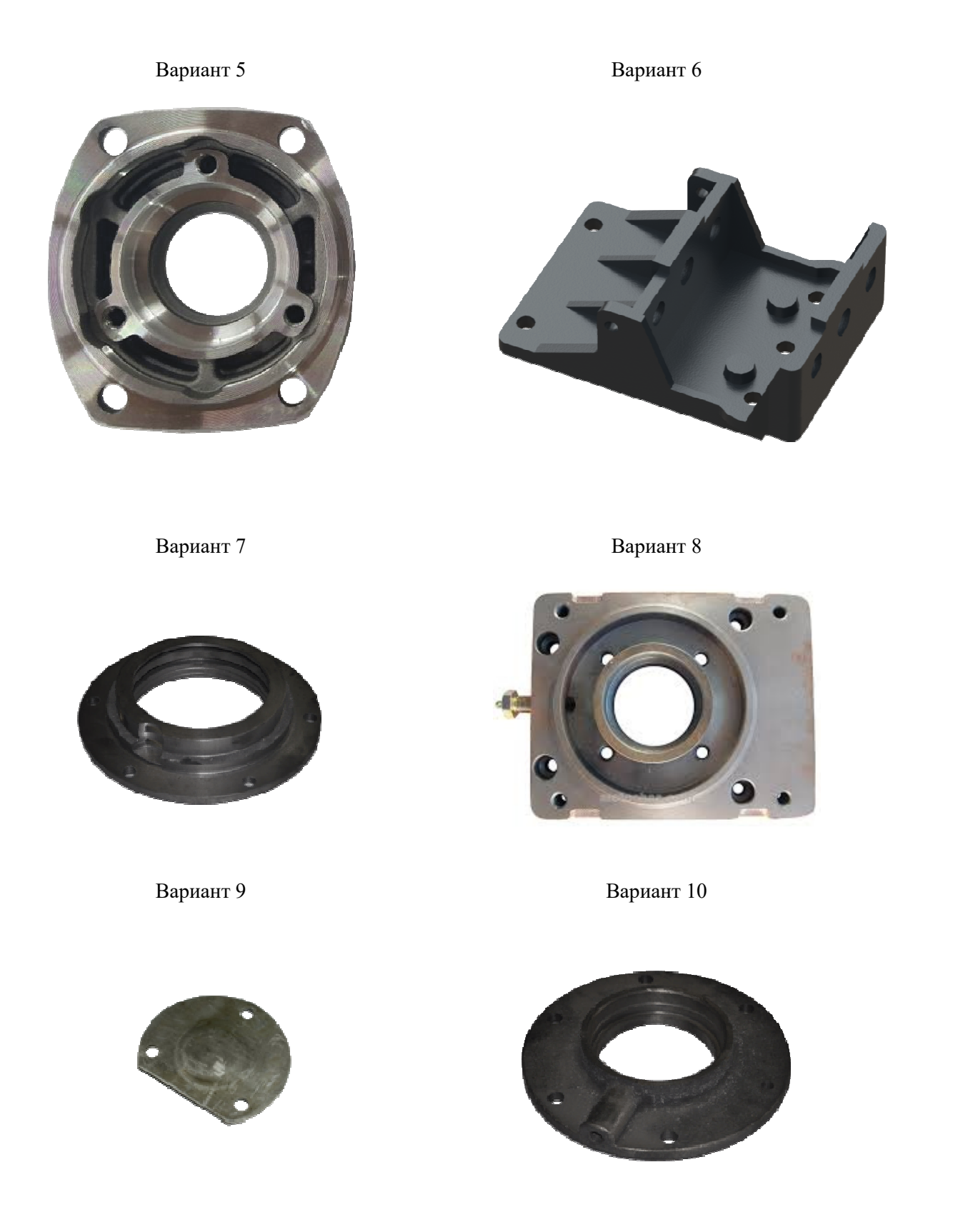

Вариант 11

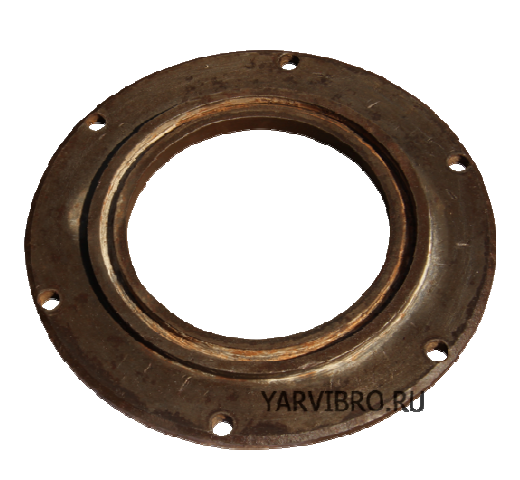

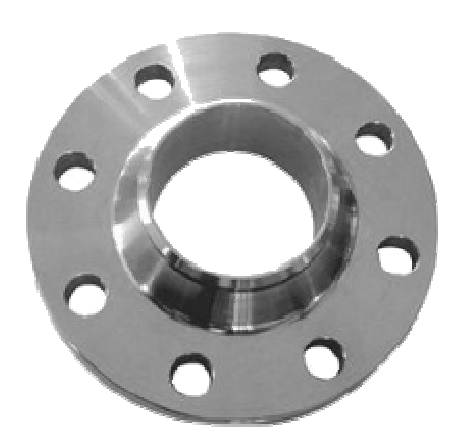

Вариант 15

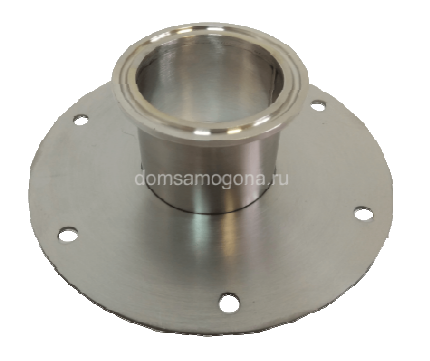

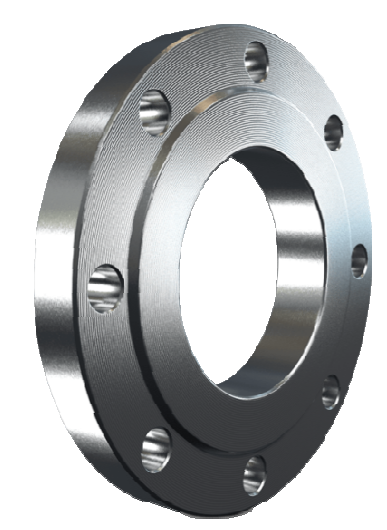

Вариант 14

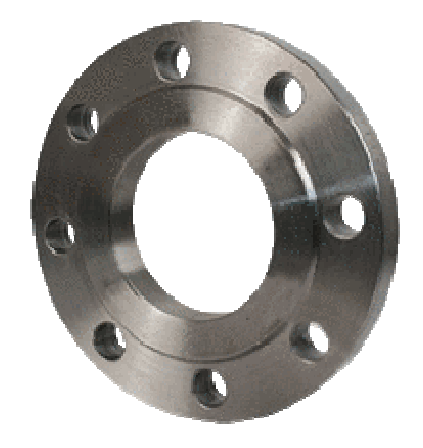

Вариант 16

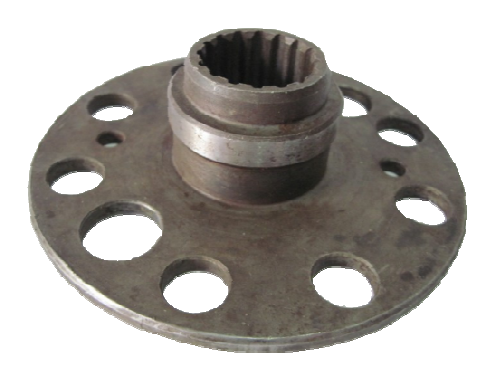

Вариант 18

Вариант 17

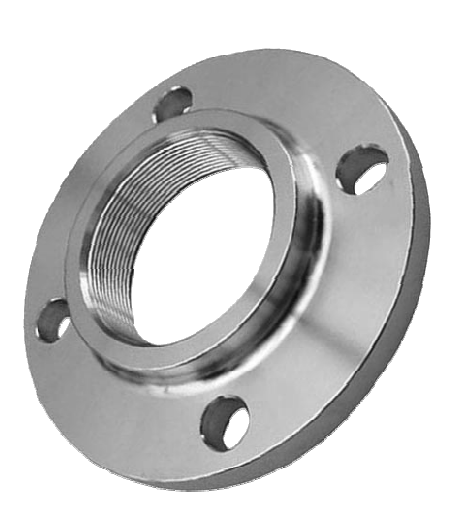

r

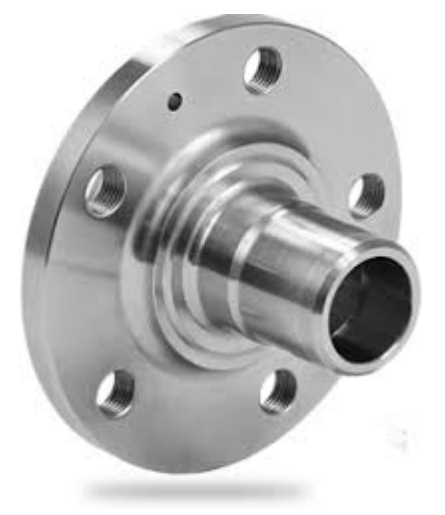

Вариант 21

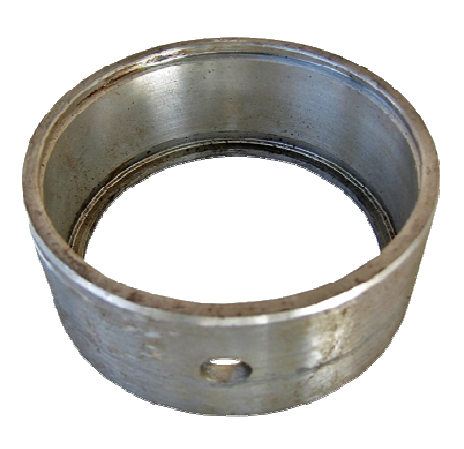

Вариант 23

Вариант 20

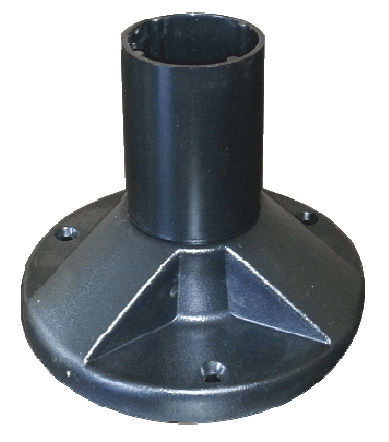

Вариант 22

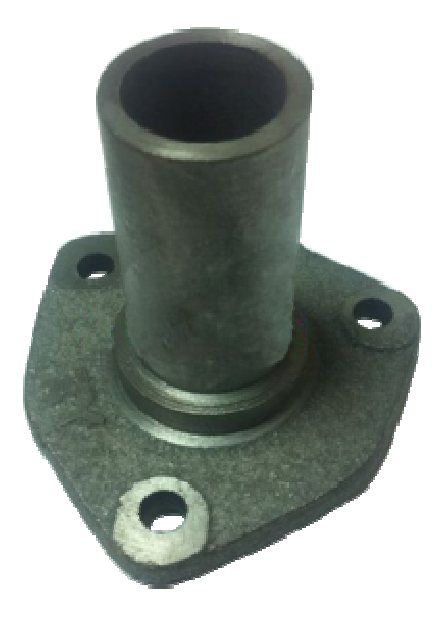

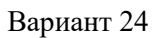
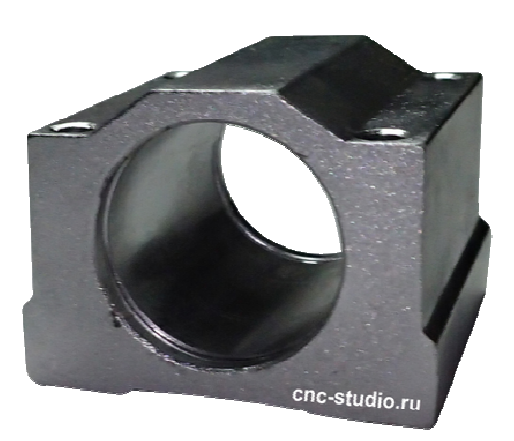

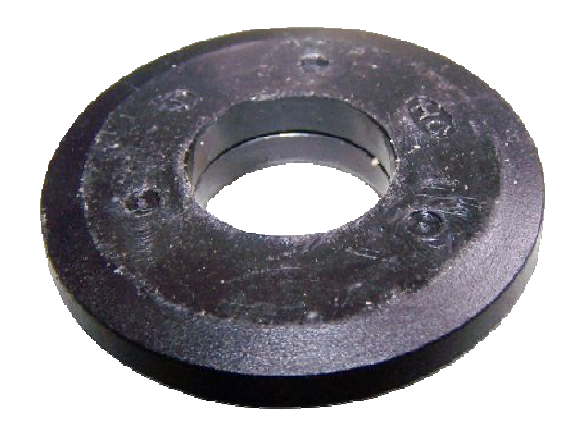

Вариант 25

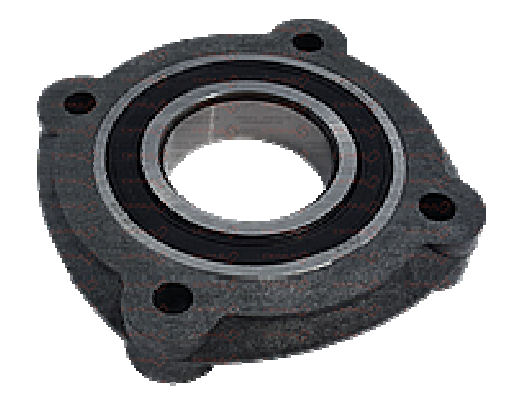

Описание методики оценивания:

Графическая работа № 1, Графическая работа № 2, Графическая работа № 3, Графическая работа № 4, Графическая работа № 5 оцениваются от 0 до 4 баллов. При оценке учитывается правильность выполнения чертежа в соответствии с ЕСКД (шрифт, линии, изображения); правильность компоновки изображений; нанесение размеров и обозначений.

# **Критерии оценки (в баллах баллах)***:*

- 3-4 баллов выставляется студенту, если его графическая работа выполнена полностью без существенных неточностей и ошибок;

- 0-2 баллов выставляется студенту, если в его графической работе допущены существенные ошибки и неточности, имеются существенные отклонения от ЕСКД.

Графическая работа № 6 и Г Графическая работа № 7 оцениваются от 0 до 10 баллов. рафическая При оценке учитывается правильность выполнения чертежа в соответствии с ЕСКД (шрифт, линии, изображения); правильность компоновки изображений; нанесение размеров и обозначений.

# **Критерии оценки (в баллах баллах)***:*

- 9-10 баллов выставляется студенту, если его графическая работа выполнена полностью без неточностей и ошибок;

- 6-8 баллов выставляется студенту, если в его графической работе допущены не существенные ошибки и неточности, работа выполнена в соответствии с ЕСКД;

- 3-5 баллов выставляется студенту, если его графическая работа выполнена в соответствии с ЕСКД, но имеются существенные неточности и ошибки построения;

- 0-2 баллов выставляется студенту, если в его графической работе допущены существенные ошибки и неточности, имеются существенные отклонения от ЕСКД.

## *Перечень вопросов для оценки уровня сформированности компетенции ПК-5 по индикатору 5.3:*

Используя систему Компас-3D, постройте трехмерную модель детали в а соответствии с приведенным чертежом:

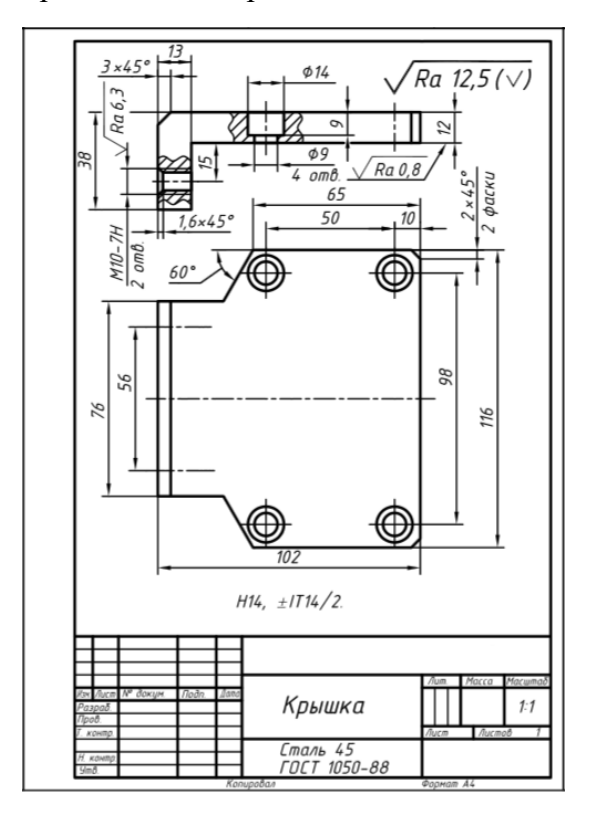

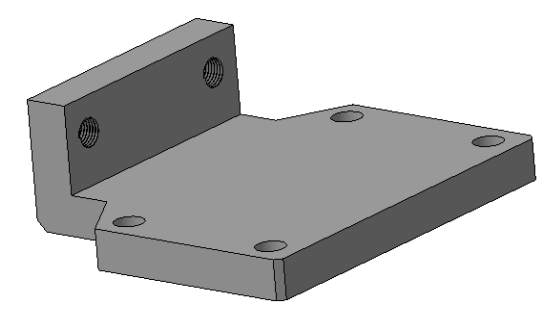

## **Перечень вопросов к зачёту**

### **Раздел 1. Инженерная графика**

- 1. Классификация.
- 2. Обозначение.
- 3. Расположение на чертеже
- 4. Разъемные и неразъемные соединения деталей машин.
- 5. Классификация резьб.
- 6. Изображение и обозначение резьбы.
- 7. Конструктивные элементы резьбы.
- 8. Расчет и изображение болтового соединения.
- 9. Обозначение элементов входящих в состав болтового соединения.
- 10. Расчет и изображение соединения шпилькой.
- 11. Обозначение элементов входящих в состав соединения шпилькой.
- 12. Расчет и изображение соединения винтом.
- 13. Обозначение элементов входящих в состав соединения винтом

#### **Раздел 2. Компьютерная инженерная графика**

- 1. Основные элементы интерфейса.
- 2. Основные типы документов.
- 3. Управление отображением документов.
- 4. Управление окнами документов.
- 5. Единицы измерения и системы координат.
- 6. Компактная панель.
- 7. Основные инструменты системы.
- 8. Создание и настройка чертежа.
- 9. Общие приемы работы в графических документах.
- 10. Привязки.
- 11. Выделение объектов.
- 12. Сетка.
- 13. Ортогональное черчение.
- 14. Системы координат.
- 15. Общие приемы редактирования.
- 16. Сдвиг.
- 17. Копирование.
- 18. Удаление частей объектов.
- 19. Продление объектов.
- 20. Удаление объектов.
- 21. Основные понятия трехмерного моделирования.
- 22. Объекты модели.
- 23. Режимы работы с моделью.
- 24. Дерево модели.
- 25. Управление изображением модели

#### **3. Методические материалы, определяющие процедуры оценивания результатов обучения по дисциплине (модулю), описание шкал оценивания**

Критериями оценивания при модульно-рейтинговой системе являются баллы, которые выставляются преподавателем за виды деятельности (оценочные средства) по итогам изучения модулей (разделов дисциплины), перечисленных в рейтинг-плане дисциплины (*для экзамена:* текущий контроль – максимум 40 баллов; рубежный контроль

– максимум 30 баллов, поощрительные баллы – максимум 10; *для зачета:* текущий контроль – максимум 50 баллов; рубежный контроль – максимум 50 баллов, поощрительные баллы – максимум 10).

Шкалы оценивания:

(*для экзамена:*

от 45 до 59 баллов – «удовлетворительно»;

от 60 до 79 баллов – «хорошо»;

от 80 баллов – «отлично».

*для зачета:*

зачтено – от 60 до 110 рейтинговых баллов (включая 10 поощрительных баллов),

не зачтено – от 0 до 59 рейтинговых баллов).

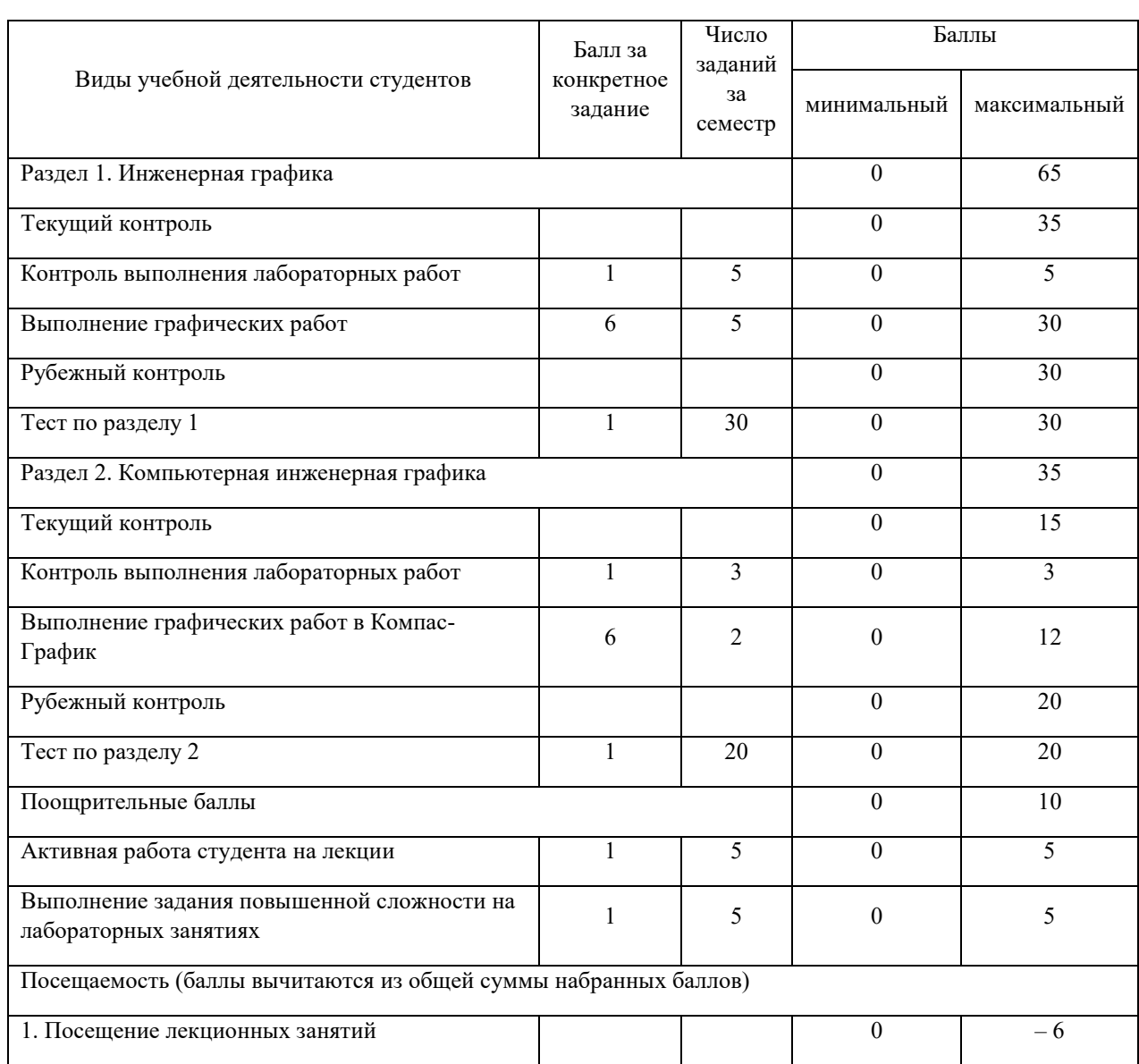

### **Рейтинг-план дисциплины**

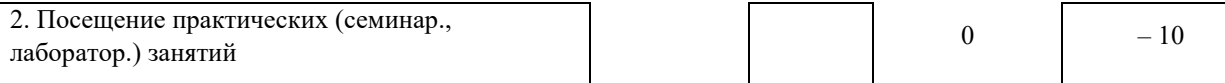

 Результаты обучения по дисциплине (модулю) у обучающихся оцениваются по итогам текущего контроля количественной оценкой, выраженной в рейтинговых баллах. Оценке подлежит каждое контрольное мероприятие.

 При оценивании сформированности компетенций применяется четырехуровневая шкала «неудовлетворительно», «удовлетворительно», «хорошо», «отлично».

 Максимальный балл по каждому виду оценочного средства определяется в рейтинг-плане и выражает полное (100%) освоение компетенции.

 Уровень сформированности компетенции «хорошо» устанавливается в случае, когда объем выполненных заданий соответствующего оценочного средства составляет 80- 100%; «удовлетворительно» – выполнено 40-80%; «неудовлетворительно» – выполнено 0- 40%

 Рейтинговый балл за выполнение части или полного объема заданий соответствующего оценочного средства выставляется по формуле:

Рейтинговый балл =  $k \times M$ аксимальный балл,

где  $k = 0.2$  при уровне освоения «неудовлетворительно»,  $k = 0.4$  при уровне освоения «удовлетворительно»,  $k = 0.8$  при уровне освоения «хорошо» и  $k = 1$  при уровне освоения «отлично».

 Оценка на этапе промежуточной аттестации выставляется согласно Положению о модульно-рейтинговой системе обучения и оценки успеваемости студентов УУНиТ: На зачете выставляется оценка:

• зачтено - при накоплении от 60 до 110 рейтинговых баллов (включая 10 поошрительных баллов),

• не зачтено - при накоплении от 0 до 59 рейтинговых баллов.

 При получении на экзамене оценок «отлично», «хорошо», «удовлетворительно», на зачёте оценки «зачтено» считается, что результаты обучения по дисциплине (модулю) достигнуты и компетенции на этапе изучения дисциплины (модуля) сформированы.